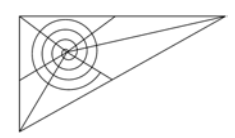

# **DER EINSATZ DES GRAPHIKRECHNERS IN KLASSE 7 UND 8 – WEITERENTWICKLUNG UND BEREICHERUNG DES UNTERRICHTS –**

**Konzeption** 

**Tabellarische Übersicht** 

**Kurzkommentar zu den Unterrichtsmaterialien** 

**Zusammenstellung aller Materialien** 

**Bielefeld, im Oktober 2009** 

*Dieses Curriculum, einschließlich der Kommentare und Materialen, wurde erarbeitet am Helmholtz-Gymnasium Bielefeld. Mitglieder der Arbeitsgruppe waren Gertrud Buschsieweke, Christian van Randenborgh, Bernd Reckelkamm und Barbara Ringel. An den Beratungen nahm Ursula Schmidt (Soest) teil.* 

*Die einzelnen Bausteine wurden konzipiert von Gertrud Buschsieweke (M 0.1), Barbara Ringel (M 1.1, M 1.2, M 3.1, M 5.2, M 5.3) und Bernd Reckelkamm (die weiteren Materialien sowie die begleitenden Texte).* 

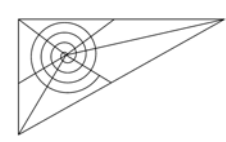

# Netzwerk fachliche Unterrichtsentwicklung Mathematik

**DER EINSATZ DES GRAPHIKRECHNERS IN KLASSE 7 UND 8 – WEITERENTWICKLUNG UND BEREICHERUNG DES UNTERRICHTS –** 

# **Hinweise zur Konzeption des Curriculums**

ZUSAMMENFASSUNG: Mit dem Kernlehrplan von 2004 (G9) wurde das Arbeiten mit neuen Medien den Schulen verpflichtend vorgeschrieben. In der G8-Version von 2007 sind für die Jahrgangsstufe 7 und 8 ein Tabellenkalkulationssystem, ein Dynamische–Geometrie–System und ein Funktionenplotter vorgesehen. Ein graphikfähiger Taschenrechner kann sowohl als Plotter als auch (in Teilen) als Tabellenkalkulationssystem eingesetzt werden. Da das Gerät ständig zur Verfügung steht, können die spezifischen Möglichkeiten der neuen Medien erheblich besser in den Unterrichtsalltag integriert werden. Dazu gehören

- o Visualisierung: z. B. graphische Darstellungen von Funktionen und Tabellen
- o Interaktives Arbeiten: z. B. bei der Variation von Parametern (etwa bei Untersuchungen zu y = m⋅ x + b)
- o Exploratives Arbeiten: z. B. die systematische Analyse von Beispielen (etwa in Tabellen)
- o Halbformales Arbeiten: z. B. das experimentelle Arbeiten in Listen mit Teiltermen, ohne dass die Gesamtsituation schon term- und gleichungstechnisch voll erfasst ist
- o Umgang mit größeren Datenmengen: Histogramme, Boxplots
- o Modellieren mit Funktionen: lineare Modelle (auch lineare Regression), quadratische und exponentielle Modelle immer in direktem Vergleich mit den zugrunde liegenden Daten

Der Grad an Vernetzung verschiedener Darstellungsebenen, aber auch heuristischer Vorgehensweisen steigt deutlich. Dazu bedarf es aber einer veränderten Aufgabenkultur. Ausgehend von "klassischen" Fragestellungen und Aufgabenformaten werden in dem vorgestellten Curriculum sowie den zugehörigen Materialien Anregungen gegeben, die Möglichkeiten eines graphikfähigen Taschenrechners systematisch mit den Schülerinnen und Schülern zu erkunden.

### **Die Vorgaben des Kernlehrplans von 2007 (G8)**

Im engeren Sinne tauchen die neuen Medien unter der prozessbezogenen Kompetenz "Medien und Werkzeuge verwenden" auf. Bis zum Ende der Jahrgangsstufe 8 sollen zwei Teilkompetenzen erreicht werden:

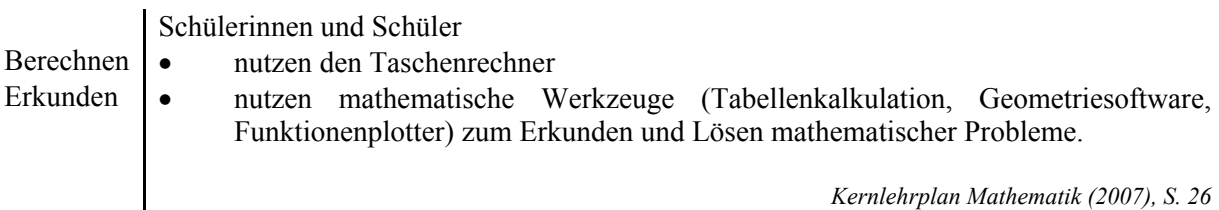

Der konkrete Unterricht berücksichtigt neben weiteren prozessbezogenen (Teil-) Kompetenzen wie z. B. Vernetzen, Begründen, Reflektieren oder Modellieren insbesondere geeignete inhaltsbezogene Kompetenzen. Einen Überblick, wie die beiden Kompetenzbereiche sich in den Jahrgangsstufen 7 und 8 ergänzen können, liefert das vorgestellte Curriculum.

*Hinweis zur curricularen Arbeit der Fachkonferenz*: Es handelt sich bei diesem Curriculum *nicht* um ein vollständiges Medienkonzept für die Klasse 7 und 8. Vor allem die Arbeit mit einem Dynamische– Geometrie–System wird nicht thematisiert. Da moderne Dynamische–Geometries–Systeme aber hervorragende Plotter sind (Funktionen, auch Scharen, Lösungsmengen von Gleichungen), bieten sich Exkurse an. Man kann die Vor-Arbeit mit dem Graphikrechner nutzen, um auf die Arbeit mit einem Dynamische–Geometrie–System vorzubereiten.

### **Der didaktische Gewinn beim Einsatz von Tabellenkalkulation und Funktionenplotter**

Das hier vorgestellte Curriculum zur Arbeit mit einem graphikfähigen Taschenrechner (GTR) ab Klasse 7 nimmt eine Vielzahl von Überlegungen auf, die nicht spezifisch für einen Taschenrechner sind, sondern Tabellenkalkulationen und Funktionenplotter zum Thema haben. Die folgenden Zusammenstellungen geben einen knappen Überblick über wesentliche Aspekte.

### *Funktionenplotter:*

- o Visualisierung: komfortabler Vergleich von Modellen ohne umfangreiche Wertetabelle, graphische Bestimmung von Funktionswerten, Nullstellen und Schnittpunkten
- o Vernetzung der Darstellungsformen: Term und Graph
- o Interaktivität: direkte "Antwort" des Systems auf Veränderungen bei der Eingabe
- o Erkunden: Variation von Parametern, etwa bei linearen oder später quadratischen Funktionen

### *Tabellenkalkulationssysteme*

- o Visualisierung: Funktionsgraphen, statistische Auswertungen, geometrische Darstellungen (etwa mit Hilfe von xy-Punktplots)
- o Vernetzung von Darstellungsformen: Wertetabelle, Graph, Term
- o Arbeiten mit Termen: z. B. in Form von Formeln (abstrakte Formeln liefern konkrete Werte)
- o Simulation von Zufallsexperimenten (schnelle Wiederholung, großer Umfang, komfortable Auswertung)
- o Erkunden i.S.v. Variation von Parametern (Neubelegung einzelner Zellen, Dynamisierung mit Hilfe von Schiebereglern)
- o Interaktivität: "Antwort" des Systems auf Veränderungen bei der Eingabe, hier besonders die Arbeit mit absoluten Verweisen (s. Parametervariation), Wiederholung von Zufallsexperimenten u. ä.

Will man mit seiner Lerngruppe von diesen Möglichkeiten profitieren, müssen die im Unterricht behandelten Fragestellungen und Aufgabenformate entsprechende Möglichkeiten zulassen. Eine hierauf abzielende Unterrichts- und Aufgabenkultur wird die folgenden Merkmale aufweisen:

- o Es werden eher offene Aufgabenformate als geschlossene Formate verwendet (vgl. Büchter/ Leuders, 2005).
- o Das Arbeiten mit "numerisch" und tabellarisch ermittelten Lösungen wird verstärkt angeregt. Erst im zweiten Schritt werden "geschlossene" Lösungen (Term, Gleichung, Äquivalenzumformung, Lösungsmenge, Antwort) angestrebt.
- o Die Entwicklung alternativer Lösungswege wird unterstützt.
- o Größere Aufmerksamkeit wird dem Aufbau von mathematischen Begriffen und Verfahren aus Fragestellungen und Problemkontexten heraus gewidmet. Der systembildende Aspekt wird erst im Anschluss daran herausgearbeitet (genetisches Prinzip).
- o "Fehler" und "Fehlversuche" bilden einen Lernanlass zur Weiterentwicklung der Mathematik, nicht den "Sand im Getriebe" des schon bestehenden Systems.

Die Formulierungen wurden bewusst so gewählt, dass sich die Verschiebung von Schwerpunkten deutlich zeigt. Es wird nicht plötzlich "alles ganz anders", sondern der konkrete Unterricht wird weiterentwickelt im Hinblick auf Konzeptionen, die schon seit Jahren die fachdidaktische Diskussion beherrschen.

In etwas plakativer Zuspitzung ließe sich formulieren, dass sich ein angemessenes Bild von Mathematik, das der Unterricht erzeugen soll, (nur) im Spannungsfeld der folgenden Begriffe bildet:

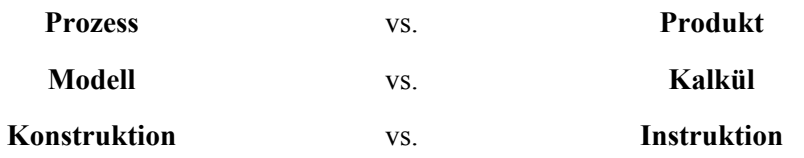

*vgl. Danckwerts et.al.: Expertise zum Mathematikunterricht (2002)* 

#### **Der didaktische Gewinn bei der Arbeit mit einem GTR**

Der Gewinn ist auf zwei Ebenen zu sehen. Zum einen ist offensichtlich, dass der Graphikrechner auf dem Tisch der Schülerinnen und Schüler liegt. Er ist ein tägliches, stets verfügbares Hilfsmittel. Zum anderen kombiniert ein GTR Charakteristika der o. g. Werkzeuge, zum Teil mit erheblichem Gewinn.

- o Die *Verfügbarkeit* des GTR zeigt sich sowohl *im* Unterricht als auch in der Nachbereitung bzw. der Vorbereitung von Unterricht. Während der Stunde kann das Medium aus dem Stand heraus herangezogen werden. Raumwechsel, Hochfahren der PCs etc. entfallen. Für die Nachbereitung können Arbeitsergebnisse mit nach Hause genommen werden, vorbereitete Arbeit (Graphen, Tabellen, ...) kann zur Stunde mitgebracht und vorgestellt werden. In Klassenarbeiten und Klausuren ist ein GTR problemlos nutzbar, im Gegensatz zu PCs bzw. PC-Räumen.
- o Ein GTR ist u. a. ein Funktionsplotter. Als solcher taucht er z. B. versteckt im Zentralabitur auf. (Man beachte dazu die durchgehend mitgelieferten Graphen in den Aufgabenvorschlägen zur Analysis!) Zusätzliche Funktionen erlauben das Ablaufen und Beobachten der Graphenpunkte bzw. Funktionswerte, oder das Ermitteln von Nullstellen und Schnittpunkten. Aus dem Umfeld der *Tabellenkalkulation* finden sich Listen, in denen Daten gesammelt, bearbeitet und für die graphische Darstellung aufbereitet werden können. Einfache Verknüpfungen dieser Listen mit Hilfe von Formeln bzw. Termen sind ebenfalls möglich. Es gibt zwar deutliche Einschränkungen gegenüber einem echten Tabellenkalkulationssystem, aber die GTR-Vorbereitung auf die Arbeit mit einem PC-basierten System zahlt sich aus.

Ein erheblicher Gewinn gegenüber den Einzelsystemen besteht u. a. darin, dass die Vernetzung innerhalb des GTR sehr hoch ist. Dies zahlt sich besonders bei den unterschiedlichen Darstellungen von Funktionen als Term, Graph und Tabelle aus. Die wechselseitige Beleuchtung dieser Elemente ist in dieser Form bei den Einzelsystemen nicht gegeben. Als Beispiel sei verwiesen auf Material M 1.1, Abb.  $7 - 9$ :

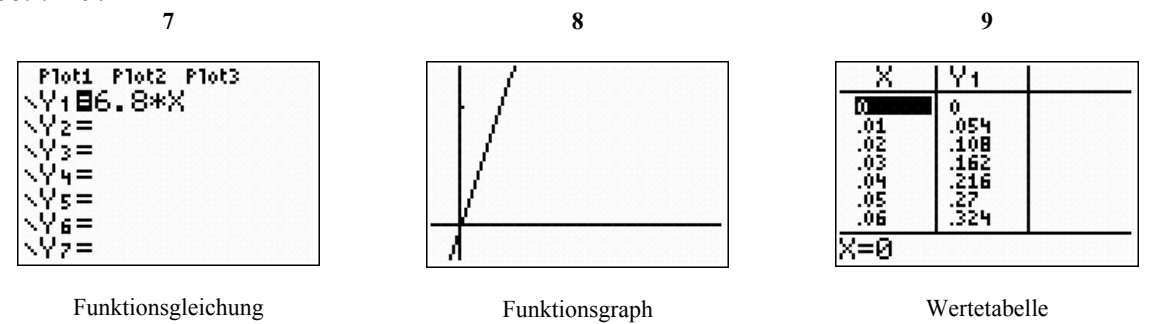

Zudem können die Listen in den Funktionsplot miteinbezogen werden. Dies erhöht, zusammen mit der Möglichkeit, die Listen mittels Formeln zu manipulieren, die Flexibilität der Schülerinnen und Schüler bei der Suche nach Lösungswegen und deren Dokumentation.

Die individuellen Bildschirme lassen sich mit Hilfe eines Tageslichtschreibers und eines Displays in der Lerngruppe gemeinsam betrachten. Dies erhöht den Austausch über die geleistete Arbeit und fördert die Kompetenzen der Schülerinnen und Schüler im Bereich der Präsentation.

Nachteilig ist der geringere Bedienkomfort (keine Maus, nicht die gewohnte Windowsoberfläche) sowie die geringe Qualität der graphischen Anzeige. Nach der Vorarbeit im Klassenraum mit Hilfe des GTR ist der Wechsel zu einem PC aber gut möglich.

Hingewiesen werden soll aber auch auf die Tatsache, dass eine moderne Mathematisierungs- und Darstellungshilfe, ob es sich um PC- oder GTR-Varianten handelt, immer eine zusätzliche Anforderung an die Leistungsfähigkeit der Schülerinnen und Schüler darstellt. Ein angemessenes Bild von Mathematik unter Einbezug moderner Medien ist daher nur schrittweise und mit viel Umsicht zu erreichen. Die hier vorgestellten Materialien sollen dazu eine Hilfe bieten.

### **Die Konstruktion von Aufgaben und Materialien**

In den Schulbüchern, die in den letzten Jahren neu oder in Überarbeitung auf den Markt gekommen sind, finden sich durchaus Anregungen für die Arbeit in der oben beschriebenen Hinsicht. Allerdings kommen die neuen Medien eher am Rande vor. Die im Rahmen unseres Curriculums vorgestellten Materialien haben oft als Ausgangspunkt "klassische" Fragestellungen. Diese werden für die Arbeit mit dem GTR vorsichtig weiterentwickelt. Die Schülerinnen und Schüler benötigen Zeit, um die Funktionen des Rechners kennenzulernen, um sie bei Bedarf dann auch zu benutzen.

Daher ist die hier gewählte Perspektive eine mittel- bis langfristige. Die vorgestellten Materialien geben allen Beteiligten (Schülerinnen und Schüler, Lehrerinnen und Lehrer, Eltern) viele Hilfen zur Einarbeitung in den GTR. Daher enthalten sie viele Screenshots samt Anweisungen. Mancher Hinweis taucht mehrfach auf. Dies ist durchaus beabsichtigt, um in dieser frühen Phase ausreichend Hilfestellung bei der Bearbeitung der Probleme, sowohl auf der Inhalts- als auch auf der Werkzeugebene, zu geben. Dies ist nötig, da aufgrund der anvisierten Aufgabenkultur auch die weiteren prozessorientierten Kompetenzen sowie die jeweils angestrebten inhaltbezogenen Kompetenzen die Aufmerksamkeit und Kreativität der Schülerinnen und Schüler in Beschlag nehmen. In dieser komplexen Lernsituation soll das Erlernen und Anwenden des neuen Mediums GTR möglichst nachhaltig gestaltet werden.

### **Literaturhinweise**

A. Büchter/ T. Leuders: Mathematikaufgaben selbst entwickeln. Lernen fördern – Leistung überprüfen. Berlin: Cornelsen 2005

R. Danckwerts et.al.: Expertise zum Mathematikunterricht in der gymnasialen Oberstufe. [2002] (http://www.math.uni-siegen.de/didaktik/downl/expertise.pdf)

MSW (Hrsg.): Kernlehrplan (G8). Frechen: Ritterbach 2007

H.-G. Weigand/ T. Weth: Computer im Mathematikunterricht. Neue Wege zu alten Zielen. Heidelberg, Berlin: Spektrum <sup>1</sup>2002

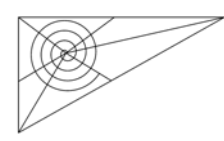

# Netzwerk fachliche Unterrichtsentwicklung Mathematik

### **DER EINSATZ DES GRAPHIKRECHNERS IN KLASSE 7 UND 8**

### **– WEITERENTWICKLUNG UND BEREICHERUNG DES UNTERRICHTS –**

# **Curriculum**

*Hinweis zum GTR-Modell:* Bei der Entwicklung der Materialien, besonders bei den Hinweisen zu den jeweiligen Funktionen des GTR (Screenshots, Tastaturbefehle, ...) stand das in der Schule der Entwickler benutzte Modell, der TI-84 plus, Pate. Aber die hier vorgestellten Funktionen sind auf allen handelsüblichen Graphikrechnern ebenfalls zu finden. Das Curriculum und die Materialien sind also auch mit anderen Rechnern zu benutzen. Lediglich die konkreten Hinweise zur Bedienung müssen angepasst werden.

Um die Lesbarkeit innerhalb der Tabelle zu erhöhen, werden die folgenden Abkürzungen benutzt:

- GTR graphikfähiger Taschenrechner
- TKS Tabellenkalkulationssystem
- DGS Dynamische–Geometrie–System

Die *Bestellung* der Rechner muss am Ende des 6. Schuljahres erfolgen, sodass die Rechner zu Beginn des neuen Jahres benutzt werden können.

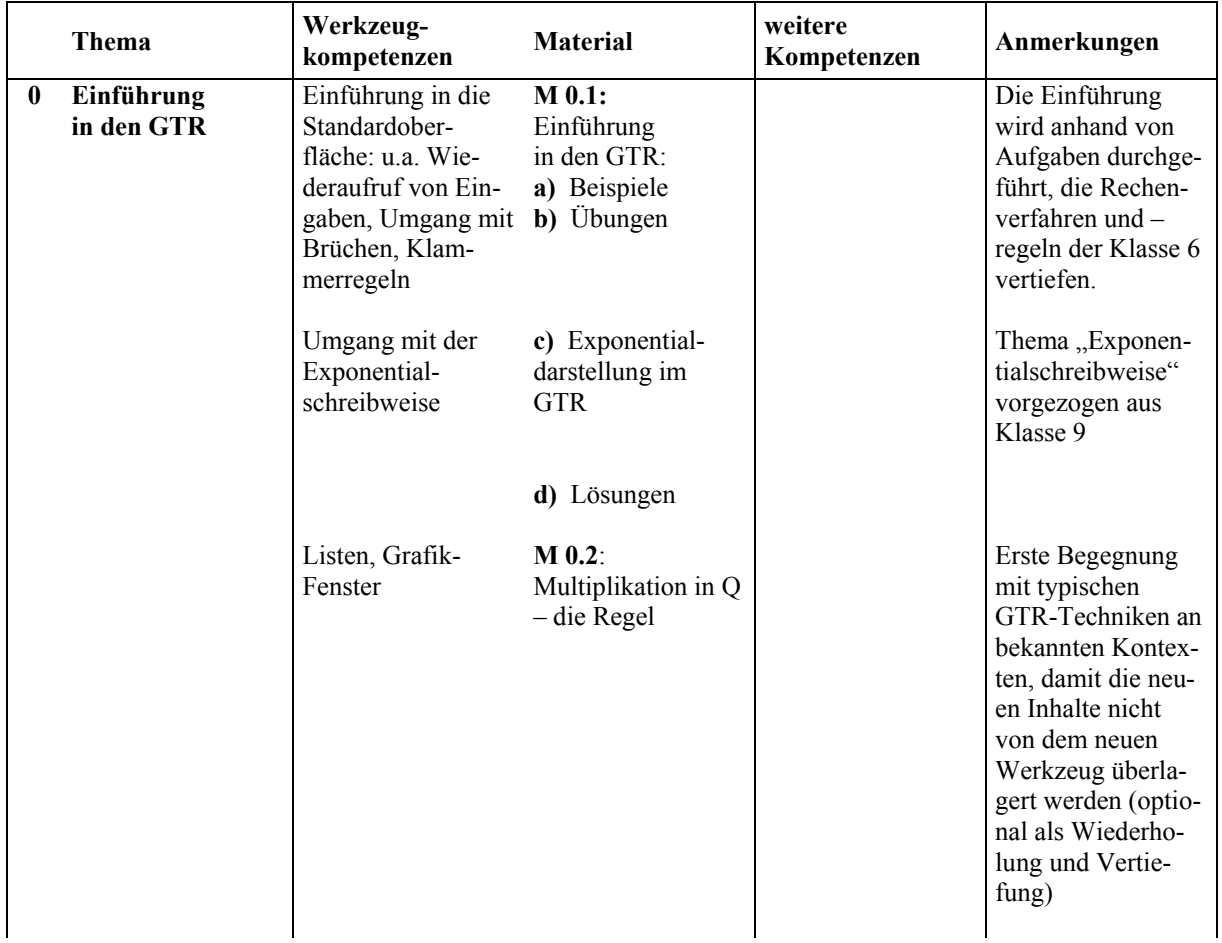

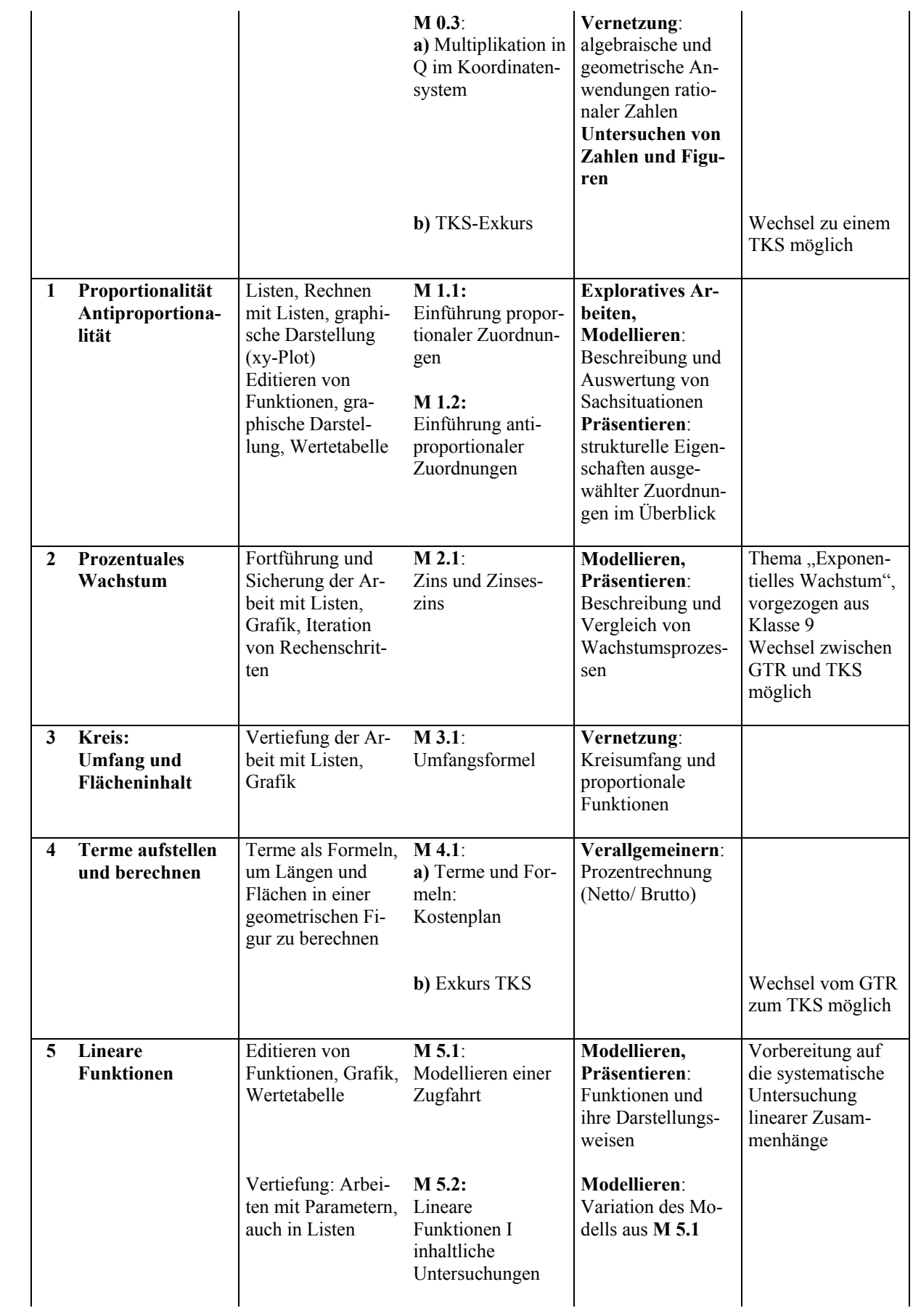

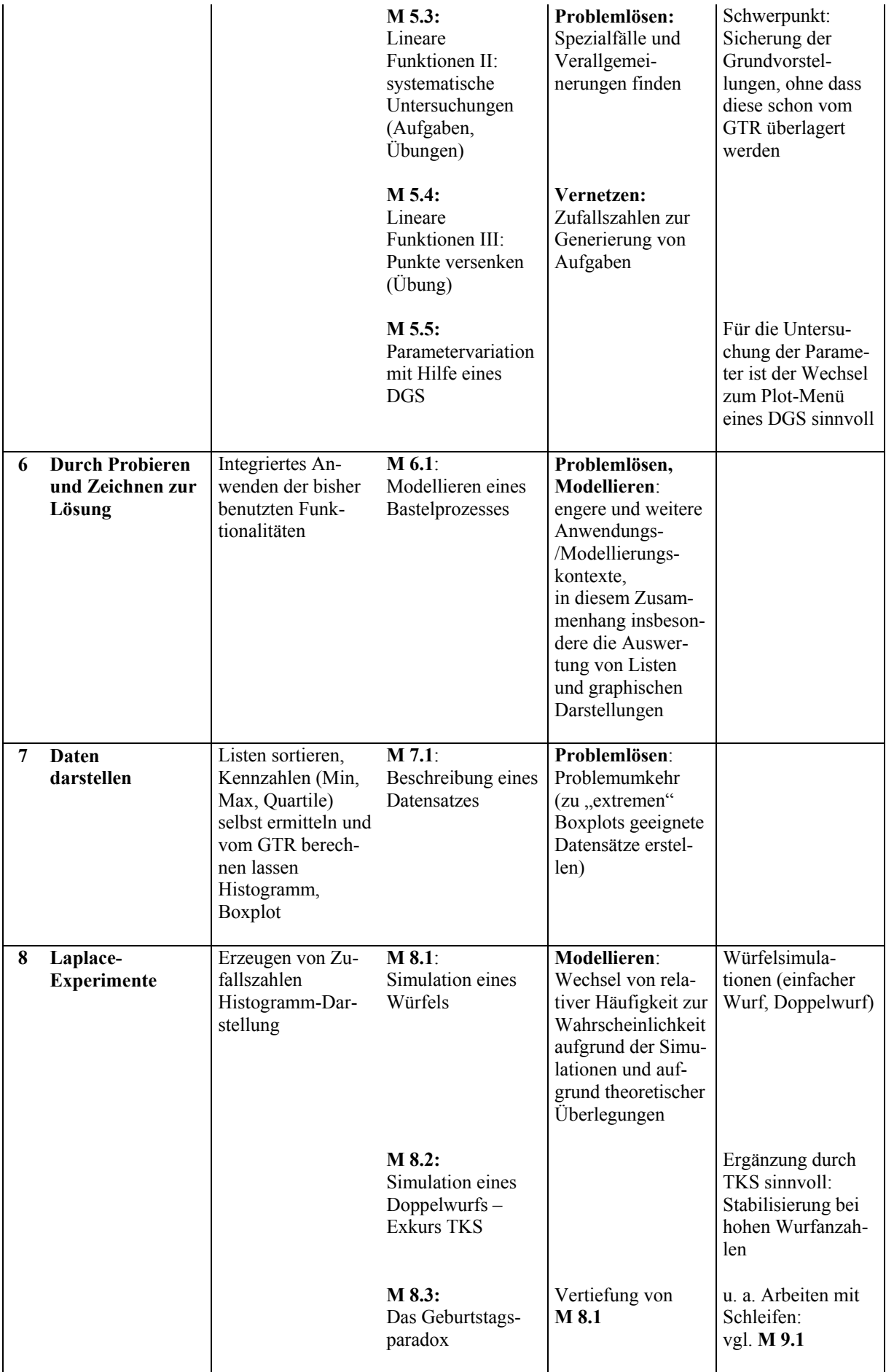

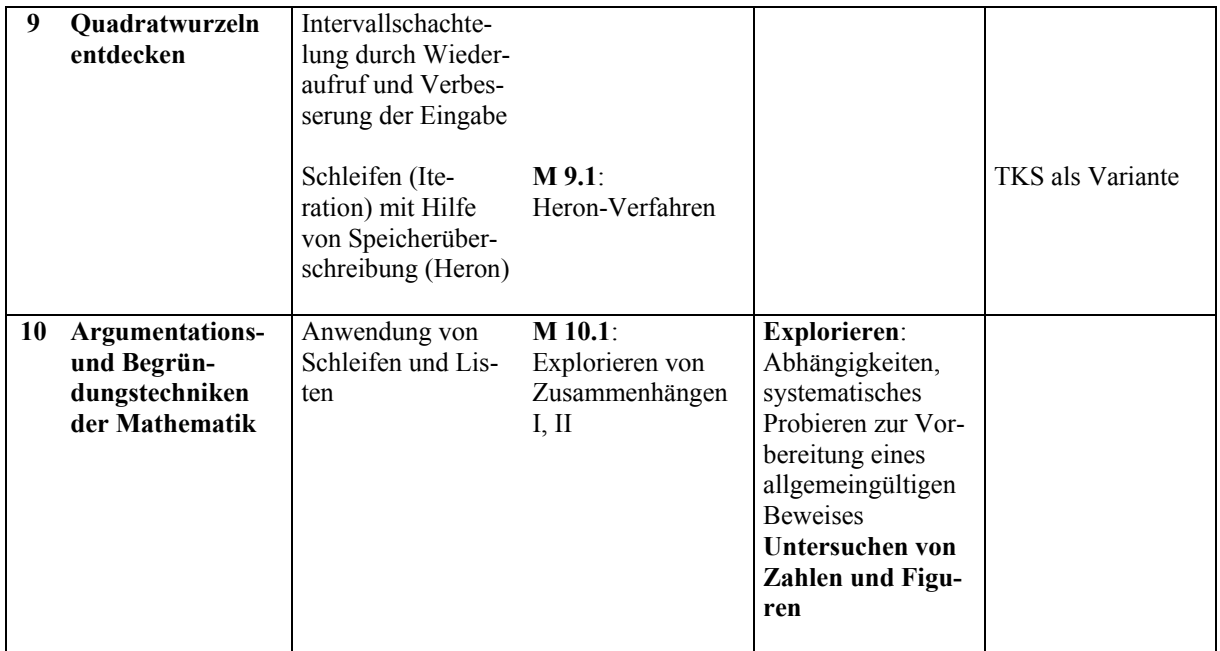

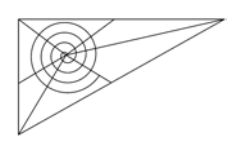

# Netzwerk fachliche Unterrichtsentwicklung Mathematik

# **DER EINSATZ DES GRAPHIKRECHNERS IN KLASSE 7 UND 8 – WEITERENTWICKLUNG UND BEREICHERUNG DES UNTERRICHTS –**

# **Kurzkommentar zu den Unterrichtsmaterialien**

*Hinweis zum GTR-Modell:* Bei der Entwicklung der Materialien, besonders bei den Hinweisen zu den jeweiligen Funktionen des GTR (Screenshots, Tastaturbefehle, ...) stand das in der Schule der Entwickler benutzte Modell, der TI-84 plus, Pate. Aber die hier vorgestellten Funktionen sind auf allen handelsüblichen Graphikrechnern ebenfalls zu finden. Das Curriculum und die Materialien sind also auch mit anderen Rechnern zu benutzen. Lediglich die konkreten Hinweise zur Bedienung müssen angepasst werden.

# **Hinweise zu den einzelnen Materialien**

## M 0.1: Einführung in den GTR

*Standardarithmetik, Wiederaufruf und Löschen von Eingaben, Arbeiten mit Brüchen, Speicher, Potenzen, Exponentialdarstellung* 

M 0.1 stellt zum einen elementare arithmetische Verfahren vor, die mit dem GTR durchgeführt werden. Hier gibt es zunächst keine Unterschiede zum klassischen wissenschaftlichen Rechner. Eine Besonderheit ist jedoch, dass der GTR u. U. keine Bruchrechenautomatik kennt. Daher muss der Umgang mit gemischten Zahlen (Klammern) besonders beachtet werden (vgl. Beispiel 5).

Des Weiteren wird in typische Verfahren eingeführt, insbesondere das geschickte Umgehen mit bereits erstellten Termen oder Ergebnissen.

Die Exponentialschreibweise wird aus der Klasse 9 vorgezogen, da sie beim Rechnen schnell in den Ergebnissen auftaucht und dann im Unterricht für Verwirrung sorgen kann.

## M 0.2: Multiplikation in Q – die Regel

### *Listen erstellen im Listen-Editor [STAT] Edit, in Listen mit Formeln arbeiten (L1 + L2 bzw. "L1 + L2") , Listen leeren und Listenelemente löschen, Listen wiederherstellen: SetUpEditor*

Es kann sinnvoll sein, die ersten Schritte mit den gegenüber dem WTR erweiterten Eigenschaften eines GTR in einem bekannten inhaltlichen Umfeld zu tun. In M 0.2 wird anhand der Multiplikation rationaler Zahlen zum einen der Umgang mit Listen vorgestellt. Diese benötigt man später für statistische Anwendungen so wie vor allem für xy-Plots. Darüber hinaus wird das Rechnen mit Listen vorgestellt. Dies ist eine hilfreiche "Schnittstelle", um die Arbeit mit Tabellenkalkulationssystemen (TKS) vorzubereiten.

Man kann in Listen mit Formeln arbeiten. Aber u. U. "vergisst" der GTR die eingegebene Formel. Dies lässt sich verhindern, indem man – bei dem hier benutzten Modell – die Formel in Anführungsstriche setzt.

Die zweite Seite (Listen bearbeiten mit dem GTR, ...) kann auch nachträglich ausgegeben werden – sobald die dort beschrieben Probleme auftreten.

## M 0.3: Multiplikation in Q – Anwendung im KOS

## *Listen plotten: [2nd]* [STAT PLOT], Arbeiten im Graphik-Fenster: [GRAPH], [WINDOW], [TRACE]

Bei der Einführung der ganzen Zahlen wird oft schon früh die Verbindung zu Darstellungen im Koordinatensystem (KOS) hergestellt. M 0.3 vertieft diese Verbindung. Die Koordinaten einer Figur im KOS werden mit Hilfe eines Faktors verändert. Faktisch wird die Figur dabei zentrisch gestreckt, auch wenn dieser Begriff in Klasse 7 noch nicht formal eingeführt wird. Ein wesentliches Ergebnis ist die Einsicht, dass die *formale* Regel zur Multiplikation sinnvolle *geometrische* Konsequenzen hat. Insbesondere die Multiplikation mit einem negativen Faktor gewinnt so zusätzliche Plausibilität.

### Exkurs zu einer Tabellenkalkulation

### *Ein Link zur TK–Datei, die hier vorgestellt wird, ist auf der Übersichtsseite angelegt.*

Während mit Hilfe des Arbeitsblattes M 0.3 die Anwendung der Multiplikation in Q im KOS zunächst im GTR untersucht wird, folgt nun die Vertiefung mit Hilfe eines TKS. Der mathematische Kern hinsichtlich der ganzen Zahlen bleibt gleich. Deutlicher wird hingegen die Rolle des Veränderungsfaktors als *Parameter*. Die drei Tabellenblätter haben folgende Progression:

- Zunächst werden die Bildkoordinaten im Kopf berechnet und eingegeben, das Bild erscheint schrittweise im Diagramm (KOS).
- Im zweiten Blatt wird nur der Faktor eingegeben und variiert. Untersucht wird die Auswirkung auf das jeweilige Bild – einschließlich der Frage, was bei *negativen* Faktoren passiert.
- Im optionalen dritten Blatt wird der Faktor über einen Schieberegler verändert. Es zeigt sich, dass man mit wenig mathematischem Aufwand starke visuelle Wirkungen erzeugen kann.

### M 1.1: Proportionale Zuordnungen

### *Vertiefung der Arbeit mit Listen, der Y-Editor: [Y=], Wertetabellen: [2nd] [TABLE], [2nd] [TBLSET], Funktionsgraphen im Graphik-Fenster*

Der neue Inhalt (Proportionalität) wird zunächst ohne GTR in einer Tabelle untersucht. Erste Ideen wie Berechnung des Einheitspreises (€/ g) sollten hier entwickelt werden. Anschließend werden die Daten im GTR im Listeneditor erfasst und zusätzlich in einem xy-Diagramm dargestellt. Auch dieser Schritt lässt sich ggf. vorher auf dem Arbeitsblatt durchführen. Der "Ausreißer" wird nun auch im Diagramm sichtbar. Eine Überprüfung kann stattfinden durch Berechnung der Einheitspreise mit Hilfe des Listeneditors (Division der Listen: [1] [1] [12] als Definition für [13]). Ist der Einheitspreis bekannt, bietet er sich an zur Berechnung beliebiger Mengen. Dies führt zur Formel  $y = a \cdot x$ , die als Funktionsvorschrift im Listeneditor sowie in Erweiterung auch im Y-Editor  $(\overline{y})$  genutzt wird. Sowohl im Graphik-Fenster (GRAPH) als auch in der zugehörigen Wertetabelle ([TABLE]) können nun "beliebige" Preise berechnet werden.

### M 1.2: Antiproportionale Zuordnungen

*vgl. 1.1* 

Das Material ist parallel zu M 1.1 konzipiert.

### M 2.1: Zins und Zinseszins

### *Arbeiten mit Ergebnissen, Wiederaufruf von Rechenschritten: [ANS] + [ENTER]*

Die Untersuchung von linearer und "exponentieller" Zunahme wird zunächst auf dem Arbeitsblatt durchgeführt. Erst nachdem grundlegende Unterschiede erkannt wurden, findet der Wechsel zum GTR statt. Tipp 1 zeigt, wie mit Hilfe der Taste [ANS], also dem Aufrufen des vorangegangenen Ergebnisses, sehr komfortabel die auf dem Arbeitsblatt benötigten Werte berechnet werden können. Tipp 2 zeigt, das mit Hilfe "geschlossener Formeln" Wertetabellen in Listen erzeugt werden können. Dabei liegt die Darstellung für den linearen Fall nahe  $(100 + n \cdot 10)$ , während der exponentielle Fall  $(100 \cdot 1.05^n)$ 

größerer Aufmerksamkeit bedarf.

*Hinweis: Dieses Thema wird im KLP erst für die Klasse 9 angegeben. Dennoch macht die Bearbeitung im Rahmen der Zinsrechnung der Klasse 7 Sinn.* 

### M 3.1: Umfangsformel für Kreise

### *Anwendung der Listen im Sachzusammenhang (Listen erstellen und plotten)*

Die bisher erarbeiteten Techniken werden jetzt benutzt, um das Problem der Größe des Kreisumfangs zu erforschen. Da der Umfang proportional zum Durchmesser bzw. Radius des Kreises ist, können die in M 1.1 eingeführten Techniken hier benutzt werden. Die mitgelieferten Beispieldaten (M 3.1 b) sind bereits tabellarisch erfasst. Es ist sinnvoll, erste Überlegungen anhand einer solchen Tabelle durchzuführen, bevor die weitere Aufbereitung mit Hilfe des GTR erfolgt.  $\pi$  taucht hier (angenähert) zum einen als Faktor in der Tabelle auf. Dieser Aspekt lässt sich bequem mit den Listen untermauern: Die Division [12]  $\oplus$  [11] liefert in L3 einen relativ konstanten Werte. Zum anderen eignet sich dieser Wert  $(\alpha, \pi)$ , um im y-Editor eine proportionale Funktion zu definieren, welche die Tabellenwerte gut annähert. Die Schülerinnen und Schüler werden hier u. U. verschiedene Werte ausprobieren.

### M 4.1: Terme und Formeln – Kosten für einen Bilderrahmen

### *Vertiefung der Arbeit mit Listen im Sachzusammenhang*

Terme werden "auf natürliche Weise" beim Aufstellen von Rechengesetzen, Formeln oder im Rahmen von Proportionalitätsgleichungen benutzt. Das vorliegende AB stellt die Arbeit mit Termen in den Vordergrund. Aufgabe 1 dient der Modellierung der Sachsituation mit Hilfe von Termen. Hier sollte besonders die Vielfalt möglicher Beschreibungen, die alle zu einsetzungsgleichen Termen führen, herausgearbeitet werden. Aufgabe 2 zeigt, dass die erarbeiteten Terme bzw. Formeln sich eignen, um die benötigten Rechenvorgänge komfortabel zu gestalten. Der GTR kommt hier schnell an seine Grenzen, da er unübersichtlich wird. Aber die geleistete Vorarbeit kann genutzt werden, um die Situation in einer Tabellenkalkulation nachzubauen (M 4.1 b).

### Vertiefung mit Hilfe eines TKS

### *Ein Link zur Excel-Datei, die hier vorgestellt wird, ist auf der Übersichtsseite angelegt.*

Mit den vorbereitenden Überlegungen von M 4.1 a können die benötigten Formeln schnell eingegeben werden. Es werden keine weiteren Kenntnisse bezüglich der Tabellenkalkulation vorausgesetzt, insbesondere keine Kopierverfahren für Formeln oder absolute Adressierungen. Dies erleichtert den Zugang für die Schülerinnen und Schüler. Auch hier zeigt sich wieder, dass alle Terme, die zueinander einsetzungsgleich sind, benutzt werden können.

### M 5.1: Modellieren einer Zugfahrt

### *Vertiefung der Arbeit mit dem Y-Editor: [Y=], [TABLE]*

Das vorliegende Material dient zum einen dazu, modellieren mit Hilfe von Funktionen bzw. Funktionsvorschriften zu üben. Zum anderen zeigt es, ähnlich wie M 0.2, dass die Rechenregeln für rationale Zahlen sinnvolle Ergebnisse in Sachkontexten liefern, einschließlich der Regel für die Multiplikation zweier negativer Zahlen. Auch hier geht dem Einsatz des GTR die analysierende Arbeit anhand von Werteübersichten und ersten Darstellungen im KOS voran.

*Hinweis: Dieses Material setzt nicht voraus, dass lineare Funktionen schon behandelt wurden. Die benutzten Formeln (Funktionsgleichungen) können ohne formale Kenntnisse von Gleichungen des Typs y = m x + b aus der Sachsituation entnommen werden. Es spricht natürlich nichts dagegen, dieses Material erst im Anschluss an die Erarbeitung der linearen Funktionen einzusetzen.* 

### M 5.2: Lineare Funktionen I: inhaltlich

### *Vertiefung der Arbeit mit dem Y-Editor: [Y=], [TABLE], Vergleich mehrerer Funktionen*

Im Anschluss an die Modellierung der Zugfahrt aus M 5.1 werden hier die Parameter für die Geschwindigkeit und den Ort zum Zeitpunkt  $x = 0$  variiert. Im Vordergrund steht die Frage, wie sich diese Variationen auf den Graphen auswirken.

### M 5.3: Lineare Funktionen II: systematisch

### *Vertiefung der Arbeit mit dem Y-Editor: [Y=], [TABLE], Vergleich mehrerer Funktionen*

Anhand von Beispielen wird zunächst ohne GTR untersucht, welche Zusammenhänge es gibt, wenn man Funktionen des Typs  $y = m x + b$  mit Hilfe von Wertetabellen und graphischen Darstellungen vergleicht. Die Vertiefung erfolgt dann unter Hinzuziehung des GTR. Diese Reihenfolge ist in dieser frühen Phase des Umgangs mit Funktionen und dem Werkzeug GTR unverzichtbar (vgl. oben ähnliches Vorgehen). In der Klasse 9 im Zusammenhang mit Parabeln wird man etwas schneller vorgehen können.

- In Teil a wird zunächst eine Normierung der Darstellung vorbereitet: y der Graph zu  $y = x$  soll tatsächlich als Winkelhalbierende erscheinen. Dass dies nur der Fall ist, wenn die Achsen dieselbe Skalierung haben, wird von Schülerinnen und Schüler oft übersehen.
- In Teil b werden die Untersuchungen zu den Parametern durchgeführt, zunächst b, dann m, schließlich beide in Kombination. Neben der Beschreibung der graphischen Darstellung ist auch die Analyse der Funktionsgleichung bzw. Wertetabellen verlangt, um den algebraischen Hintergrund der Veränderungen herauszuarbeiten.
- In Teil c folgt eine erste Übung.

### M 5.4: Lineare Funktionen III: Punkte versenken (Übung)

*Zufallszahlen:* rand, randint, seq, ipart *, Anwendung von Listen und Y-Editor , Zugriff*  auf Funktionsterme mittels Y-Variablen: [VARS] Y-VARS

Der Zufallsbefehl rand ist oft umständlich (vgl. Material 8.1). Praktischer ist in der Regel der Befehl randint. Will man auch Dezimalzahlen erzeugen, kann man z. B. mit 0,1 ∗ randint arbeiten. Wählt man unter [2nd] [FORMAT] die Einstellung GridOn, dann kann man die Steigung sogar auf dem Bildschirm abzählen.

### M 5.5: Exkurs zu einem Funktionenplotter (Parametervariation mit Hilfe eines DGS)

### *Ein Link zur DGS–Datei, die hier vorgestellt wird, ist auf der Übersichtsseite angelegt.*

Wenn die Bedeutung der Parameter m und b für die Funktion mit der Gleichung  $f(x) = m \cdot x + b$ erkannt (und begründet) worden ist, kann mit Hilfe eines Funktionenplotters dieses Wissen in verändertem Gewand wiederentdeckt werden. An dieser Stelle bleibt es bei einer "Wiederentdeckung". In der Klasse 9 wird der Funktionenplotter als Hilfsmittel zur Variation von Parametern dann erheblich größeres Gewicht erhalten, nämlich beim Studium der Parameter in der Scheitelpunktform  $y = a \cdot (x - d)^2 + e$ .

*Anmerkung zum Werkzeug "Funktionenplotter": Der KLP schreibt die Arbeit mit einem Funktionenplotter in der Klasse 7/8 verpflichtend vor. Der y-Editor des GTR bildet zusammen mit dem Graphikfenster einen solchen Funktionenplotter. Trotzdem ist es bisweilen hilfreich, ein für diesen Zweck leistungsstärkeres System zur Verfügung zu haben. Neben speziell entwickelten Plottern gibt es auch Systeme, bei denen das Plotten einen Teil des Leistungsumfangs darstellt. Das ist bei dem hier gewählten System der Fall. Dass dieses System zudem ein Dynamische–Geometrie–System ist, spielt an dieser Stelle keine Rolle. Im Rahmen des Medienkonzepts für die Mathematik ist es natürlich von Vorteil, wenn das Dynamische–Geometrie–System, dessen Einsatz der KLP ebenfalls verpflichtend in dieser Doppeljahrgangsstufe vorschreibt, auch als Plotter einsetzbar ist.* 

### M 6.1: Modellieren eines Bastelprozesses

Die hier (mit freundlicher Genehmigung des Westermann-Schulbuchverlages) aufgenommene Schulbuchaufgabe wurde nicht "bearbeitet", da jedem Leser, der die Originalaufgabe kennt, klar gewesen wäre, wo die Bearbeiter sich bedient haben. Der Reiz der Aufgabe liegt in folgenden Besonderheiten:

- Der Zugang ist handlungsorientiert mit individuellen Ergebnissen.
- Es findet eine Vernetzung verschiedener Ebenen der mathematischen Beschreibung statt: Tabelle, KOS, Term, Funktion
- Die Modelle (Funktionen) können anhand der Daten im KOS geprüft werden, aber auch anschließend aufgrund einer geeigneten Gleichung, die sich aus den Daten ergibt.
- Der GTR liefert eine komfortable Möglichkeit, die Daten zu erfassen und graphisch aufzubereiten (Listen, Graphikplot) sowie verschiedene Modelle (Funktionen) hinsichtlich ihrer Eignung zu vergleichen (Y-Editor, Funktionsplot).

*Anregung: Die Daten der Schülerinnen und Schüler liegen in der Regel nicht auf einer Geraden, sondern streuen um eine solche. Die obigen Modelle können daher als Ausgleichsgeraden aufgefasst werden. Benutzt man das vorliegende Material im Rahmen der Statistik der ehemaligen Klasse 11, kann neben den oben genannten Aspekten auch die Regression herangezogen werden. Der GTR liefert*  die entsprechenden Ergebnisse in dem Menü<sup>[STAT]</sup> CALC 4:LinReg(ax+b). Zudem zeichnet er auf Wunsch die Regressionsgerade gleich ein.

### M 7.1: Beschreibung eines Datensatzes

*Ermitteln statistischer Kenngrößen (Mittelwerte, Quartile, ...): [STAT] Calc1:1-VarStats*, *Anfertigen von Säulendiagrammen und Boxplots* 

*Unterricht in Statistik leidet schnell darunter, dass schon kleinere Datensätze nicht mehr sinnvoll von Hand bearbeitet werden können. Bei einem WTR ist die Dateneingabe unübersichtlich und eine Kontrolle oder Bearbeitung der Daten kaum möglich. Auch wenn ein GTR nicht den Komfort einer PC-Oberfläche liefert, sind die Listen doch eine überzeugende Alternative.* 

Das vorliegende Material führt die Kenngrößen aus Klasse 5/6 mit denen aus Klasse 7/8 zusammen, ergänzt um Boxplots. Die Möglichkeit, zwei Boxplots zu vergleichen, liefert spannende Übungsvarianten des Typs "Erzeuge ein Boxplot mit den folgenden Eigenschaften: ...".

### M 8.1: Simulation eines Würfels und Auswertung in einem Histogramm

*Simulation eines Laplace-Gerätes:* randint, ipart(6∗rand+1) *, mehrfaches Würfeln (Serien), Auswertung von Serien in einem Histogramm* 

*Wie zufällig der Zufall ist erschließt sich den Schülerinnen und Schüler vor allem, wenn sie längere Serien durchführen und auswerten. Hier sind GTR und Tabellenkalkulation eine Hilfe, da sie sowohl die Durchführung als auch die Auswertung und Darstellung der Ergebnisse erheblich vereinfachen.* 

Vorgestellt wird ein Weg, einzelne Würfe mit einem Laplace-Würfel (sowie entsprechende Serien) mit dem GTR zu simulieren und auszuwerten. Die Erweiterung auf das Werfen von zwei Laplace-Würfeln müssen die Schülerinnen und Schüler selbstständig durchführen. Die Technik ist bekannt: Würfel 1 in Liste L1, Würfel 2 in Liste L2, die Summe in L3. Ausgewertet wird danach nur L3.

### M 8.2: Exkurs zu einer Tabellenkalkulation: Augensumme beim Werfen mit zwei Würfeln (Simulation)

### *Ein Link zur Excel-Datei, die hier vorgestellt wird, ist auf der Übersichtsseite angelegt.*

Bei einem einzelnen Laplace-Würfel ergibt sich ein Model für die Wahrscheinlichkeitsverteilung aus der Symmetrie des Würfels. Beim Doppelwurf hat man diese Möglichkeit nicht so direkt. Will man vor weiteren Analysen (etwa dem Auszählen von Paaren oder einer Baumanalyse) ein Modell aufgrund von statistischen Daten erstellen, so zeigt sich schnell, dass bei den Wurfzahlen, die ein GTR schafft, ein sinnvolles Modell nicht möglich ist. Die hier beigefügte Excel-Anwendung zeigt, dass auch 2000 Versuche nicht viel weiter helfen. Zudem kann man verfolgen, wie sich schrittweise eine Stabilisierung der relativen Häufigkeiten einstellt.

### M 8.3: Die Geburtstagswette – Simulation und Baumanalyse

*Vertiefung der Arbeit mit Zufallszahlen (randint) und Listen: Sortieren, Differenzen und Produkte bilden (*SortA, ∆ List, prod, *), Schleifen (mehrfache Durchführung einer Rechnung mittels*  Í*)* 

Ist es sinnvoll, in einer Schulklasse darauf zu wetten, dass zwei Personen am selben Tag Geburtstag haben (nur Tag und Monat, nicht Geburtsjahr)? Schülerinnen und Schüler halten dies einerseits nicht für plausibel, da es 365 (366) Tage zur Auswahl gibt. Andererseits kennen sie oft mehrere Beispiele für solche "Doppelgeburtstage" aus anderen Klassen der Schule. Das vorliegende Material simuliert die Situation mit Hilfe des GTR. Zunächst werden Klassen der Größe 20, 30 und 40 simuliert. Hier ist

vor allem das Auszählen ein Problem, das zu lösen ist. Die Tabelle auf der ersten Seite des Materials hält die Versuchsausfälle fest.

Das nachfolgende Material untersucht das Problem mit Hilfe der üblichen Baumanalyse. Da die Berechnung der sich ergebenden Pfadwahrscheinlichkeit einen "hässlichen" Bruch ergibt, wird auf eine schrittweise Berechnung zurückgegriffen. Dies hat zudem den Vorteil, dass man genau verfolgen kann, wie sich die Wahrscheinlichkeit *entwickelt*.

### M 9.1: Das Heron-Verfahren

### *Schnittpunkte von Funktionsgraphen: [2nd]* [CALC] 5: intersect, Schleifen: [ANS] + [*ENTER*], Arbeit *mit Speichern*

Die klassische Heron-Iteration findet sich erst am Ende des Materials. Vorweg wird zunächst ein anschaulicher Hintergrund entwickelt. Dieser liefert einerseits einen Lösungsvorschlag, der auf ein Schnittpunktproblem hinausläuft, das mit Hilfe des GTR (Schnittpunkt zweier Funktionsgraphen berechnen) gelöst wird. Zum anderen lässt sich aber auch der Lösungsalgorithmus anhand der ersten Darstellung entwickeln.

*Hinweis zur Ermittlung von Schnittpunkten: Ein GTR liefert eine Vielzahl von Varianten, um das Lösen von Gleichungen im Sinne von Schnittpunktaufgaben zu unterstützen. Diese werden in der Klasse 9 im Zusammenhang mit quadratischen Funktionen vertieft untersucht.* 

### M 10.1: Explorieren von Zusammenhängen

### *Vertiefte Arbeit mit Listen und graphischen Darstellungen*

Die Standardlösungen derartiger Aufgaben greifen *sofort* auf eine Termdarstellung zurück. Diese ist für viele Schülerinnen und Schüler jedoch zu Beginn der Überlegungen noch nicht sichtbar. Die Arbeit mit Listen bereitet eine solche Darstellung vor, da in die Listenköpfe in der Regel schrittweise brauchbare Teilterme eingegeben werden können. Das zweite Beispiel arbeitet mit einer graphischen Darstellung, die zu einer "belastbaren" Lösung führt. Eine rein algebraische Lösung ist den Schülerinnen und Schüler ohne weitere Kenntnisse der Algebra nicht möglich.

### **Benutzte Abkürzungen:**

- DGS Dynamische–Geometrie–System
- GTR Graphikfähiger Taschenrechner
- KLP Kernlehrplan NRW für das achtjährige Gymnasium
- KOS Koordinatensystem
- WTR Wissenschaftlicher Taschenrechner (ohne Graphikfunktion)

# **ARBEITEN MIT DEM GTR – ARITHMETIK**

Du kannst Deinen Taschenrechner natürlich schon benutzen, Du weißt, dass Du ihn mit ON anschaltest und mit 2ND ON (OFF) wieder abschalten kannst, wenn Du nicht warten willst, dass er sich allein abschaltet.

Die folgenden Aufgaben sollen Dir helfen, Dich mit Deinem Taschenrechner noch vertrauter zu machen. Zunächst brauchst Du nur die weißen Tasten 0 . (-) 1 2 3 4 5 6 7 8 9, dazu die hellgrauen ENTER + – x ÷ und die beiden schwarzen Klammertasten ( ) oberhalb von 8 und 9.

# **Wiederaufruf und Löschen von Eingaben**

Wenn du einen schon berechneten Term nachträglich ändern (und neu berechnen) möchtest, musst du ihn mit der Tastenfolge 2ND ENTER [bzw. ENTRY] wieder aufrufen. Die Pfeiltasten helfen hier *nicht*.

Die Taste CLEAR löscht Deine letzte eingegebene Zeile. Zweimaliges Drücken löscht den Bildschirm.

Wenn Du nur einige Zeichen löschen willst, benutzt Du die Pfeiltasten (den Cursor) und die Taste DEL (delete, d.h. löschen).

## **Beispiel 1**

 $4,8 - 2,3 \cdot 1,257 = 1,9089$ 

Die Tastenfolge 4.8 – 2.3 x 1.257 zeigt Dir den eingegebenen Term im Display.

Mit ENTER erscheint zusätzlich das Ergebnis 1.9089

Beachte bitte, dass das Komma in Dezimalzahlen auf dem Taschenrechner als Punkt eingegeben wird, Du aber im Heft bei dem Ergebnis ein Komma statt des Punktes setzen musst.

## **Beispiel 2**

 $4,35 - 5,05 = -0.7$ 

Tastenfolge: 4.35 – 5.05 ENTER ergibt -.7. Die Null vor dem Punkt musst Du für das Ergebnis im Heft ergänzen.

# **Beispiel 3**

 $(-45 + 1,7 \cdot 35) \cdot (-5,2) = -75,4$ 

Beachte den Unterschied zwischen dem Rechenzeichen minus – auf der grauen Taste und dem Vorzeichen minus (-) auf der weißen Taste.

Tastenfolge: ((-)45 + 1.7 x 35) x (-)5.2 ENTER ergibt -75.4

andere Tastenfolge: (-)45 + 1.7 x 35 ENTER (ergibt 14.5) x (-)5.2 (ergibt Ans ∗ -5.2) EN-TER ergibt das Endergebnis -75.4 .

Du kannst also Aufgaben auch in Schritten rechnen und mit den jeweiligen Ergebnissen einfach weiterrechnen. Umgekehrt musst du aufpassen, dass Dir dies nicht aus Versehen passiert.

## **Beispiel 4**

3 4  $\cdot \frac{7}{5}$ 5  $+ 2\frac{2}{3}$ 3  $=\frac{223}{60} \approx 3,7167$ 

Bruchstriche werden mit dem Divisionszeichen eingegeben. Deshalb erscheint das Ergebnis als Dezimalzahl. Diese kann Dir der Taschenrechner mit der Tastenfolge MATH 1 ENTER als Bruch darstellen. Gemischte Zahlen musst Du in der eigentlichen ausführlichen Darstellung mit Ganze + Bruch eingeben.

Tastenfolge: 3÷4 x 7÷5 + 2 + 2÷3 ENTER ergibt 3.716666667

MATH 1 ergibt Ans  $\blacktriangleright$  Frac , ENTER ergibt dann 223/60, also  $\frac{223}{\epsilon}$  $\frac{225}{60}$ .

# **Beispiel 5**

$$
2\frac{2}{3}\cdot 4\frac{5}{7} = \frac{88}{7} \approx 12,5714
$$

Willst Du gemischte Zahlen multiplizieren oder dividieren, musst Du die Zahlen in Klammern setzen.

Tastenfolge: (2 + 2÷3)x(4 + 5÷7) ENTER ergibt 12.57142857

MATH 1 ergibt Ans  $\blacktriangleright$  Frac , ENTER ergibt dann  $\,$  88/7  $\,$  , also  $\frac{88}{\,}$  $\frac{30}{7}$ .

# **Beispiel 6**

 $\frac{2 \cdot 32 - 15}{8 + 4 \cdot 5} = 1{,}75$ 

Hier ist es wichtig, dass Du Zähler und Nenner in Klammern setzt, sonst rechnet der Taschenrechner eine ganz andere Aufgabe.

Tastenfolge:  $(2 \times 32 - 15) \div (8 + 4 \times 5)$  ENTER ergibt 1.75

Gibst Du den Term ohne Klammern für Zähler und Nenner ein, so rechnet Dein Taschenrechner

 $2 \cdot 32 - \frac{15}{9}$ 8  $+ 4 \cdot 5 = 82,125$ 

# **Beispiel 7**

 $1,345 \cdot 1,345 = 1,809025$ 

Statt das Produkt mit der Multiplikationstaste auszurechnen, kannst Du auch benutzen, dass es mit 1,3452 abgekürzt dargestellt werden kann. Für dieses 2 hat Dein Taschenrechner eine eigene Taste, nämlich . Mit der Tastenfolge 1.345 ENTER erscheint auf Deinem Display 1.3452 und das Ergebnis 1.809025

# **ARBEITEN MIT DEM GTR – ÜBUNGEN ZUR ARITHMETIK**

Übrigens: Du hast zusammen mit Deinem Taschenrechner auch Anleitungen bekommen. In diesen kannst Du nachschlagen oder Deine Mathematiklehrerin, Deinen Mathematiklehrer fragen, falls es Probleme gibt. Und nun viel Spaß beim Üben! Die Lösungen der Aufgaben findest Du am Ende dieser Übungen.

# **Aufgabe 1**

- **a)**  $(173.5 + 86.27 102.05) \cdot 0.45$  **b)**  $7.8 3.09 \cdot (-15.2)$
- **c)**  $(39,02 + 112,88)^2$ : 15,19 **d)**  $8,9 \cdot (4,5 28,4)^2$
- **e)** 44,98 : 2,6 5,2 **f)** 44,98 : (2,6 –5,2)
- 
- 
- **k)**  $\frac{7}{2} + \frac{2}{2} \cdot \frac{11}{12}$ + ⋅
- 9 3 12
- **m**)  $\left(\frac{3}{7}\right)$  - 5  $\left(\frac{3}{7}-5\right) \cdot \frac{21}{16}$
- 7 16 **o)** 11 ſ
	- 12  $:\left(\frac{4}{9} - \frac{3}{8}\right)$  $\left(\frac{4}{9}-\frac{3}{8}\right)$
- 
- 
- 
- **g)** 2,47 · 8,25 3,4 · 2,5 **h)** 2,47 8,25 ⋅ 3,4 2,5
- **i)**  $(2,47 8,25) \cdot (3,4 2,5)$  **j)**  $2,47 8,25 \cdot (3,4 2,5)$ 
	- **l)**  $\frac{3}{8} \cdot \frac{4}{8} + \frac{1}{4} \cdot \frac{6}{5}$
	- 8 9 4 7 **n)** 3  $-5.\frac{21}{16}$
	- 7 16
	- **p)**  $\frac{11}{12}$  $:\frac{4}{9} - \frac{3}{8}$

# **Aufgabe 2**

**a)**  $7,92 - 1,25 + 3,24 - 2,04 \cdot 1,5$  **b)**  $7,92 - (1,25 + 3,24) - 2,04 \cdot 1,5$ **c)**  $7,92 - (1,25 + 3,24 - 2,04) \cdot 1,5$  **d)**  $(3,34 + 0,125)^2 - 2,56$ **e)**  $3,34 + 0,125^2 - 2,56$  **f)**  $(3,34 + 0,125 - 2,56)^2$ **g)** 3 4  $+2.\frac{1}{4}$ 4  $\cdot$  3 $\frac{1}{7}$ 5 **h)** 3 4  $+2^{\frac{1}{2}}$ 4  $\cdot$  3  $\cdot \frac{1}{5}$ 5 **i)**  $\big(3\big)$ 4  $+2^{\frac{1}{2}}$ 4 ſ  $\left(\frac{3}{4} + 2\frac{1}{4}\right) \cdot 3\frac{1}{5}$ 5 **j)**  $2 \cdot \frac{3}{6}$ 8  $+3.\frac{4}{7}$ 5  $\cdot 4 \cdot \frac{5}{5}$ 6 **k)**  $2^{\frac{3}{2}}$ 8  $+3\frac{4}{7}$ 5  $-4\frac{5}{6}$ 6 **l)**  $\left(2\frac{3}{2}\right)$ 8  $+3\frac{4}{7}$ 5 ſ  $\left(2\frac{3}{8}+3\frac{4}{5}\right)\cdot 4\frac{5}{6}$ 6

# **Aufgabe 3**

Runde das Ergebnis auf zwei Stellen nach dem Komma. Eckige Klammern gibst Du als runde Klammern ein.

- **a)**  $5,014 12,74 + 74,25 6,75 \cdot 0,24$  **b)**  $(12,45 3,63) \cdot (5,87 + 14,78)$
- **c)** (12,467 · 15,748) : 0,002 **d)** (23,5 5,67) (54,7 + 9,86) · 5,05
- **e)** 4,2 · [15,7 6,8 · (2,5 2,48)] **f)** [(26,4 + 12,7) : 0,8 + 2,5 · 0,8] : 0,5
- 
- -
- **g)**  $[18,7 \cdot (-0.84) 2.6]$ :  $[12,4 3.76]$  **h)**  $[1,45 + 2.7] \cdot [9,38 (4.5 + 7.8)$ : 4.5]
- 

### **M 0.1**

## **Aufgabe 4**

Gib das Ergebnis mit vier Stellen nach dem Komma an. Runde, falls nötig.

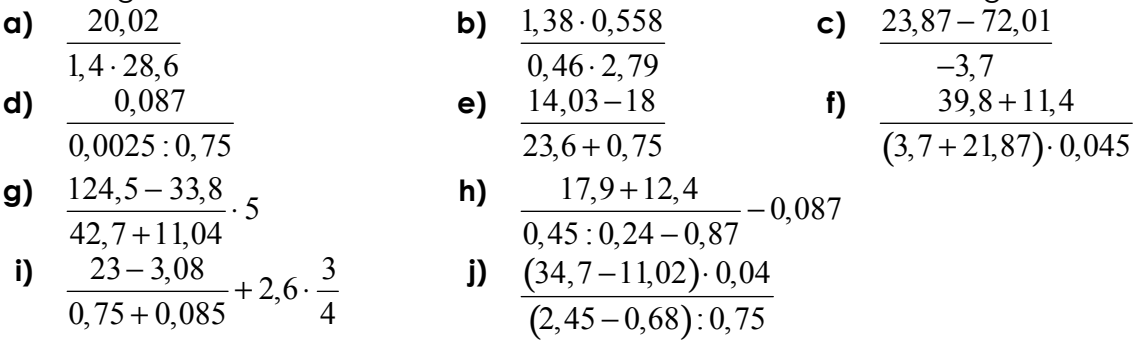

## **Arbeit mit Speichern**

Wenn Du häufig mit derselben Zahl rechnen musst, ist es bequemer, mit dem Speicher zu arbeiten. Dafür kannst Du zwei weitere Tasten benutzen: STO und (zusammen mit der grünen ALPHA-Taste) die grünen Buchstaben A, B, C, .... Wenn Du z. B. die Tastenfolge 123 STO ALPHA A ENTER eingibst, speichert Dein Taschenrechner die Zahl 123 unter dem Namen A ab. Wenn Du jetzt eine Rechnung mit 123 durchführen willst, brauchst Du nur ALPHA A statt 123 einzugeben.

## **Aufgabe 5**

Benutze den Speicher:

- **a)** Addiere 4,5872 jeweils zu 23,75 ; –124,78 ; –1289,1 ; 0,035 ; 38,94 ; –25,78 . Addiere –4,5872 jeweils zu den angegebenen Zahlen.
- **b)** Subtrahiere 26,96 jeweils von 1029,4 ; –203 ; 214,7 ; –29,89 ; 78,002 ; –102,03 . Subtrahiere die angegebenen Zahlen jeweils von 26,96.

**c)** Multipliziere 5,75 jeweils mit 0,74 ; 8,78 ; –13,75 ; 5,75 ; –93,005 ; –124,5 ; 128,5 **d)** Dividiere 29,76 ; 56,24 ; -45,9 ; 124,03 ; -1004,5 ; 0,024 ; 0,0045 jeweils durch 0,82.

Runde das Ergebnis auf drei Stellen nach dem Komma.

## **Potenzen**

Im Folgenden brauchst Du noch eine weitere schwarze Taste: ^ oberhalb der grauen Taste ÷

Sie bedeutet "hoch". Wenn Du die Potenz 174 mit dem Taschenrechner ausrechnen willst, musst Du nicht  $17 \cdot 17 \cdot 17$  (= 83521) eingeben sondern gibst die Tastenfolge 17 ^ 4 ENTER ein, das Ergebnis ist (natürlich) 83521.

## **Aufgabe 6**

17<sup>5</sup> ; 23<sup>6</sup> ; 45<sup>4</sup> ; 123<sup>3</sup> ; 12<sup>9</sup> ; 9<sup>10</sup> ; 7<sup>11</sup> ; 12345<sup>2</sup> ; 17,8<sup>4</sup> ; 24,3<sup>4</sup> ; 2,01<sup>3</sup> ; 2,01<sup>4</sup>

## **Merkwürdige Dinge geschehen, wenn Du in den Taschenrechner sehr große oder sehr kleine positive Zahlen eingibst.**

Du kannst in den Taschenrechner eine natürliche Zahl mit maximal 100 Stellen eingeben. Gibst Du eine größere Zahl ein, so gibt er Dir die Fehlermeldung ERR:OVERFLOW, das heißt, Du überforderst ihn. Allerdings geschehen auch bei Zahlen mit weniger als 100 Stellen eigenartige Dinge:

Gib in den Taschenrechner die Zahl 10 000 000 000 ein und ENTER, dann erscheint im Display die eingegebene Zahl und dazu 1E10. Offensichtlich kann der Taschenrechner nur Zahlen mit maximal 10 Ziffern angeben. Die Angabe 1E10 bedeutet 1·1010 . Bei sehr kleinen positiven Zahlen sind dem Taschenrechner auch Grenzen gesetzt.

Gibst Du 0,000...0001 mit 99 Nullen hinter dem Komma vor der eins ein und ENTER, so betrachtet der Taschenrechner diese kleine Zahl offensichtlich als null.

Gibst Du 0,000 000 000 1 ein und ENTER, so erfährst Du von Deinem Taschenrechner, dass 0,000 000 000  $1 = 1.10^{-10}$ . Auch hier kann der Taschenrechner nur Zahlen mit 10 Ziffern angeben. In beiden Fällen muss er eine andere Anzeige wählen.

Gib 12345678900 und ENTER ein, so zeigt der Taschenrechner 12345678900 = 1,23456789·1010.

Du weißt, dass eine Multiplikation mit 10 das Komma um eine Stelle nach rechts, eine Multiplikation mit 100 das Komma um zwei Stellen nach rechts, eine Multiplikation mit 100000 das Komma um fünf Stellen nach rechts verschiebt. Bei der Anzeige E10 musst Du also nur das Komma in Deinem Ergebnis um 10 Stellen nach rechts verschieben. Entsprechend bedeutet E –10 , also ·10–10 , dass Du das Komma um 10 Stellen nach links verschieben musst.

Kontrolliere dies an der folgenden Aufgabe:

## **Aufgabe 7**

Rechne schriftlich und mit dem Taschenrechner. Vergleiche die Ergebnisse.

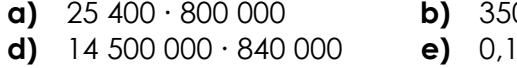

- **g)** 72 635 445 : 0,00009 **h)** 40 : 16 000 000
- **a)** 25 400 · 800 000 **b)** 350 000 · 124 000 **c)** 875 000 · 640 000 **d)** 14 500 000 · 840 000 **e)** 0,1 · 0,00008 **f)** 0,0027 : 3000
- Gib auch diese Potenzen mit Hilfe der Taste ^ ein: 103 ; 105 ; 107 ; 108 ; 109 ; 1010 ; 1011 ; 1015 10–1 ; 10–2 ; 10–3 ; 10–4 ; 10-5

# **ARBEITEN MIT DEM GTR – LÖSUNGEN**

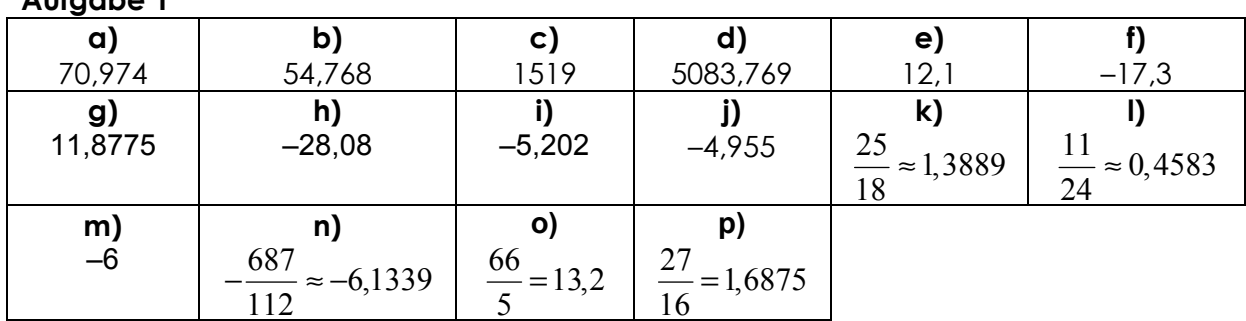

# **Aufgabe 1**

# **Aufgabe 2**

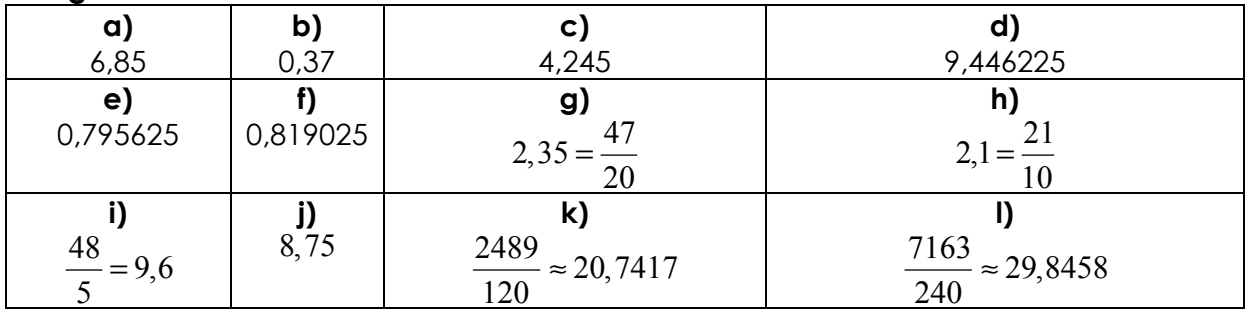

## **Aufgabe 5**

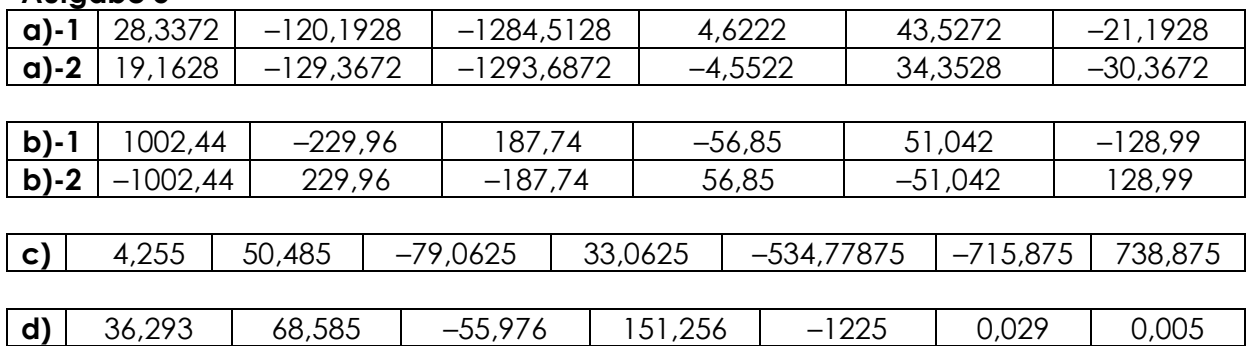

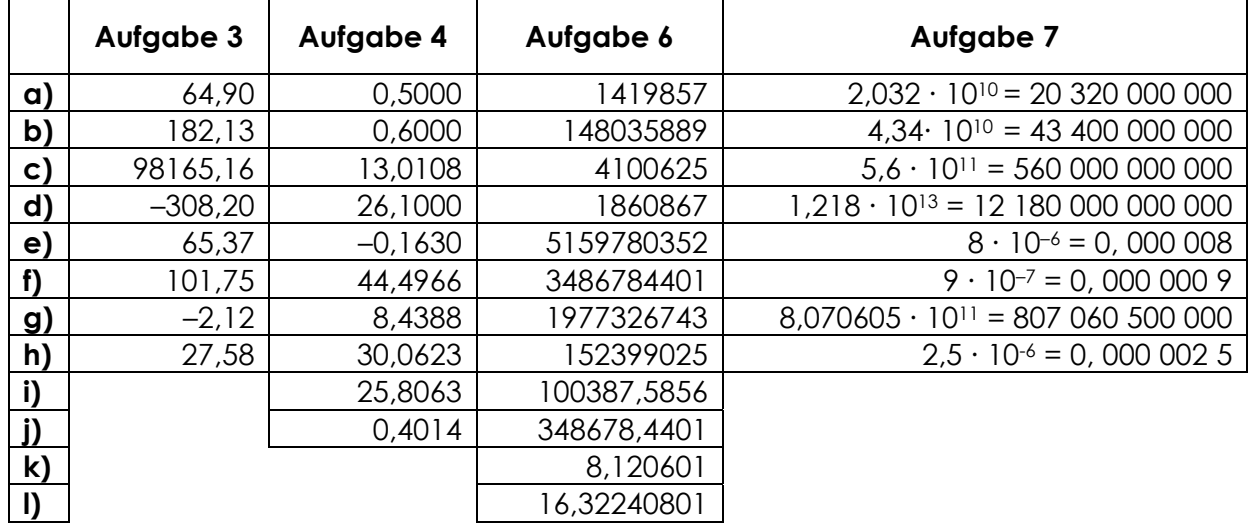

Verdoppeln oder halbieren von natürlichen oder positiven Zahlen ist kein Problem. Aber was passiert, wenn wir *negative* Zahlen verdoppeln oder halbieren? Und wie sieht es aus, wenn wir *mit negativen* Zahlen "verdoppeln" bzw. "halbieren"?

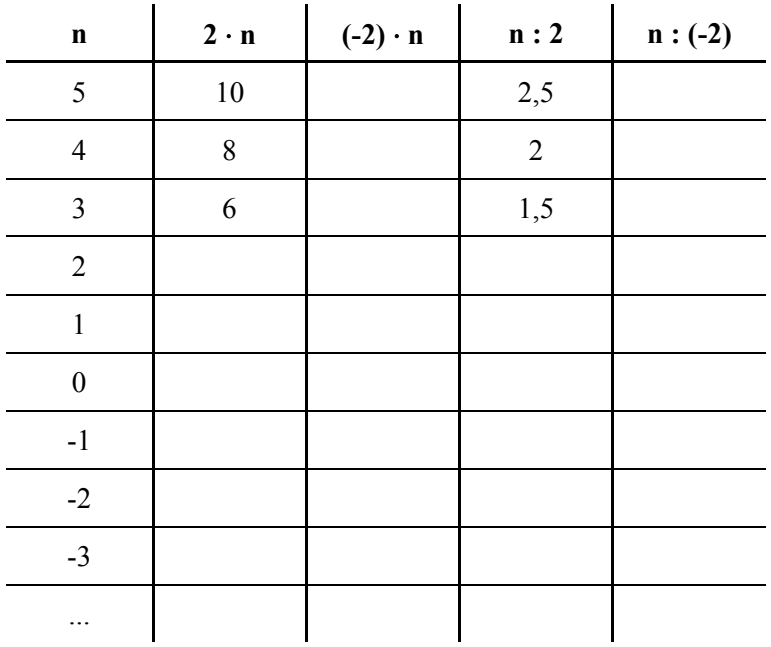

AUFGABE 1: Fülle die restliche Zellen in der Tabelle aus. Überlege dir eine "vernünftige" Regel für diejenigen Fälle, die dir noch nicht bekannt sind. Achte z. B. auf Regelmäßigkeiten in der Tabelle. Ziehe auch deine Kenntnisse aus dem Unterricht hinzu, z. B. das Laufen am Zahlenstrahl.

**AUFGABE 2:** Dein GTR kann solche Tabellen (bzw. Listen) wie oben auch erstellen. Er rechnet vor allem die Ergebnisse für dich aus. (Das kann ja hilfreich sein, wenn in der 1. Spalte 5,27 oder 4,36 stehen und wir nicht mit 2 sondern mit 12,58 multiplizieren bzw. dividieren müssen!) Vergleiche die Ergebnisse des GTR mit deinen eigenen. Bewährt sich deine Regel aus a)?

### **LISTEN ERSTELLEN MIT DEM GTR**

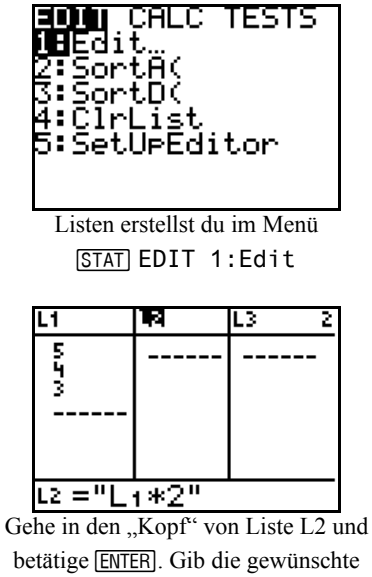

betätige **ENTER**. Gib die gewünschte Formel ein. Du musst dazu die Tasten [2nd] [L1] benutzen! Achte auch auf die Anführungsstriche. Der GTR vergisst deine Formel sonst.

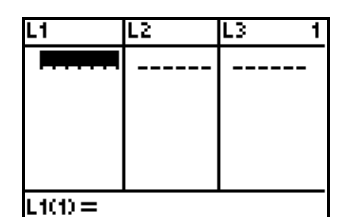

Du erhältst leere Listen. Die einzelnen Zellen habe "Namen".

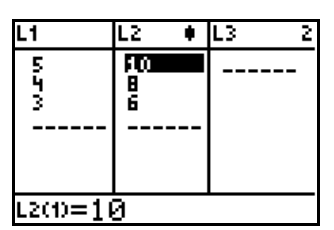

Nun berechnet der GTR die neuen Werte.

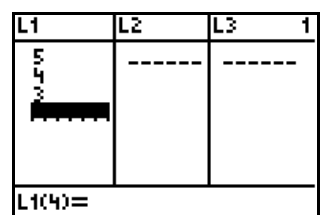

Nun kannst du Daten eingeben. In Zelle  $L1(2)$  steht eine 4,  $L1(4)$  ist leer.

| -1     | L2                  |  |
|--------|---------------------|--|
| 5<br>ž | $\frac{10}{6}$<br>Ζ |  |
| L1(6)= |                     |  |

Gib in L1 weitere Werte ein. Der GTR ergänzt sofort die Ergebnisse in L2.

### **LISTEN BEARBEITEN MIT DEM GTR**

Beim Löschen von einzelnen Elementen in Listen bzw. ganzen Listen gibt es bisweilen überraschende Ergebnisse. Hier folgen einige Hinweise, wie man dann vorgehen kann.

In der nebenstehenden Liste soll die Zahl 22 gelöscht werden.

Nun soll die komplette Liste L3

geleert werden.

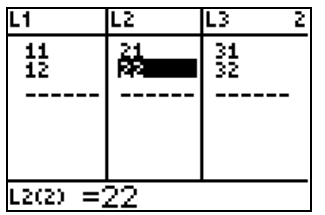

Lösche die 22 mit der Taste **DEL**.

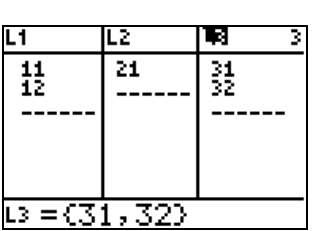

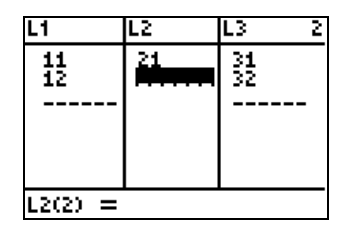

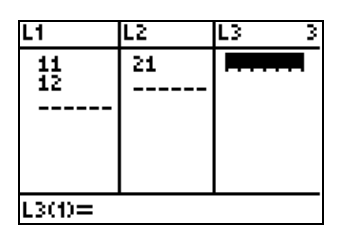

Gehe mit dem Cursor in den "Kopf" von Liste L3 und betätige CLEAR.

Falls du eben statt [CLEAR] die Taste **DEL** benutzt habe solltest, verschwindet die ganze Liste L3. Sie ist aber nicht gelöscht, sondern nur ausgeblendet.

Der SetUpEditor, den du im Menü [STAT] Edit findest, stellt die ausgeblendete Liste L3 wieder her – einschließlich der Inhalte.

Bequem kannst du eine oder mehrere Listen leeren mit dem Befehl ClrList aus dem Menü **STATI** Edit.

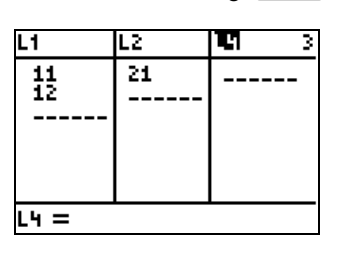

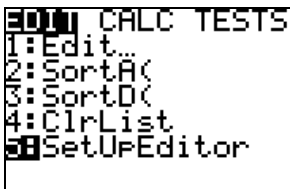

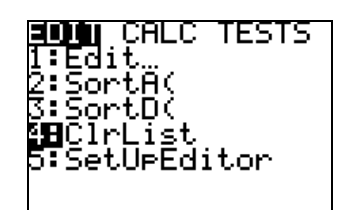

L2

 $L1(1) =$ 

MEMORY

l:About

 $\overline{21}$ 

2:Mem M9<u>m</u>t/Del… **SB**Clear Entries ∑IrĀll⊡ists Archive :UnArchive <u> 4Reset</u>

L3

F

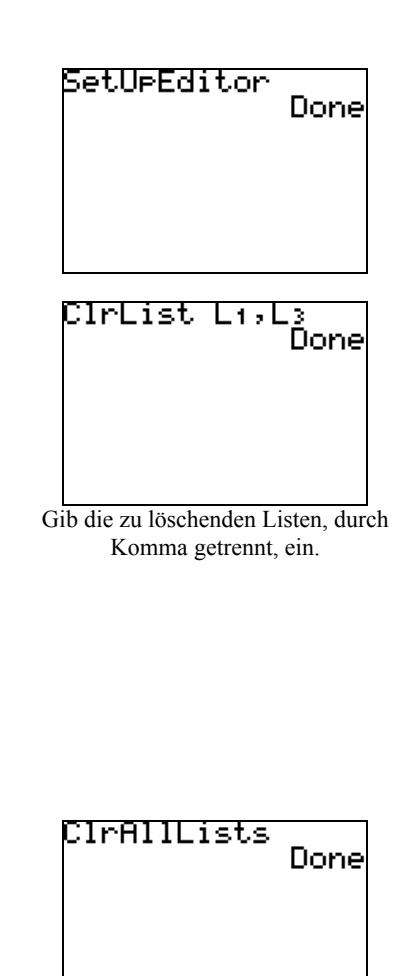

Willst du *alle* Listen leeren, kannst du dies auch im Menü [2nd] [MEM] tun.

## **MULTIPLIKATION RATIONALER ZAHLEN IM KOORDINATENSYSTEM**

Die Firma **numiD** versieht, nur mittels Druck, Materialien aller Art und Größe mit einer ebensolchen Bandbreite von Motiven. Die Druck-Vorlage des Auftraggebers wird digital erfasst, auf die gewünschte Größe umgerechnet und auf das gewählte Material aufgebracht. Nebenstehend findest du z. B. die digitalen Angaben für eine Maus, unten das Ergebnis im Koordinatensystem (KOS).

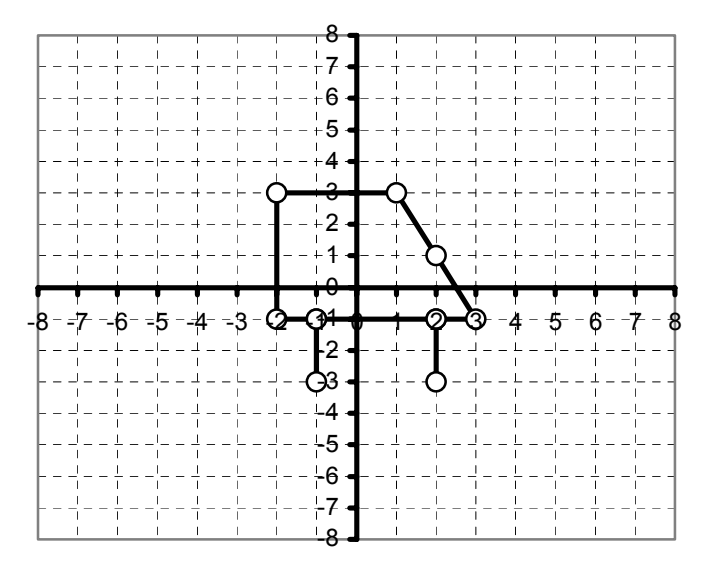

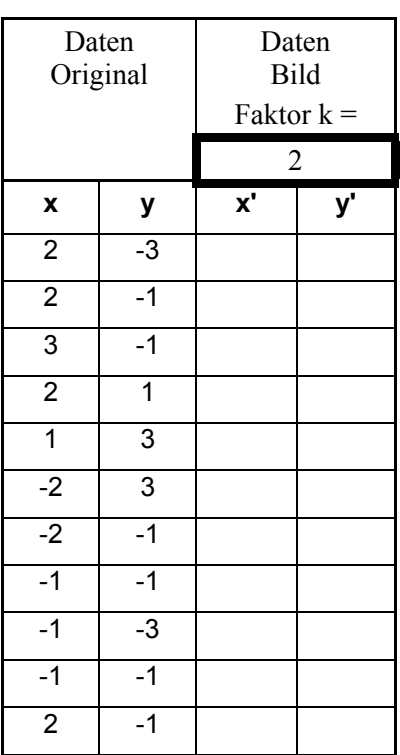

**AUFGABE 1:** Berechne die neuen Koordinaten für den Vergrößerungsfaktor k = 2. Plotte die so entstandene Figur in dem obigen KOS. Kommentiere das Ergebnis.

**AUFGABE 2:** Auch dein GTR kann derartige KOS-Darstellungen liefern. Gib die Koordinaten für die Maus als Listen L1 und L2 ein, berechne mit  $k = 2$  die neuen Bild-Koordinaten in L3 und L4. Plotte beide Bilder. Experimentiere mit verschiedenen Faktoren, z. B. k = 3, k = 0,5 oder k = −2 [!] und kommentiere dein Ergebnis.

*Hinweis: Da der Bildschirm sehr klein ist, musst du je nach Faktor die Einstellungen für das Graphikfenster anpassen.* 

#### **XY-PLOTS MIT DEM TI-84**

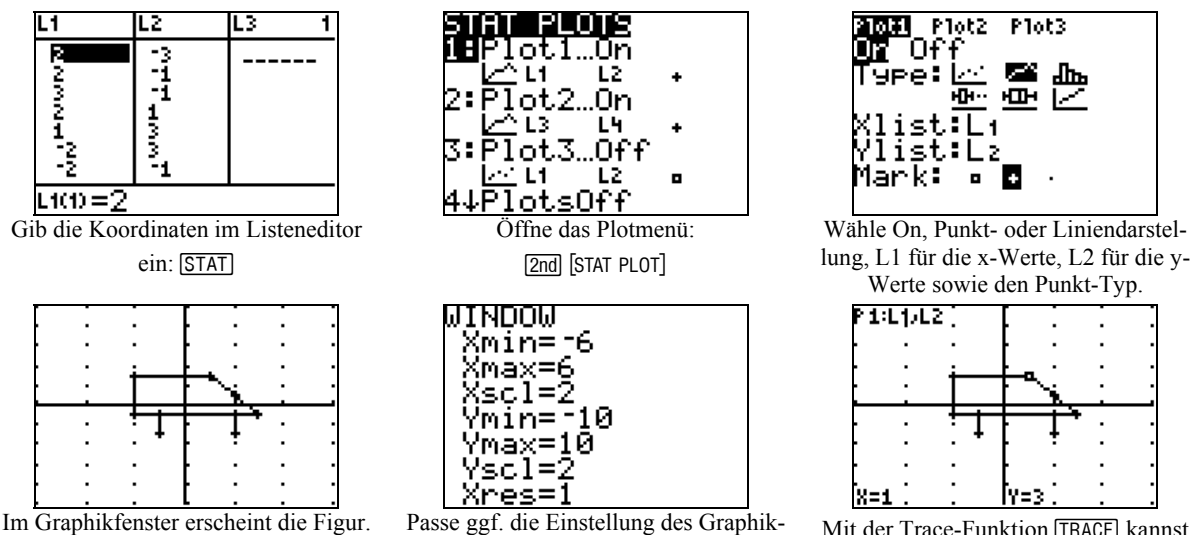

fensters an im Menü [WINDOW].

Mit der Trace-Funktion [TRACE] kannst du die Eckpunkte ansteuern.

## **MULTIPLIKATION RATIONALER ZAHLEN IM KOORDINATENSYSTEM**

*Hinweis: Ein Link auf die zugehörige TKS-Datei befindet sich auf der Übersichtsseite.* 

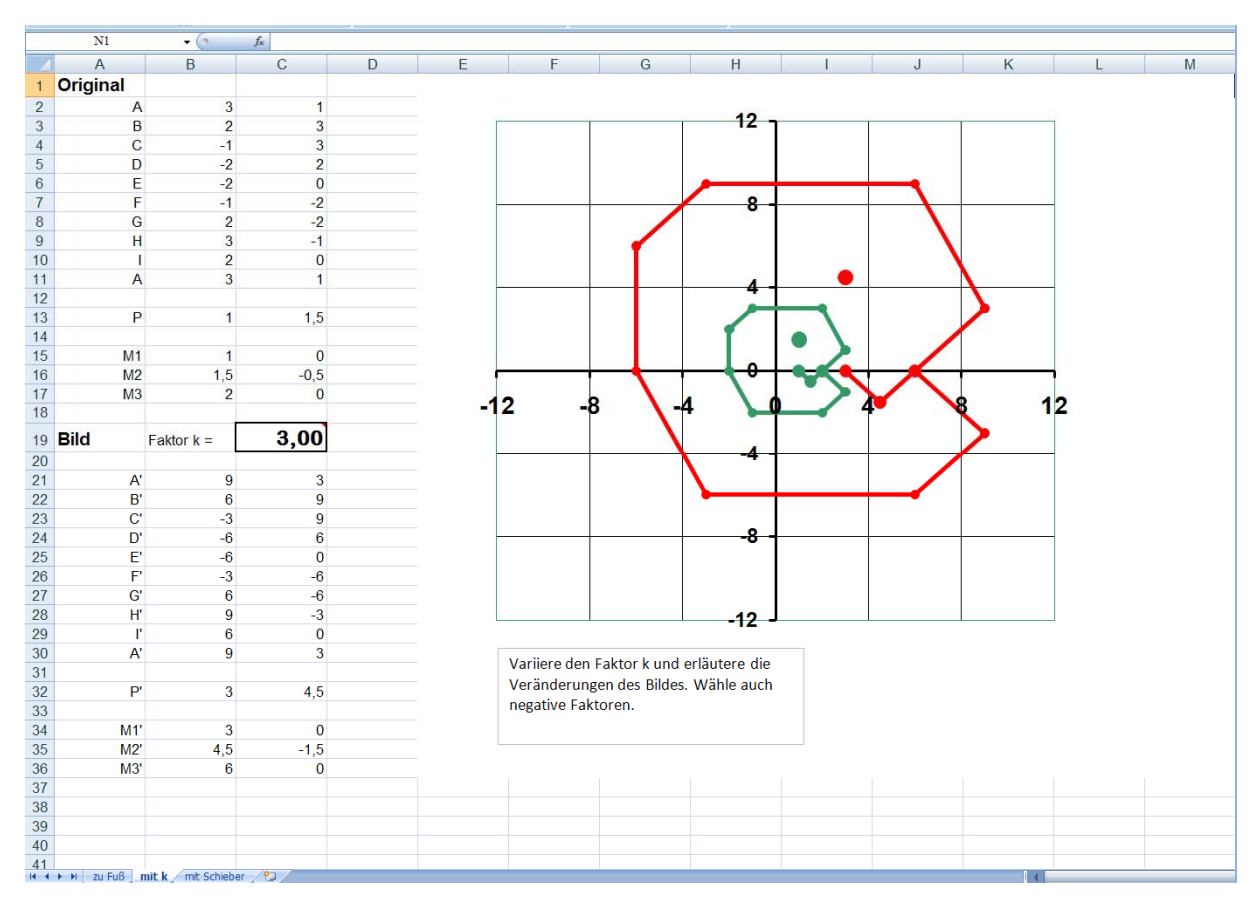

*Tabellenblatt 2* 

- **a) Tabellenblatt 1:** Berechne im Kopf die neuen Koordinaten und trage sie in die Zielzellen ein. Beobachte, wie sich die Bildfigur verändert.
- **b) Tabellenblatt 2:** Trage für den Faktor k unterschiedliche Werte ein. Wähle auch negative Zahlen. Beobachte, wie sich die Bildfigur verändert.
- **c) Tabellenblatt 3:** Verändere die Bildfigur, indem du mit dem Schieberegler arbeitest. Verfolge einzelne Elemente der Figur, z. B. das Auge, und achte auf Regelmäßigkeiten.

## **PROPORTIONALE ZUORDNUNGEN**

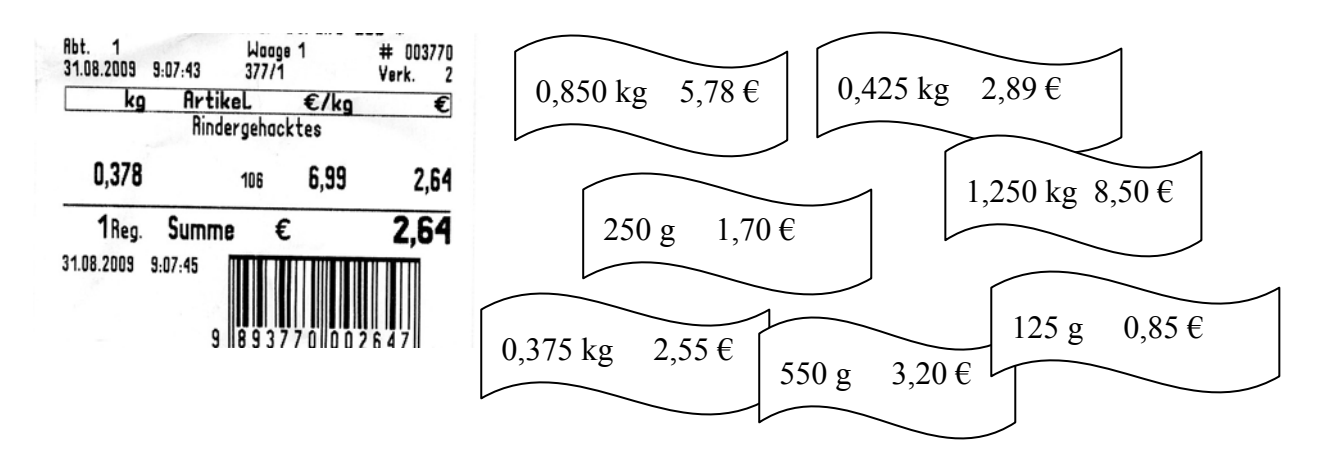

Der Supermarkt-Bon zeigt den Preis für 378 g Hackfleisch an. Insgesamt wurden in einem anderen Supermarkt sechs verschiedene Päckchen Rindergehacktes verkauft.

(a) Sortiere die Angaben und trage die Werte in die Tabelle ein:

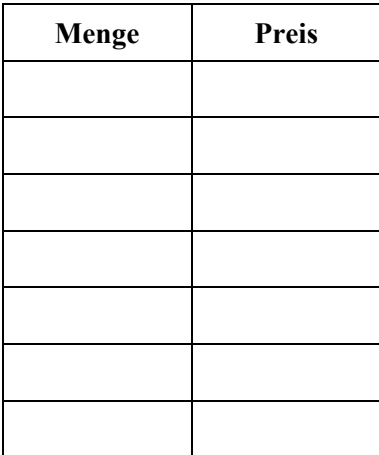

(b) Für eine der Packungen passen Menge bzw. Preis nicht zu den restlichen Packungen. Welche ist es? Um dies heraus zu finden übertrage die Tabelle in den Listeneditor und plotte die Daten.

*Hinweis: Achte auf eine geeignete Einstellung des Graphikfensters.* 

Beschreibe den Plot und erläutere, woran du erkennen kannst, welche der Packungen der Ausreißer ist. Wie kann die Angabe geändert werden, so dass sie zu den anderen passt?

(c) Suche nun nach einer Rechenvorschrift, die es dir erlaubt, die Preise für jede Packungsgröße leicht zu berechnen.

*Tipp: Welche Information liefert dir der Eintrag ="L2/L1" in den Tabellenkopf L3?* 

Die Preise für jede Menge Hackfleisch kannst du mit Hilfe des **Y-Editors** auch graphisch darstellen. Führe dies durch, indem du im Y-Editor bei Y1= eingibst 6.8  $*$  x

- Was bedeutet hier die Zahl 6.8?
- Was bedeutet x?
- Beschreibe den Graphen.
- Wie passt der Graph zu dem Punkteplot aus Teil (b)?

(d) Wie lautet für den abgebildete Kassenbon die Zuordnungsvorschrift im Y-Editor? Suche hierzu in der Wertetabelle des Rechners die Preise zu den Hackfleisch-Mengen aus Teil (a).

### **Anleitung zur Bedienung des Taschenrechners:**

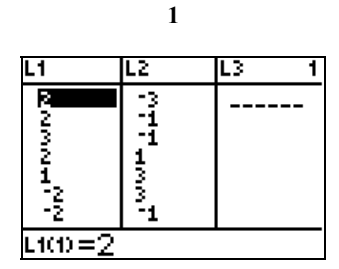

Gib die Werte in den Listeneditor ein. Du findest ihn im Menü **STAT EDIT1: Edit** 

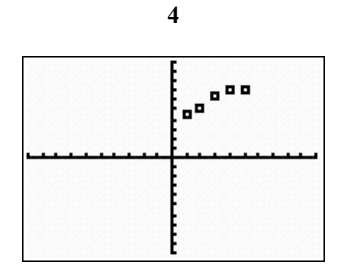

Rufe nun das Grafikfenster auf. Es erscheinen die Punkte im Koordinatensystem.

**7** 

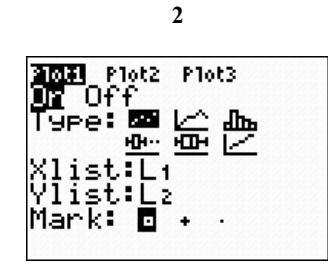

Öffne das Plotmenü mit den Tasten  $[2nd]$   $[STAT$   $PLOT]$ .

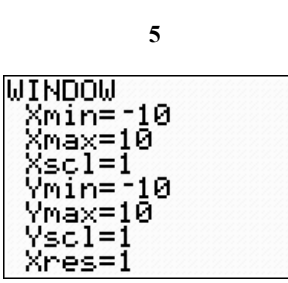

Passe ggf. im Menü **WINDOW** die Einstellung des Graphikfensters an. Gib ein:  $Xmi$  n=-1 und Ymi n=-1 und wähle Xmax und Ymax passend zu den Werten in deiner Tabelle. Die anderen Angaben bleiben unverändert.

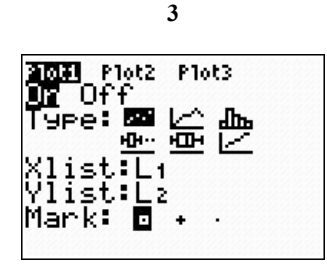

Wähle On und die Punktdarstellung, wähle L1 für die x-Werte (XI i st) wähle L2 für die y-Werte (Yl i st) wähle bei Mark den Punkt-Typ.

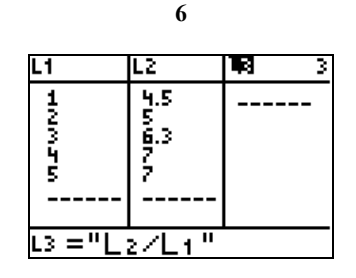

Gehe mit dem Cursor auf den Kopf der Spalte und betätige **[ENTER**]. Gib nun ein, dass in L3 der Quotient  $L_2/L_1$  berechnet werden soll. Verwende hier die

"blauen" Tasten [2nd] [L1] bzw. [L2].

**9** 

| Plot1 Plot2 Plot3 |  |
|-------------------|--|
| NY186.8*X         |  |
| マンニ               |  |
| マンニ               |  |
| ヽ∀ҹ=              |  |
| √Ys=              |  |
| ∖Ve=              |  |
|                   |  |

Rufe den Y-Editor auf mit der Taste <a>[Y</a>--Das X musst du einge ben mit der Taste  $[\overline{X}, \overline{I}, \Theta, n]$ .

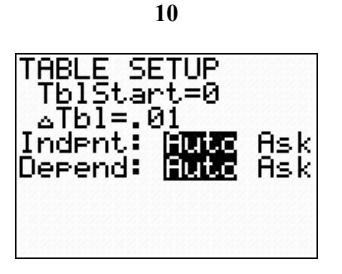

Die Wertetabelle stellst du im Menü ein. Du öffnest das Menü mit 2nd [TBLSET]. Gib an, bei welchem x-Wert die Tabelle starten und mit welcher Schrittweite sie arbeiten soll.

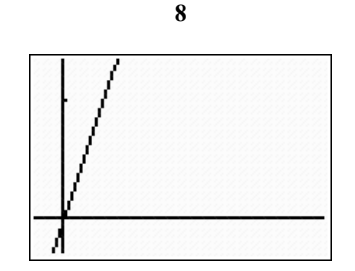

Das Graphikfenster zum Y-Editor rufst du mit der Taste GRAPH auf.

| .02<br>06 | .054<br>108<br>162<br>216<br>27 |  |
|-----------|---------------------------------|--|

Mit den Tasten [2nd] [TABLE] erhältst du die Wertetabelle der Zuordnung.

# **ANTIPROPORTIONALE ZUORDNUNGEN**

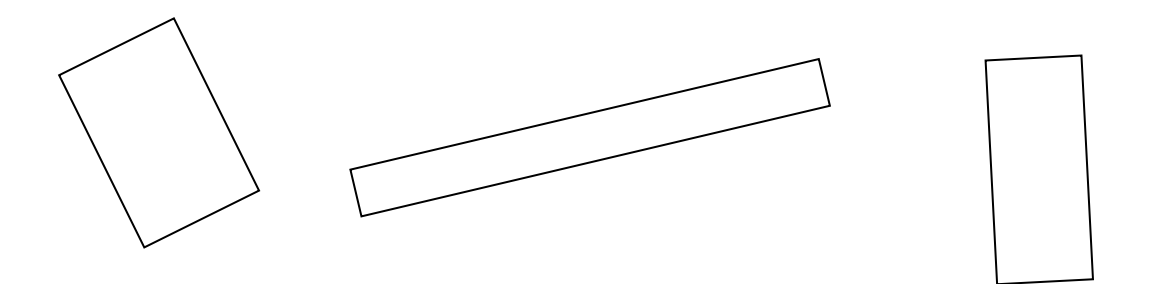

In der 7b soll jeder zur nächsten Mathematikstunde ein ausgeschnittenes Rechteck mitbringen. Es soll einen Flächeninhalt von 120 cm2 haben. In der Stunde stellt sich heraus, dass die Kantenlänge *a* bei allen 20 Schülerinnen und Schülern verschieden ist.

(a) Stelle eine Tabelle auf, in der die möglichen Kantenlängen *a* und *b* aufgelistet sind

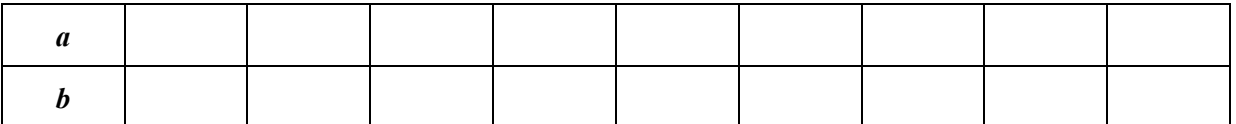

(b) Übertrage die Tabelle in den Listeneditor. Führe die Liste im GTR fort, bis du etwa 20 Datenpaare hast. Plotte die Daten anschließend.

*Hinweis: Achte beim Plotten auf eine geeignete Einstellung des Graphikfensters.* 

(c) Gib eine Rechenvorschrift an, die es dir erlaubt, die Kantenlängen für *b* leicht zu berechnen? *Tipp: Welche Information liefert dir der Eintrag ="L1\*L2" in den Tabellenkopf L3?* 

(d) Die Kantenlängen für jedes mögliche Rechteck kannst du mit Hilfe des **Y-Editors** leicht graphisch darstellen. Führe dies durch, indem du im Y-Editor bei y1= eingibst: 120/*x*

- Was bedeutet *x*?
- Warum wird der Term 120/x eingegeben?
- Beschreibe den Graphen.
- Wie passt der Graph zu dem Punkteplot aus Teil (b)?

(e) Mäxchen hat die Aufgabe besonders schnell gelöst. Er wählt für die Kantenlängen *a*=30 cm und *b*=30 cm.

- Wie wird sein Fehler im Punkteplot erkennbar?
- Was könnte den Fehler verursacht haben?

### **Anleitung zur Bedienung des Taschenrechners:**

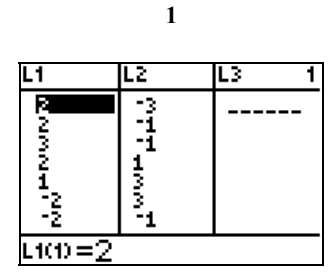

Gib die Werte in den Listeneditor ein: STAT EDIT 1: Edit

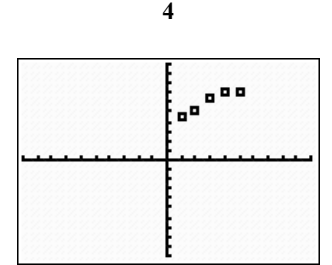

Rufe nun das Grafikfenster auf. Es erscheinen die Punkte im Koordinatensystem.

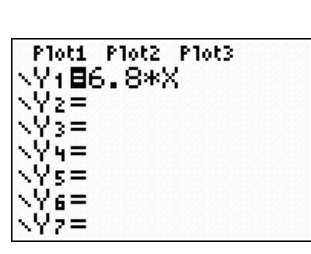

**7** 

Den v-Editor rufst du mit der Taste <a>[Y</a>= auf. Du findest sie direkt unter dem Bildschirm ganz links. Das x musst du mit der Sondertaste  $[\overline{X}, \overline{I}, \Theta, n]$  eingeben.

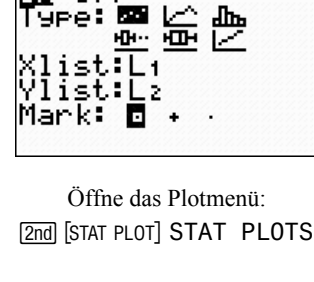

**2** 

Plot3

10t1

ype:

OΜ Of

 $P10t2$ 

**Ba** 

**ININDOW** Xmin=-1<br>Xmax=10 10 (scl=1 Ø 'min= max=1 ø sci=i Xres=1

**5** 

Passe ggf. im Menü **WINDOW** die Einstellung des Graphikfensters an. Gib ein: Xmin=-1 und Ymin=-1 und wähle Xmax und Ymax passend zu den Werten in deiner Tabelle. Die anderen Angaben bleiben unverändert.

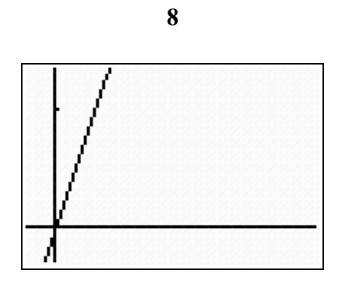

Das Graphikfenster zum y-Editor rufst du mit der Taste GRAPH ganz rechts unter dem Bildschirm auf.

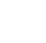

<mark>amaa</mark> riotzi<br>Mar Off Plot3 ÿpe:⊠⊠ 監喪 ю.  $E_1$ L٦ 2 Ы ٠

**3** 

Wähle On und die Punktdarstellung (hier wie im Bild die erste), wähle L1 für die x-Werte (Xlist) wähle L2 für die y-Werte (Ylist) wähle bei Mark den Punkt-Typ.

**6** 

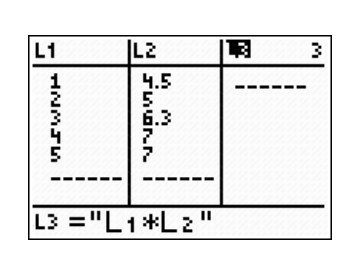

Gehe mit dem Cursor auf den Kopf der Spalte und betätige die Enter-Taste. Gib nun ein, dass in L3 das Produkt aus L1 und L2 berechnet werden soll. Verwende hierzu die "blauen" Tasten [2nd] [L1]

 $bzw.$   $[2nd]$   $[L2]$ .

# **ZINS UND ZINSESZINS**

Als Madeleine 14 Jahre alt wird, bietet ihre Oma ihr einen Sparplan an. Er soll laufen, bis Madeleine 18 wird. Sie macht die folgenden Angebote:

- *A 100 € als Startkapital zu Beginn, dann jeden Monat 10 € neu hinzu.*
- *B 100 € als Startkapital zu Beginn, dann jeden Monat 5 % zu dem, was Madelaine bis dahin schon hat.*

Hilf Madeleine bei ihrer Entscheidung. Bewerte die Angebote, die ihre Oma macht.

*Hinweise*:

- o Halte deine Berechnungen in der folgenden Tabelle fest. (Tipp zum GTR: s. 2. Blatt, *Tipp 1*)
- o Vergleiche, wie sich das Kapital jeweils entwickelt.
- o Versuche, für die beiden Angebote jeweils eine Formel zu finden, mit der du das Gesamtkapital nach n Monaten berechnen kannst.
- o Sobald du eine Formel hast, kannst du die Tabelle bequem in deinem GTR erstellen. Beschränke dich dabei auf die Spalten I, II und V. (Tipp zum GTR: s. 2. Blatt, *Tipp 2*)

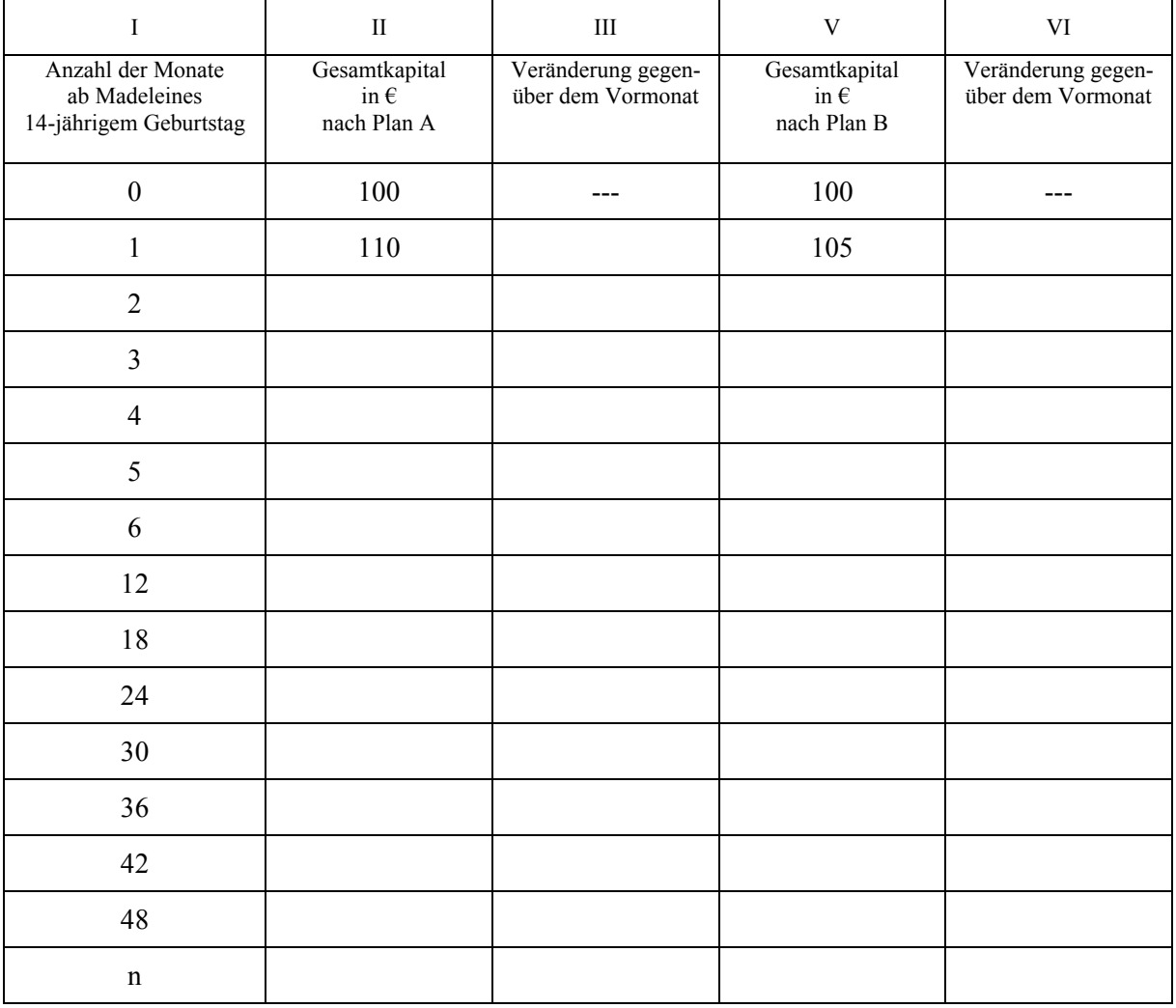

### **Hinweise zum Einsatz des GTR**

### *Tipp 1: Zur Technik: "Immer wieder dasselbe rechnen!"*

Wenn du mehrfach hintereinander dieselbe Rechenoperation durchführen musst, z. B. Vielfache von 3 oder Potenzen von 3 berechnen, kannst du das geschickt auf die folgende Weise tun.

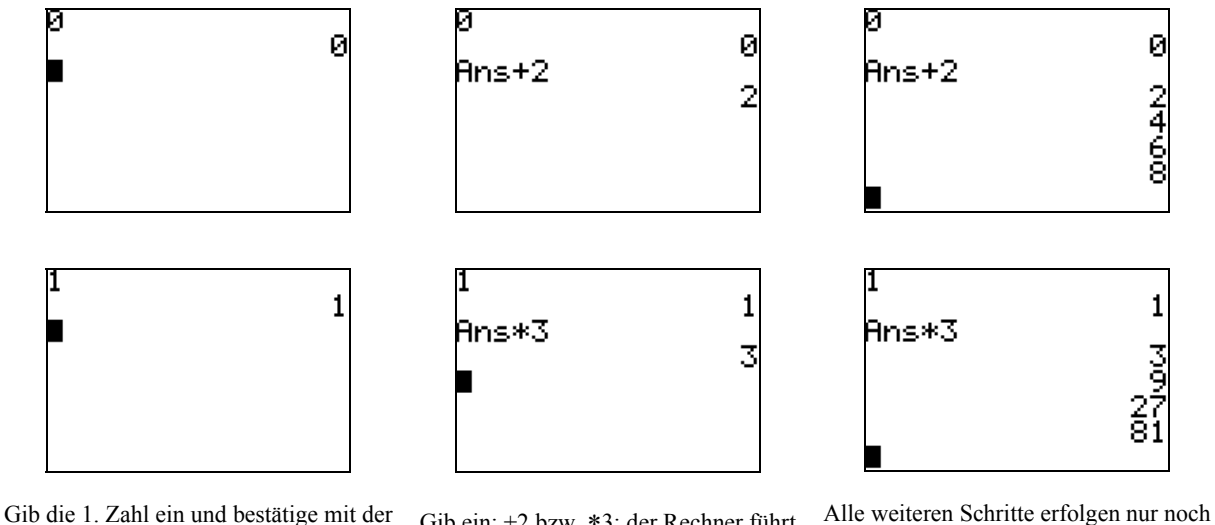

Taste **ENTER** 

Gib ein: +2 bzw. ∗3; der Rechner führt diese Operation mit dem jeweils letzten Ergebnis durch. (Ans: engl. answer).

das Drücken der Taste [ENTER]. Beachte die Rolle, die Ans hier spielt.

#### *Tipp 2: Anwenden einer Formel*

Du kannst Formeln benutzen, um in Listen Daten zu berechnen. Du kannst die Werte anschließend graphisch darstellen. Benutze dazu das Menü .

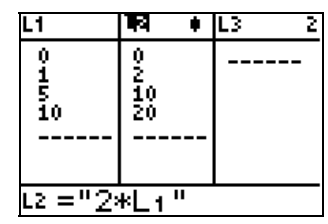

In  $L_1$  kannst du Werte "frei" wählen. In L<sub>2</sub> benutzt du die gewünschte Formel. Beachte die Anführungszeichen! Sie helfen dem GTR, sich die Formel zu merken.

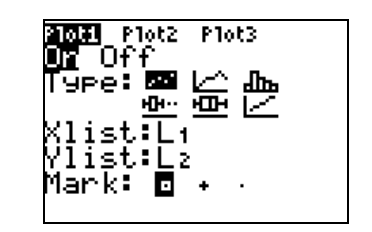

Das Menü <a>[2nd]</a> [STAT PLOT]</a>. Hier gibst du an, was und wie geplottet werden soll.

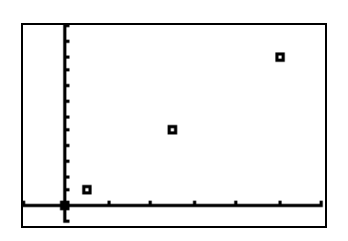

Die graphische Darstellung.

## **DER KREISUMFANG – STATISTISCH GESEHEN**

Es gibt unterschiedliche Messmethoden, um den Umfang eines Kreises zu bestimmen. Benutze zum Messen der Gegenstände die ausliegenden Hilfsmittel und verwende mindestens zwei verschiedene Messmethoden.

**(1)** Eure Gruppe erhält vier verschiedene kreisförmige Gegenstände. Für diese soll **jeder** von euch jeweils den Durchmesser d und den Umfang U durch Messen bestimmen

(a) Notiere **deine** Messergebnisse.

### (b) **Auftrag für die Gruppe:**

Vergleicht eure Werte und einigt euch für jeden Gegenstand auf einheitliche Angaben! Übertragt diese Werte (Durchmesser und Umfang) in die Tabelle an der Tafel.

**(2)** Übernimm von der Tabelle an der Tafel zusätzlich die Werte von zwei weiteren Gruppen in dein Heft (du hast dann 10 – 12 Wertepaare) und übertrage sie in den Taschenrechner in die Listen L1 und  $L2$ .

**(3)** Stelle die Tabellenwerte aus L1 und L2 graphisch dar. (Anleitung s. unten, Bild 1 – 5). Beschreibe den Graphen. Findest du eine Zuordnungsvorschrift?

**(4)** Berechne anschließend in der Liste L3 das Verhältnis der Werte aus L2 und L1 (Bild 6). Was verrät dieser Quotient über den Graphen aus Aufgabe **(3)**? Vergleicht eure Ergebnisse mit denen der anderen Gruppen.

**2** 

## **Anleitung zur Bedienung des Taschenrechners:**

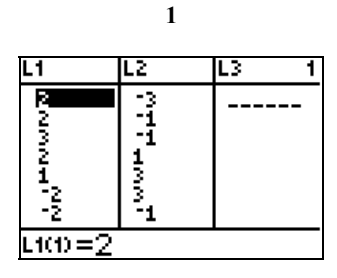

Gib die Koordinaten im Listeneditor ein: STAT [LIST] 1: Edit

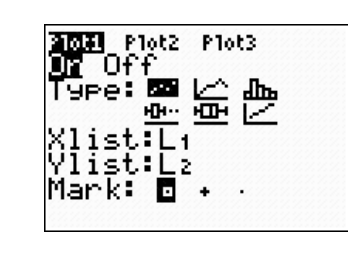

Öffne das Plotmenü:  $[2nd]$   $[STAT$   $PLOT]$ 

**5** 

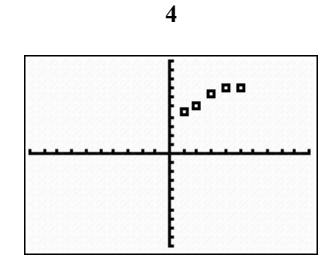

Rufe nun das Grafikfenster auf: Es erscheinen die Punkte im Koordina-**GRAPH** tensystem.

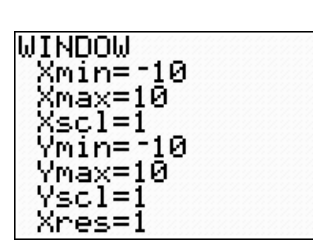

Passe ggf. im Menü **WINDOW** die Einstellung des Graphikfensters an. Gib ein:  $Xmin = -1$  und  $Ymin = -1$ und wähle Xmax und Ymax passend zu den Werten in deiner Tabelle. Die anderen Angaben bleiben unverändert.

**3**  Plot2 Plots **A** ահե 壶 нъ. レイ īЕı st∶L≥ 11 ۰k۰ **I** 

Wähle On und die Punktdarstellung (hier wie im Bild die erste), wähle L1 für die x-Werte (Xlist) wähle L2 für die y-Werte (Ylist) wähle bei Mark den Punkt-Typ.

**6** 

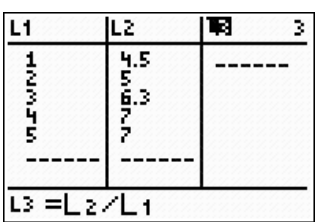

Gehe mit dem Cursor auf den Kopf der Spalte und betätige die Enter-Taste  $[ENTER]$ . Gib nun ein, dass in L3 der Quotient  $L_2/L_1$  berechnet werden soll. (verwende hierzu unbedingt die Listen-Tasten  $\boxed{2nd}$   $\boxed{L1}$  und  $\boxed{2nd}$   $\boxed{L2}$ .).

# **Hilfsmittel zum Messen**

Schnur, Folienstift, Lineale, Schieblehren (einfache gibt es günstig im Baumarkt), Zollstock, Kreide, Klebepunkte

# **Als Gegenstände zum Vermessen haben sich bewährt:**

Fahrrad, Münze, Schokomünze (zwei verschiedene Größen), CD, viele verschiedene Konservendosen, Teller, Becher mit Henkel, Kekse (Prinzenrolle), Pappkerne von Toilettenpapieroder Küchenpapierrollen

Gruppen mit 3 (– 4) Schülerinnen und Schülern,

Es sollte möglichst in allen Gruppen mindestens ein Gegenstand identisch sein, um Vergleichswerte zu einer Diskussion über Messungenauigkeiten zur Verfügung zu haben. In der durchgeführten Reihe waren dies die Kekse und die Schokomünzen.

# **DER KREISUMFANG – STATISTISCH GESEHEN (BEISPIELDATEN)**

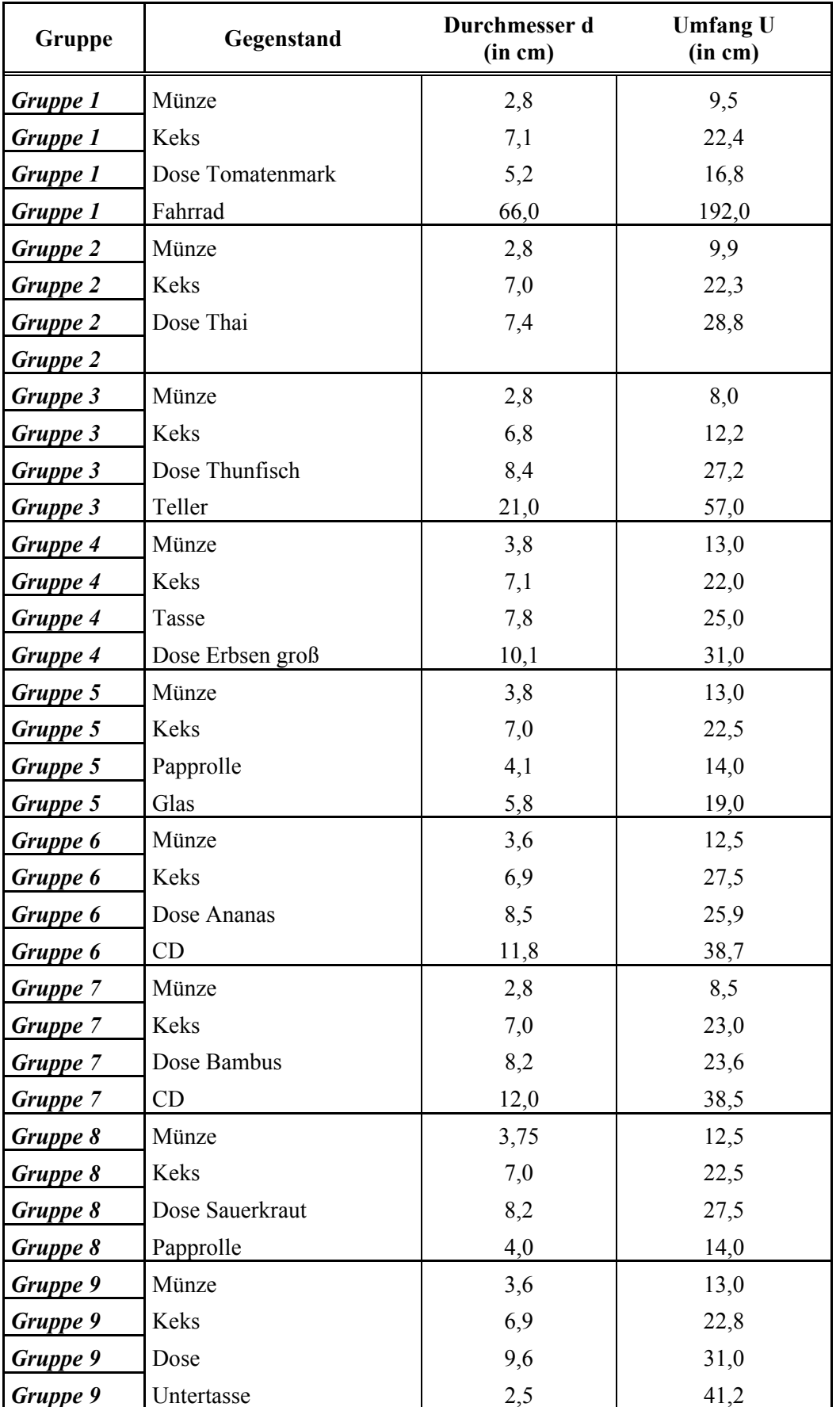

Messergebnisse einer Klasse

# **TERME UND FORMELN – KOSTENPLAN**

Herr und Frau Glücklich leiten den Fachhandelsbetrieb für Bilderrahmen RUNDUM GLÜCK-LICH. Sie beliefern Privatkunden, arbeiten aber auch für Museen und Ausstellungsmacher. Die Kosten für einen Rahmen setzen sich zusammen u. a. aus den Materialkosten, den Arbeitskosten und den allgemeinen Betriebskosten (Miete, Wasser, Strom, ...). Um Kundenwünsche schnell kalkulieren zu können, benutzen die Glücklichs ein selbst erstelltes Rechenblatt eines Tabellenkalkulationsprogramms. Einzugeben sind dabei u. a.

- o die Abmessungen das Bildes
- o die Rahmenbreite
- o die Kosten für 1 m<sup>2</sup> des gewünschten Materials
- o die benötigte Arbeitszeit

Das Programm berechnet nach der Eingabe der obigen Daten selbstständig den Endpreis, incl. 19 % Mehrwertsteuer.

**AUFGABE 1: a)** Erstelle drei Angebote aufgrund der Daten in der folgenden Tabelle.

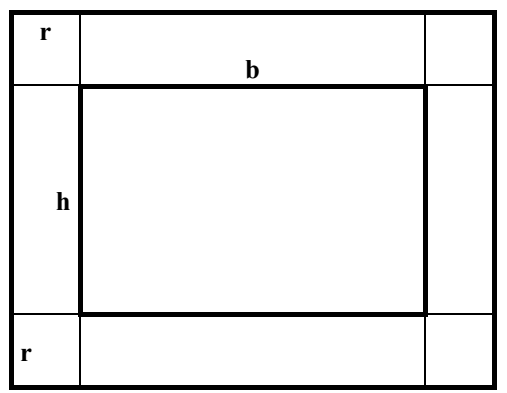

**b)** Gib zwei Terme mit den Variablen b, h, r, m und s an, mit denen die Gesamtkosten für die Rahmen beschrieben werden können, einmal ohne Mehrwertsteuer, einmal mit.

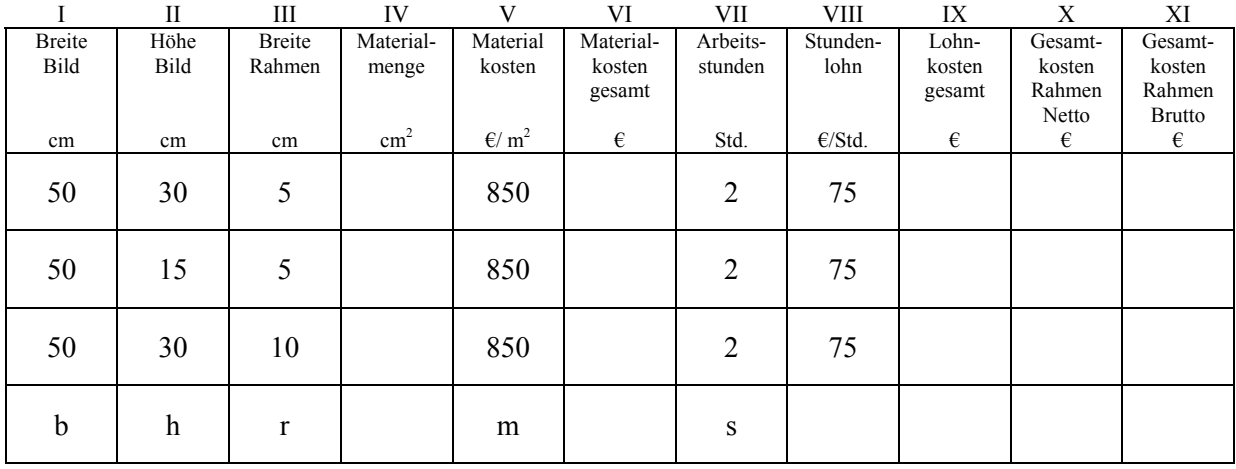

**AUFGABE 2:** Baue in deinem GTR einen Teil der Tabelle nach. Beschränke dich auf die Gesamtmaterialkosten, inklusive Mehrwertsteuer. Überprüfe deine Lösung anhand der drei obigen Angebote. Das Ergebnis sollte wie folgt aussehen:

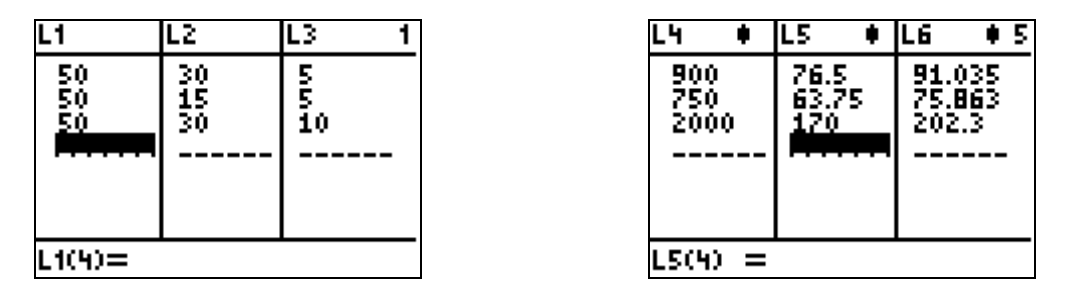

*L1, L2, L3 enthalten die Rahmenmaße, L4 die benötigte Materialmenge, L5 die Netto-Kosten für diese Menge, L6 die Brutto-Kosten. Die 850 € pro m2 sind in die Formel in L5 eingegangen.* 

## **TERME UND FORMELN – KOSTENPLAN**

*Hinweis: Ein Link zu der zugehörigen TKS-Datei befindet sich auf der Übersichtsseite.* 

Die Glücklichs benutzen für die Annahme von Bestellungen eine Tabellenkalkulation, mit der sie sämtliche Kundenwünsche erfassen können. Neben dem Rahmenholz werden nun auch die Holzleisten beachtet, die den Rahmen nach außen und zum Inneren hin einfassen.

1. Erläutere, welche Daten in die hellen Eingabefelder eingegeben werden müssen.

2. Erläutere, was in den dunklen Ausgabefeldern von dem TKS berechnet wird und welche anderen Felder du dazu benötigst. Gib geeignete Formeln für diese Berechnungen an.

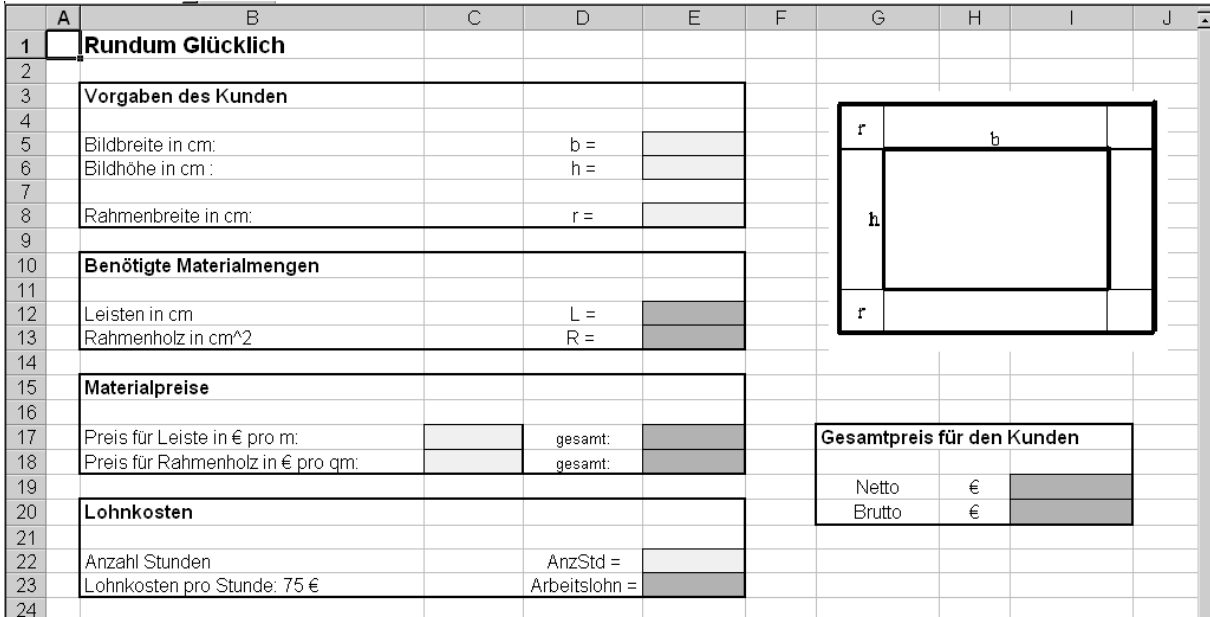

# **MODELLIEREN EINER ZUGFAHRT**

Eine Eisenbahnstrecke verbindet Minussingen und Plussenberg. Die Strecke hat eine Länge von 190 km. Nach 40 km führt sie durch den Bahnhof von Nullheim.

Von Minussingen fährt nachts noch ein Zug nach Plussenberg, der genau um Mitternacht Nullheim passiert, ohne dort zu halten. Herr Hoppenstedt kann nachts schlecht schlafen und führt zu später Stunde noch seinen Hund Pollux aus. Dabei hört er den vor-

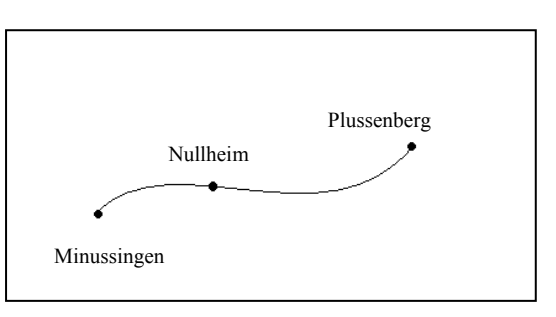

beifahrenden Zug. Er weiß, dass der Zug auf der ganzen Strecke mit einer relativ konstanten Geschwindigkeit von 120 km/h fährt. Herr Hoppenstedt versucht sich ein Bild zu machen, wo sich der Zug zu verschiedenen Zeitpunkten befindet:

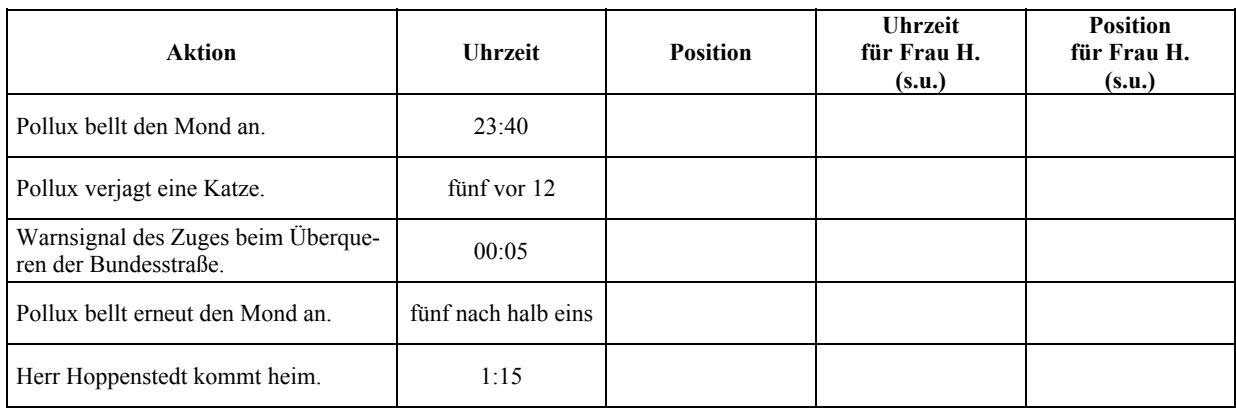

**AUFGABE 1:** Berechne die Positionen des Zuges (nur 3. Spalte) zu den angegebenen Zeiten.

Am nächsten Morgen berichtet Herr Hoppenstedt seiner Frau von der nächtlichen Wanderung. Um sich eindeutiger verständigen zu können, einigen die beiden sich auf die folgenden Vereinheitlichungen:

- o Die *Zeiten* sollen in Minuten vor und nach Mitternacht angegeben werden, der Übersichtlichkeit wegen als *negative* bzw. *positive* Zahlen.
- o Die *Positionen* sollen in km angegeben werden, unterschieden nach "Richtung Minussingen" bzw. "Richtung Plussenberg", der Übersichtlichkeit wegen ebenfalls als *negative* bzw. *positive* Zahlen.

**AUFGABE 2:** Ergänze die obige Tabelle unter Berücksichtigung der getroffenen Vereinheitlichungen (4. und 5. Spalte).

Frau Hoppenstedt ist noch nicht ganz zufrieden. Ihr fehlt eine graphische Veranschaulichung. Deshalb schlägt sie ihrem Mann vor, die neuen Daten in einem Koordinatensystem (KOS) darzustellen.

**AUFGABE 3:** Hilf Herrn Hoppenstedt. Benutze das unten gegebene KOS.

Tabelle und Graph im KOS legen nahe, hier von einer Funktion zu sprechen. *Zur Erinnerung: Bei Funktionen ermittelt man zu vorgegeben Zahlen jeweils (genau) eine neue Zahl.*

**AUFGABE 4: a)** Gib einen geeigneten Funktionsterm an:

$$
f(x) = ... [Formel mit x] ...
$$

**b)** Kennt man den Funktionsterm, kann man die Tabellenwerte berechnen und den Graphen zeichnen. Überprüfe das an obigen Tabellenwerten.

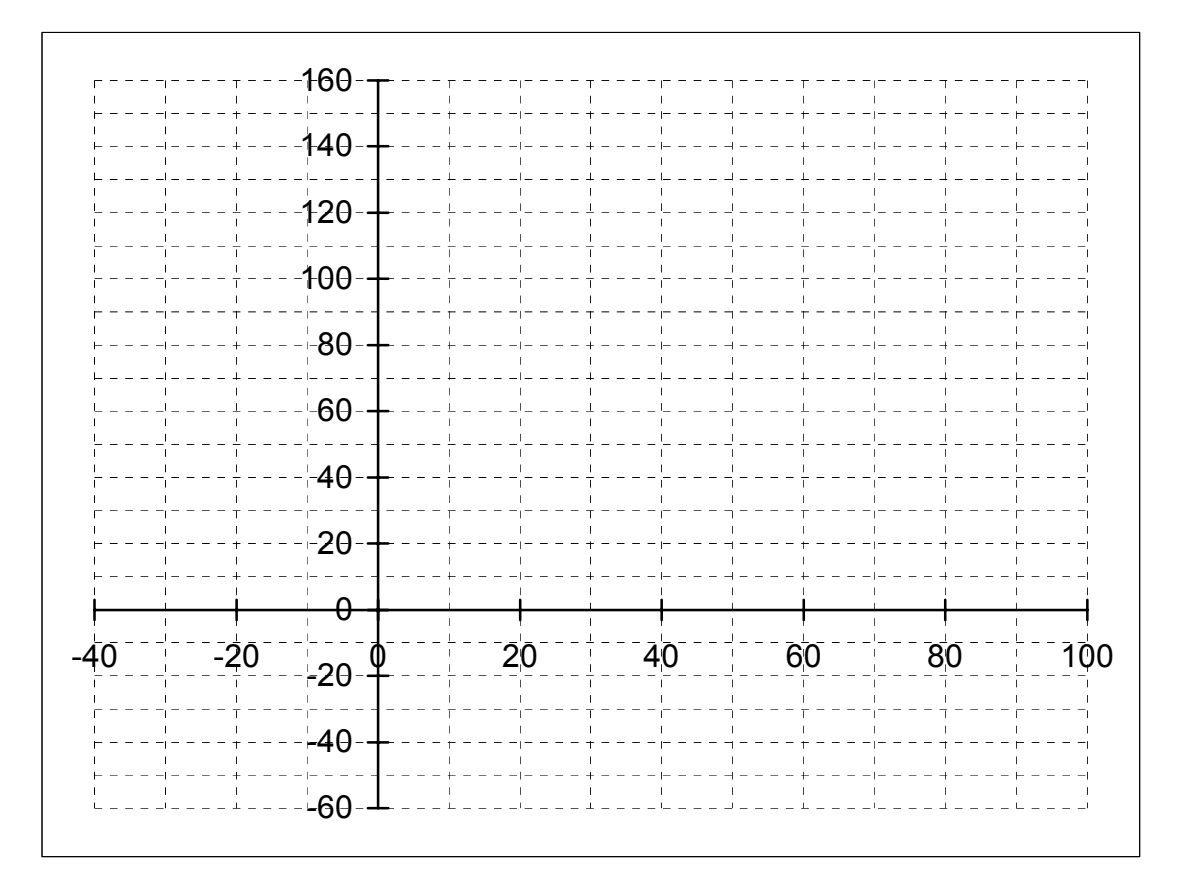

x-Achse: Zeit vor/ nach Mitternacht in Minuten y-Achse: Entfernung von Nullheim in Richtung Minussingen bzw. Plussenberg

**AUFGABE 5:** Dein GTR kann ebenfalls zu gegebenen Funktionstermen einen Graphen zeichnen und eine Wertetabelle berechnen und anzeigen. Erzeuge mit Hilfe des Funktionsterms aus Aufgabe 4 in deinem GTR den obigen Graphen sowie eine geeignete Tabelle für Frau Hoppenstedt.

- **AUFGABE 6: a)** Führe die Überlegungen aus Aufgabe 2 bis 5 durch für einen zweiten Zug, der mit 90 km/h in entgegengesetzter Richtung fährt und ebenfalls um Mitternacht Nullheim passiert.
- **b)** Was kannst du über den Zug sagen, dessen Daten in den unten angegebenen screenshots zu sehen sind? *TIPP: Betrachte zunächst die Wertetabelle.*

#### **DER GRAPH UND DIE TABELLE ZU EINER FUNKTION IM GTR**

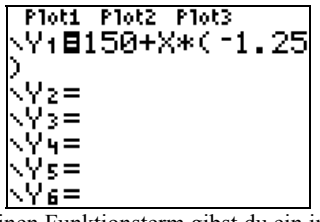

Einen Funktionsterm gibst du ein im Menü <a>[Y</a>=]</a>. Für das X musst du die Taste  $\overline{(X,T,\Theta,n]}$  wählen.

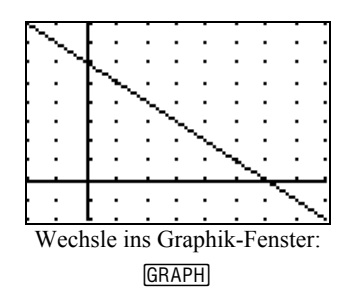

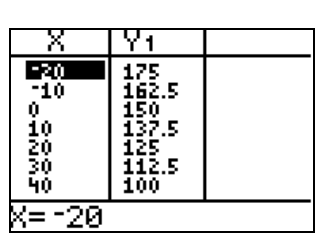

 $[2nd]$   $[TABLE]$ 

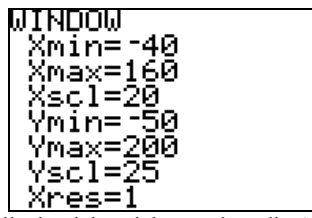

Falls du nichts siehst, ändere die Achseneinstellungen im Menü [WINDOW].

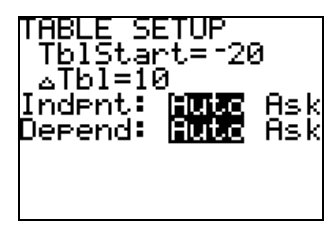

Die Wertetabelle kannst sehen im Menü Den Wertebereich kannst du im Menü [2nd] [TBLSET] anpassen.

Datei in Arbeit ( $\rightarrow$  Rin)

In Anlehnung an M 5.1 (Modellieren einer Zugfahrt) werden Variationen rund um Bewegung durchgeführt:

- 1. Variation der Geschwindigkeiten, d. h. der Steigungen der Geraden
- 2. Variation der Startpunkte, d. h. der y-Achsenabschnitte der Geraden

### **Vorbereitung**

Für manche Aufgaben ist es erforderlich, das Graphikfenster so einzustellen, dass auf beiden Achsen in derselben Schrittweite gemessen wird.

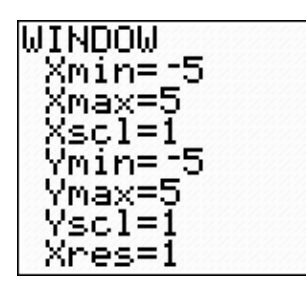

Stelle das Graphikfenster wie oben gezeigt ein.

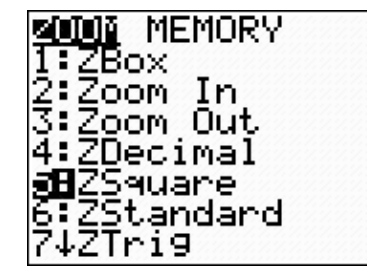

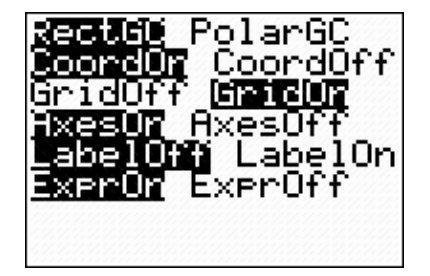

Rufe die Zoom-Einstellung auf und wähle die Nummer 5:ZSqare. Dadurch ändert sich die Fenstereinstellung automatisch.

Aktiviere im Menü Format die Einstellung GridOn. Damit erhältst du ein Koordinatenraster, das erleichtert dir das Ablesen

Plotte nun den Graphen der Funktion  $f(x) = x$ . Für die weiteren Aufgaben soll dieser Graph immer wieder mit verwendet werden. Damit du ihn dann immer gut erkennen kannst, soll der Graph dick gezeichnet werden. Das erreichst du, indem du im y-Editor mit dem Cursor auf den schrägen Strich ganz links gehst. (Er blinkt dann.) Durch Betätigung der Entertaste kannst du die Darstellung des Graphen ändern, wähle den dicken Schrägstrich aus.

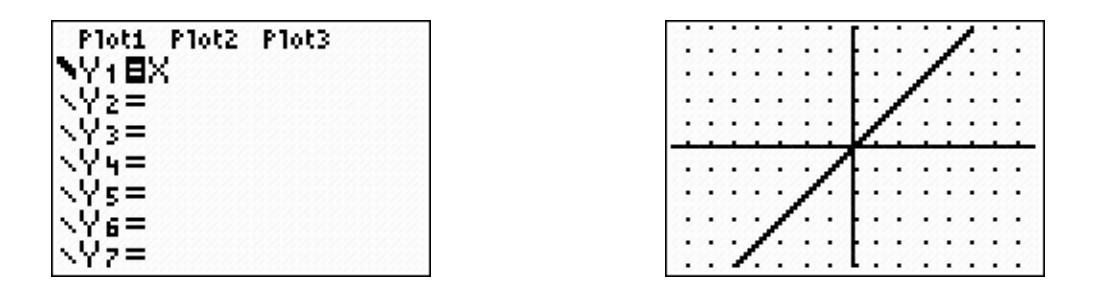

(a) Plotte zusätzlich die Funktion  $g(x) = -x$ 

Erläutere, warum man diese beiden Geraden die Winkelhalbierenden des Koordinatensystems nennt. [Tipp: Sieh dir dazu auch die Wertetabellen der beiden Funktionen an. Du findest sie mit 2nd Table]

(b) Ändere nun die Fenstereinstellung auf 6:ZStandard und erläutere das veränderte Bild.

(c) Stelle abschließend wieder die oben erläuterte Fenstereinstellung her.

### **Erkundung – Gruppe 1**

Wähle die Fenstereinstellung wieder wie in der Vorbemerkung erläutert und plotte den Graphen zu  $f(x) = x$  mit dem dicken Strich:

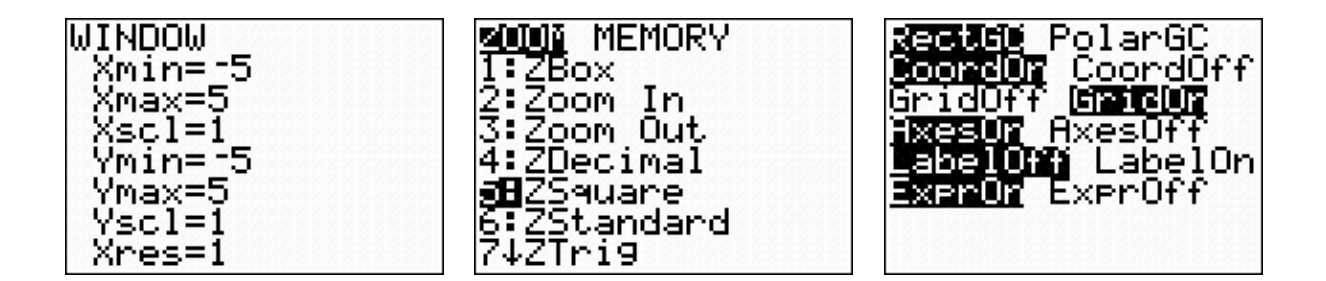

# Untersuche die Funktionen  $g(x) = x + b$ .

Wähle für die Untersuchung nacheinander für b die Zahlen -3, -2, -1 1, 2, 3, also  $g_1(x) = x-3$ ;  $g_2(x) = x-2$  usw.

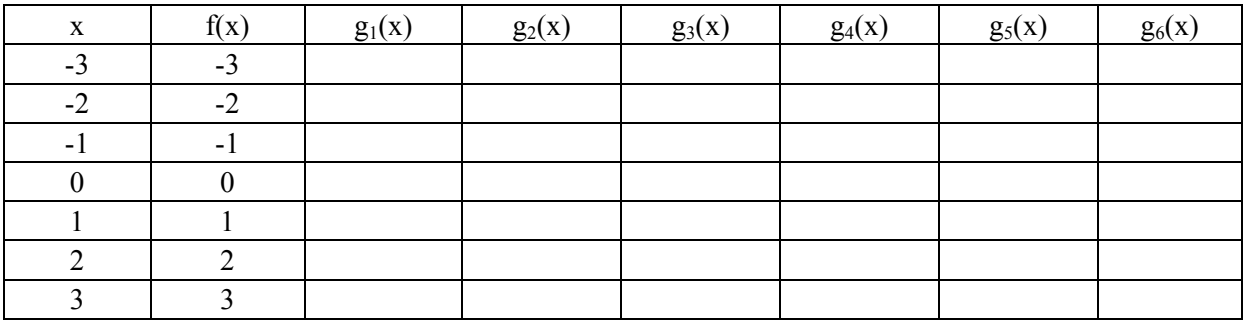

Fülle die Tabelle aus. (Rechnen oder Tabellenwerte aus dem Taschenrechner verwenden)

Plotte die Graphen mit dem GTR und notiere im Heft, wie die unterschiedlichen Werte für b die Graphen im Vergleich zu  $f(x) = x$  verändern.

Wie drückt sich die Veränderung in den Tabellen aus? Begründe mit Hilfe der Funktionsterme.

Wo liegt der Graph zu  $g_7(x) = x + 5.5$ ? (Erst vermuten, dann überprüfen!)

### **Erkundung – Gruppe 2**

Wähle die Fenstereinstellung wieder wie in der Vorbemerkung erläutert und plotte den Graphen zu  $f(x) = x$  mit dem dicken Strich:

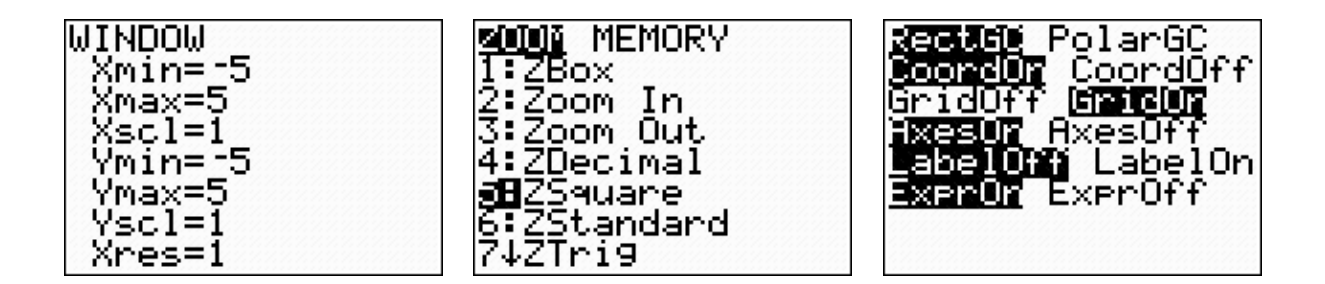

# **Untersuche die Funktionen**  $h(x) = m \cdot x$

Wähle für die Untersuchung nacheinander für *m* die Zahlen 2,3,  $\frac{1}{2}$ , -2, -3, - $\frac{1}{4}$ , betrachte also

 $h_1(x) = 2 \cdot x$ ;  $h_2(x) = 3 \cdot x$  usw.

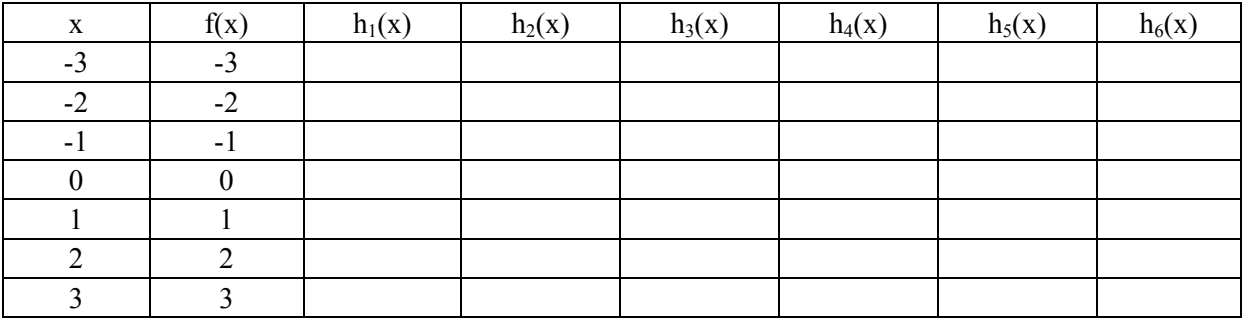

Fülle die Tabelle aus. (Rechnen oder Tabellenwerte aus dem Taschenrechner verwenden)

Plotte die Graphen mit deinem GTR und notiere im Heft, wie die unterschiedlichen Werte für m die Graphen im Vergleich zu  $f(x) = x$  verändern.

Wie drückt sich die Veränderung in den Tabellen aus? Begründe mit Hilfe der Funktionsterme.

Wo liegt der Graph zu  $h_7(x) = \frac{1}{3} \cdot x$  ? (Erst vermuten, dann überprüfen!)

### **Auswertung der Gruppen 1 und 2**

We is either Graph zu 
$$
f(x) = \frac{1}{3} \cdot x - \frac{1}{2}
$$
 aus?

Stelle eine Vermutung auf und zeichne den Graphen in dein Heft, indem du die Ergebnisse der beiden Gruppen berücksichtigst. Plotte dann den Graphen mit dem Rechner und vergleiche.

Wähle die Fenstereinstellung wieder wie in der Vorbemerkung erläutert und plotte den Graphen zu  $f(x) = x$  mit dem dicken Strich:

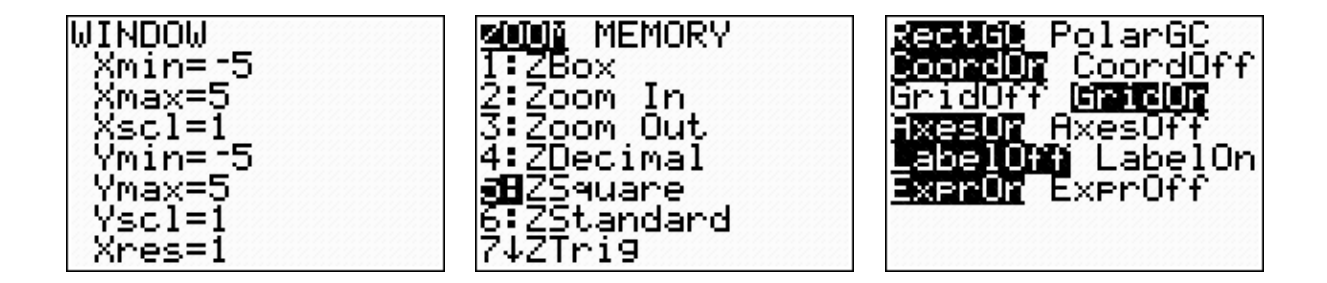

1. Ordne die angegebenen Funktionsterme A – F den Graphen 1 – 6 zu und begründe deine Entscheidung.

2. Zu welchen Funktionstermen findest du unten kein Bild? Zeichne in dein Heft die fehlenden Graphen.

3. Zu welchen Graphen findest du unten keinen Term? Lies aus dem Bild einen Funktionsterm ab und überprüfe dein Ergebnis mit dem Taschenrechner

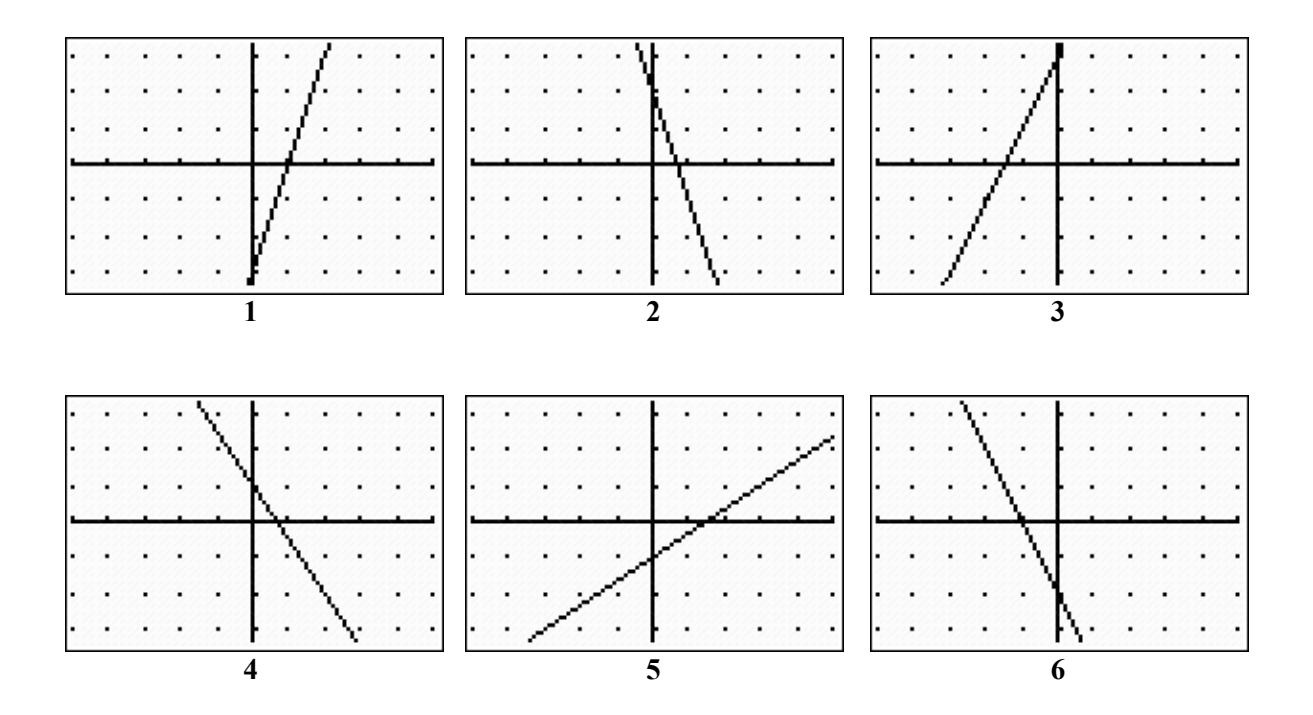

Funktionsterme:

A  $f(x) = \frac{3}{2}x + 1$  $f(x) = \frac{2}{3}x - 1$ 

C  $f(x) = -3x + 2$  D  $f(x) = 2x + 3$ 

E  $f(x) = 3x + 2$  F  $f(x) = -2x - 2$ 

# **M 5.3**

# **Lösung zur obigen Übung:**

Dargestellt sind

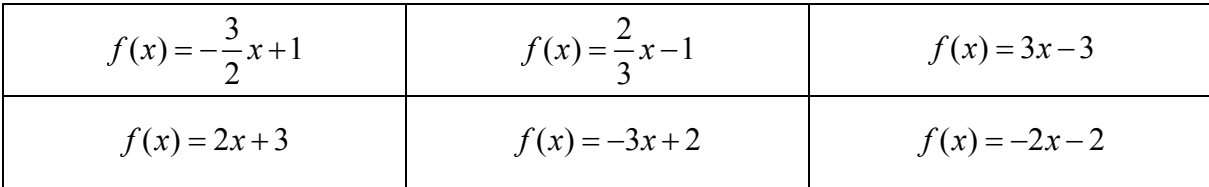

In der graphischen Darstellung fehlen:

$$
f(x) = \frac{3}{2}x + 1
$$
  

$$
f(x) = 3x + 2
$$

### **PUNKTE VERSENKEN**

Aufgabe: "Würfle" mit deinem GTR zwei zufällige Punkte im Koordinatensystem. "Versenke" sie anschließend, indem du eine Gerade zeichnest, die durch diese beiden Punkte verläuft.

**Hilfen zum Würfeln mit dem GTR:** Es gibt mehrere Möglichkeiten, mit deinem Taschenrechner Zahlen "zufällig" zu würfeln. Hier folgt eine kleine Übersicht.

Die Befehle, mit denen man Zufallszahlen erhält, findest du im Menu unter dem Eintrag PRB (engl., probability, d. h. Wahrscheinlichkeit).

Der Befehl rand (random, engl., zufällig) liefert eine Dezimalzahl, die größer (oder gleich) Null und kleiner als Eins ist.

Will man mit Zufallszahlen arbeiten, ist es oft sinnvoll, sie im Listeneditor zu speichern.

Oft benötigt man nur natürliche oder ganzzahlige Ergebnisse. Die liefert der Befehl randint.

MATH NUM CPX PRE iBrand 2:nPr<br>3:nCr ∷nCr :::<br>4:!<br>5:randInt(<br>6:randBin( :randNorm(

rand

Tipp: Auch ohne neue Eingabe des Befehls liefert ENTER weitere Zufallszahlen.

315614 Ζ. 9431 5614 . 31

Nicht vergessen: Du musst mit den "blauen" Listennamen arbeiten. Geschickt ist es, wenn man *sofort* eingibt rand (3)  $STO$  [1].

| MAIH MUM CPX M <b>a</b> a<br>l:rand                      |  |  |
|----------------------------------------------------------|--|--|
| 2∶nPr<br>Ș∶nCr                                           |  |  |
| <b>∃B</b> randInt(<br>6:rand <u>Norm</u> (<br>7:randBin( |  |  |

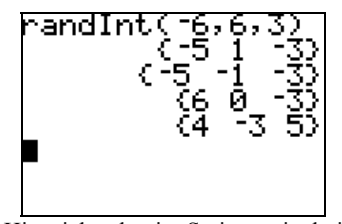

Hier siehst du vier Serien zu je drei Würfen. Die Ergebnisse können diesmal auch negativ sein.

(Hinweis am Rande: Die *Zufallszahlen*, die du vom GTR erhältst, werden von dem Rechner nach einem bestimmten *Verfahren* ermittelt. Daher sind es eigentlich keine Zufallszahlen, sondern sogenannte *Pseudozufallszahlen*.)

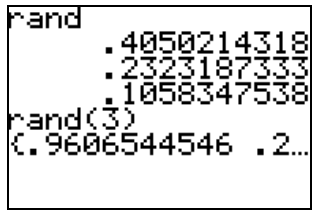

rand(n) liefert sofort die gewünschte Anzahl an Zufallszahlen und notiert sie als eine Liste - beachte die geschweiften Klammern.

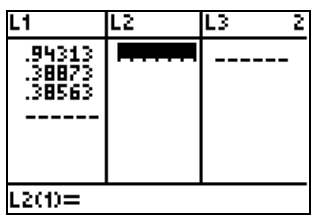

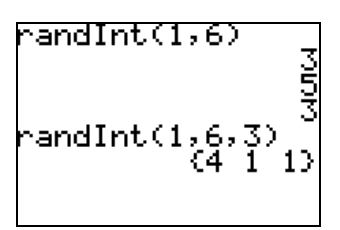

Oben wird ein handelsüblicher Würfel dreimal "geworfen". Auch hier kann man das mit einem einzigen Befehl erreichen.

### **Durchführung:**

- **1.** Würfle zunächst die x- und die y-Koordinaten für zwei Punkte.
- **2.** Speichere die Koordinaten im Listeneditor und plotte die Punkte.
- **3.** Entscheide aufgrund der Lage der beiden Punkte im Koordinatensystem, welche Steigung und welchen y-Achsenabschnitt eine Gerade haben könnte, die durch die beiden Punkte verläuft. (Schätze sinnvoll ab!)
- **4.** Plotte die Gerade mit Hilfe des y-Editors  $\boxed{Y}$ .
- **5.** Kontrolliere das Ergebnis im Graphik-Fenster. Verbessere gegebenenfalls deine Geradengleichung.
- **6.** Wechsle zum Arbeitsbildschirm und führe das Verfahren 1. bis 5. erneut durch.

**Zusatzüberlegung**: Gibt es immer eine Lösung? In welchen Fällen nicht?

### **Tipps:**

Stelle dein Fenster ein wie nebenstehend gezeigt. Wähle für deine Punkte entsprechende Intervalle:

> $-15 \leq x \leq +15$  $-10 \le y \le +10$

Nebenstehend findest du ein Beispiel mit zwei Punkten und einer noch schlecht gewählten Geraden.

Dieser Versuch sieht besser aus. Zur Kontrolle kannst du im y-Editor die Funktionswerte an den beiden x-Stellen berechnen.

Hinweis zum Berechnen von Funktionswerten: Wenn im y-Editor ein Funktionsterm gespeichert ist, kann man ihn an anderen Stellen benutzen.

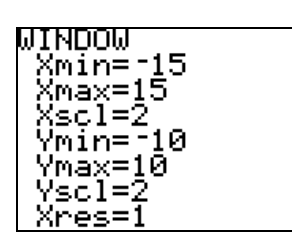

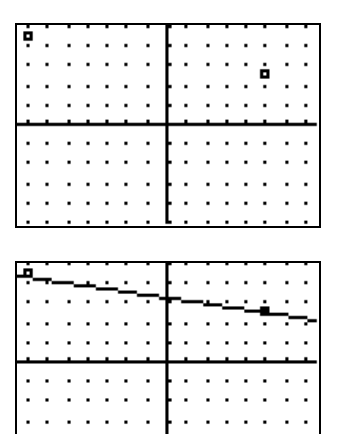

Der rechte Punkt scheint versenkt zu werden.

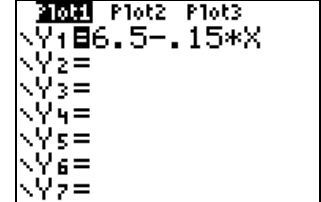

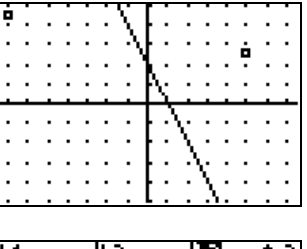

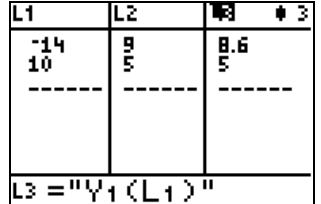

Die Kontrolle bestätigt das: An der Stelle  $x = 10$  liefert die Funktion Y1 den y-Wert des zweiten Punktes.

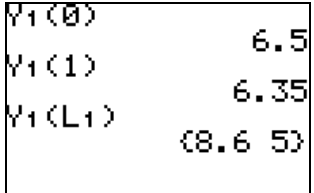

Wenn man statt eines einzelnen x-Wertes eine Liste von x-Werten eingibt, liefert der GTR auch eine Liste von y-Werten.

Ähnlich wie die Listen-Namen, die über die "blauen" Tasten eingegeben werden müssen, werden die Namen für die Funktionen mit Hilfe eines Menüs eigegeben.

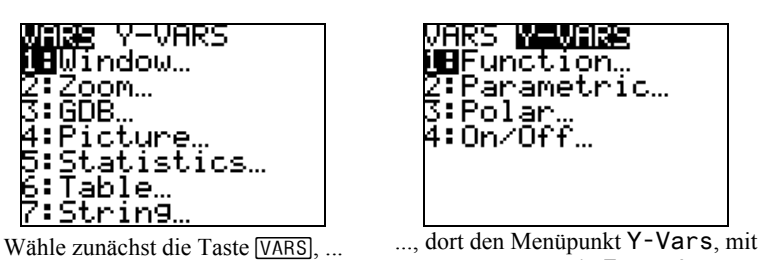

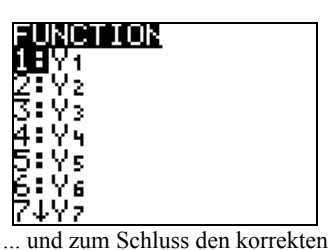

Variablennamen.

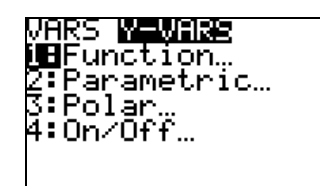

dem Unterpunkt 1: Function ...

## **DIE ROLLE DER PARAMETER EINER LINEAREN FUNKTION**

*Hinweis: Ein Link zu der zugehörigen DGS-Datei befindet sich auf der Übersichtsseite.* 

**Aufgabe:** Untersuche mit Hilfe eines Dynamische–Geometrie–Systems, wie sich der Graph einer Funktion mit der Gleichung

 $y = m x + b$ 

verändert, wenn man die Werte für m und b variiert.

**Anleitung:** Ziehe mit der Maus an den Schiebereglern. Beobachte die Veränderungen im Graphen und erkläre diese mit Hilfe der Funktionsgleichungen.

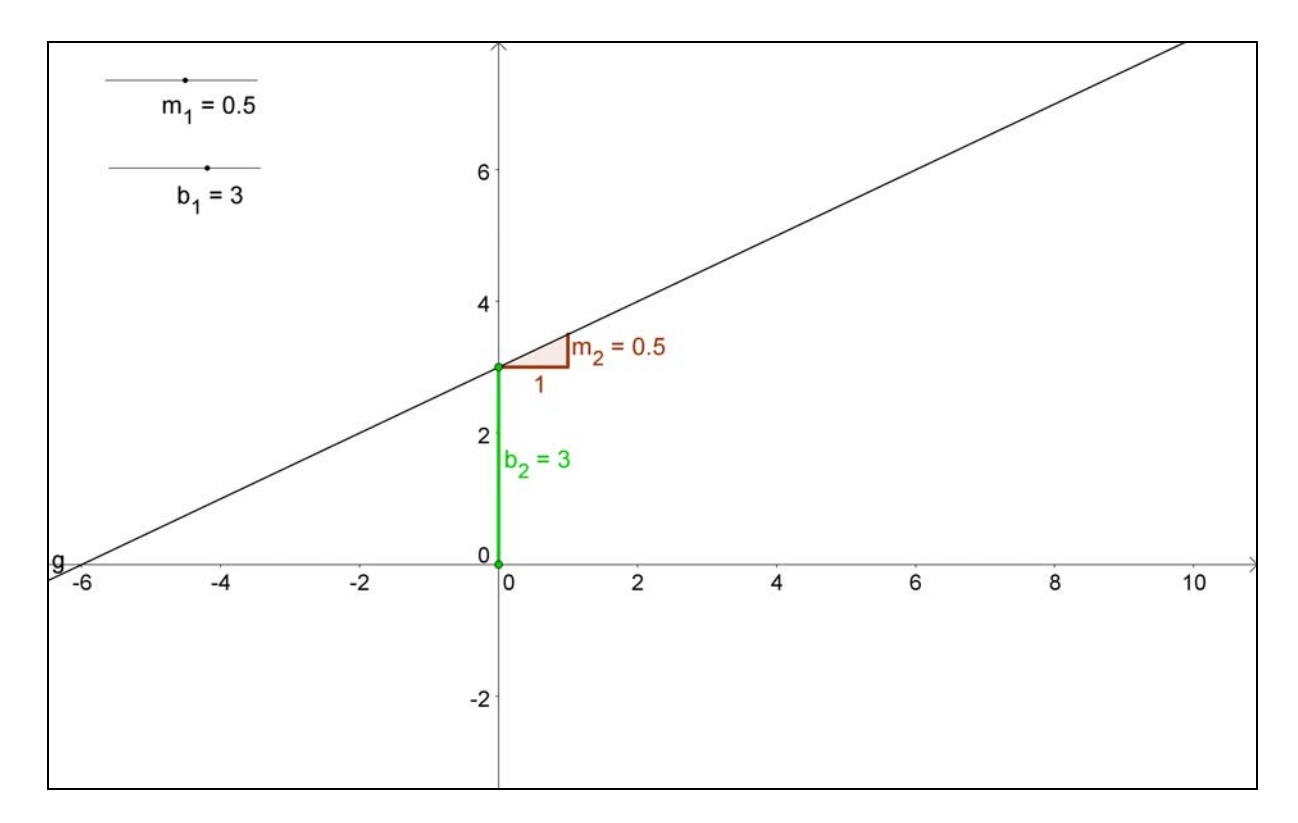

*Anmerkung zur Notation:* m<sub>1</sub> und b<sub>1</sub> sind die Variablen (Parameter), die verändert werden. m<sub>2</sub> und b<sub>2</sub> sind die entsprechenden graphischen Ergebnisse. Das System erzwingt die unterschiedliche Bezeichnung.

### **MODELLIEREN EINES BASTELPROZESSES**

Diese Aufgabe stammt aus dem Werk *MatheNetz 8* (Ausgabe für G9 von 2003) des Westermann Schulbuchverlags. Wir danken für die freundliche Genehmigung der Wiedergabe.

Aus einem Drahtstück soll die Umrandung des skizzierten symmetrischen Kreuzes gebildet werden.

a) Das Drahtstück ist 4,80 m lang.

(I) Bestimme die Seitenlängen. Wie viele Lösungen findest du? Stelle deine Lösungen grafisch dar.

(II) Ist es möglich, dass die beiden unterschiedlich langen Seiten 50 cm und 30 cm lang sind? Wie lang ist die zweite Seite, wenn die erste Seite 15 cm misst?

(III) Wie lang sind die Seiten, wenn alle gleich lang sind?

(IV) Joanna findet das Kreuz besonders schön, wenn eine Seite dreimal so lang ist wie die andere Seite. Zeichne ein solches Kreuz.

(V) Die Gleichung  $x + 2y = 120$  kann bei der Lösung hilfreich sein. Begründe.

b) Magnus und Seren haben zur Bildung des Kreuzes jeder eine andere Drahtlänge zur Verfügung. Sie haben erst eine Wertetabelle erstellt und dann ihre Lösungen gezeichnet. (I) Vergleiche die Darstellungen.

> (II) Welche Drahtlängen haben die Kreuze von Magnus und Seren?

> (III) Gib jeweils mindestens eine Gleichung an, mit der man die Lösungen beschreiben kann.

c) Denkt euch andere Figuren aus und beschreibt die Lösung sowohl durch eine Gleichung als auch mittels einer Zeichnung.

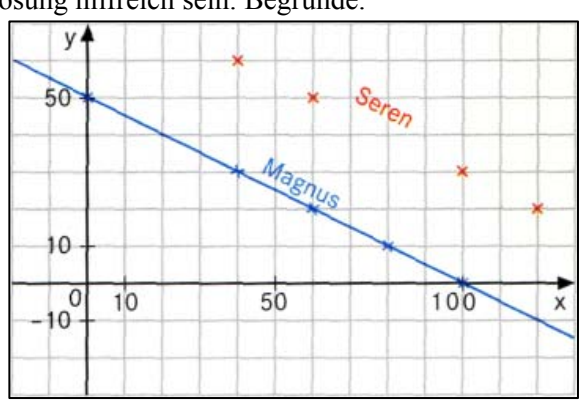

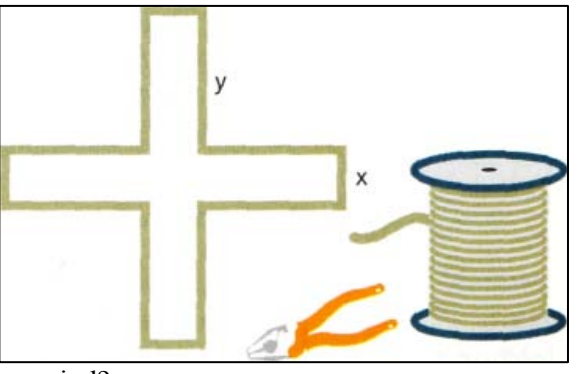

**AUFGABE:** Gegeben ist ein Datensatz, z. B. der (anonymisierte) Ausfall einer Klassenarbeit, der statistisch aufbereitet werden soll. Durchgeführt werden sollen:

- o Berechnung des arithmetischen Mittels
- o Darstellung im Säulendiagramm
- o Berechnung des Medians und der Quartile (sowie Minimum, Maximum und Spannweite)
- o Darstellung als Boxplot
- o *Ergänzung*: Vergleich zweier Datensätze durch Boxplots

LÖSUNG: Wir geben die Daten als Liste im Listeneditor **[STAT]** EDIT ein, berechnen die Kenngrößen mit Hilfe des Statistikprogramms **[STAT]** CALC und stellen dann die Daten als Histogramm bzw. Boxplot mittels des Plotprogramms für die Statistik [STAT PLOT] dar.

Zur Erfassung (Eingabe) der Daten öffnen wir das Statistikmenü **STAT** und wählen im Bearbeitungsmenü Edit den ersten Unterpunkt 1:Edit aus. Dann öffnen sich mehrere (leere) Listen. In L1 geben wir den Datensatz ein. Er muss nicht geordnet sein!

Nun werden die Kenngrößen berechnet. Im Menü **STAT** wählen wir im Untermenü CALC den ersten Eintrag. Nach dem Bestätigen springt der Rechner in den Hauptbildschirm und zeigt den gewählten Befehl an. Wir können die Liste angeben, die ausgewertet werden soll. Falls es sich um die Liste L1 handelt, können wir die Angabe weglassen.

Die Berechnung liefert eine ganze Reihe von Daten. Für uns reichen die nebenstehenden Angaben:

Nun stellen wir den Datensatz als Säulendigramm (Histogramm) dar. [STAT PLOT], wählen eine freie Plot-Wir öffnen das statistische Plotmenü Nummer und legen fest, wie unser Plot aussehen soll: Säulen, die sich aus L1 ergeben.

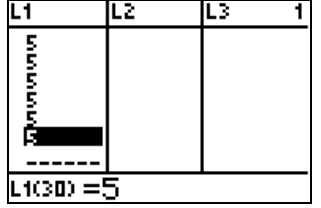

In der untersten Bildschirmanzeige sehen wir, dass gerade die Zelle 30 der Liste L1 angezeigt wird.

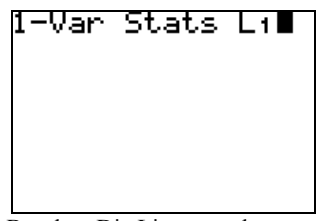

Beachte: Die Listenangabe muss über die blauen Tasten [L1], [L2] usw. erfolgen!

Stats

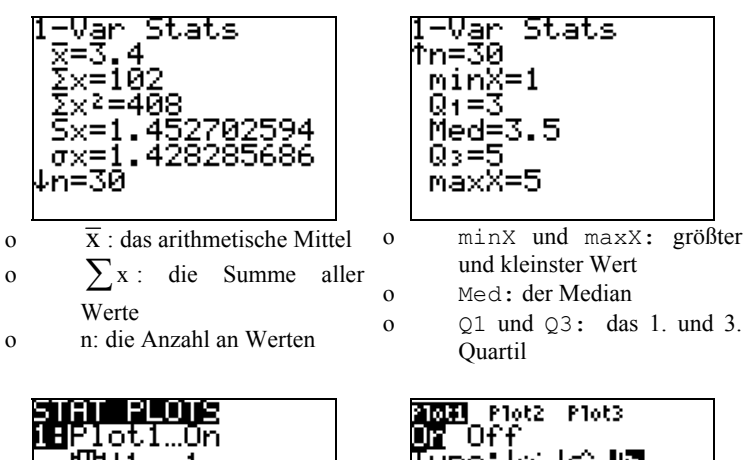

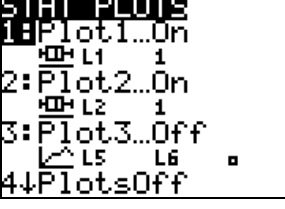

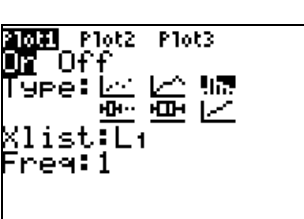

und kleinster Wert

Quartil

Var

Im Graphikmenü GRAPH sehen wir das Ergebnis. Mit der Taste [TRACE] können wir die Werte, die den Säulen zugrunde liegen, anzeigen.

Damit die Graphik gut aussieht, WINDOW die x-Werte bei halben Zahmüssen in der Fenstereinstellung len starten. Die y-Werte müssen zu den Häufigkeiten passen, mit denen die Daten (hier: Noten) auftauchen.

Um einen Boxplot zu erzeugen, [STAT PLOT]. Wir ändern die Einstellung gehen wir zurück ins Menü 2nd von Säulendiagramm zu Boxplot. Fertig.

Mit **TRACE** lassen sich die Kennzahlen anzeigen.

## **Ergänzung: Vergleich zweier Boxplots**

Im Listen-Editor STAT Edit 1:Edit geben wir in L2 den zweiten Datensatz ein. Im Menü wählen wir eine neue Plot-Nummer und verfahren, wie oben beschrieben.

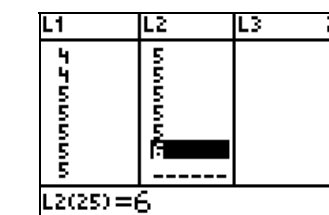

ploti **ama** plots<br>UZ Off 슬을릴 िPe: ⊵ Xlist:Lz Freg:1

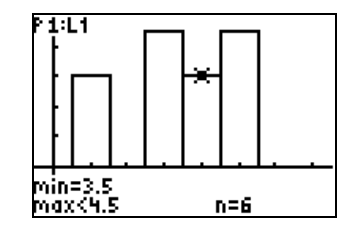

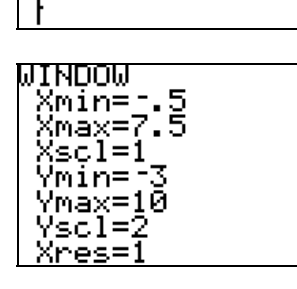

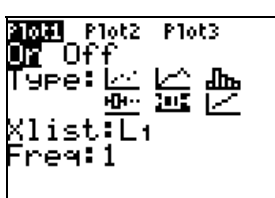

P 1:L 1

01=3

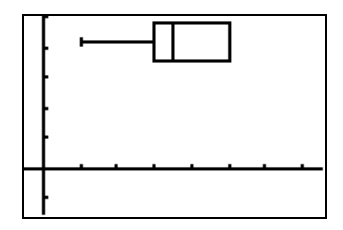

# **SIMULATION EINES WÜRFELS UND AUSWERTUNG IN EINEM HISTOGRAMM**

**AUFGABE:** Es soll mit Hilfe einer GTR-Simulation untersucht werden, wie sich das Häufigkeitsdiagramm (Histogramm) verändert, wenn ein regulärer Würfel mehrfach hintereinander jeweils 60-mal geworfen wird.

### **VORGEHEN:**

- o Das Simulieren eines einzelnen Wurfs
- o Das Simulieren von 60 Würfen
- o Das Auszählen der 60 Würfe und die Darstellung in einem Histogramm

### **Simulation:**

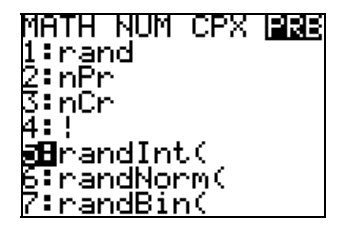

Rufe den Befehl randint( aus dem Menü MATH PRB auf.

![](_page_55_Figure_9.jpeg)

randint(1,6) liefert eine natürliche Zahl zwischen 1 und 6. Die Ergänzung (5) sorgt für 5 Würfe auf einen Schlag. Um im folgenden Schritt das Ergebnis auswerten zu können, speichern wir die Serie in Liste L<sub>1</sub>.

![](_page_55_Figure_11.jpeg)

Man kann natürlich die Seitenanzahl des Würfels ändern. Das Zählintervall darf auch negative ganze Zahlen einschließen.

### **Auswertung**:

Um die große Anzahl an Wurfergebnissen auswerten zu können, stellen wir sie in einem Histogramm dar.

![](_page_55_Figure_15.jpeg)

Im Menü [2nd] [STAT PLOT] wird das Histogramm ausgewählt.

![](_page_55_Figure_17.jpeg)

Mit TRACE und  $\Box$  können wir von Säule zu Säule springen, und so die Werte anzeigen.

![](_page_55_Figure_19.jpeg)

Diese Standarddarstellung setzt voraus, dass die Fenster-Einstellung in WINDOW geeignet gewählt wurde.

andInt(1,6,60)<del>)</del>

 $\begin{array}{c} 5 \\ 4 \\ 6 \end{array}$ 

 $\frac{6}{4}$ 

 $\begin{array}{c} 5 \\ 4 \\ 6 \end{array}$  $\frac{5}{1}$ 

ლი<br>იმნან<br>|ამ

 $\frac{4}{3}$  $\frac{4}{3}$ 

![](_page_55_Figure_21.jpeg)

Achte auf Xmin: Die obige Eingabe führt zu Markierungen in der Mitte der Säulenbasen. Die y-Werte sind von der jeweiligen Anzahl der Ergebnisse abhängig.

![](_page_55_Figure_23.jpeg)

Neue Serien ... und ihre Darstellung! \*)

\*) Für einen Vergleich zweier Wurfserien bzw. Histogramme ist der GTR nicht geeignet. Hier bietet sich der Wechsel zu einem Tabellenkalkulationssystem an. Dies gilt gleichermaßen für das Auswerten von größeren Datensätzen.

# **EXKURS TABELLENKALKULATION: AUGENSUMME BEIM WERFEN MIT ZWEI WÜRFELN (SIMULATION)**

*Hinweis: Ein Link zu der zugehörigen TKS-Datei befindet sich auf der Übersichtsseite.* 

### A Einfache Darstellung: Auswertung von 100 bzw. 2000 Würfen

 Führe mit Hilfe der Taste F9 mehrfach Versuchsreihen der Länge 100 bzw. 2000 durch und vergleiche die Schwankungen, die dabei auftreten.

![](_page_56_Figure_4.jpeg)

![](_page_56_Figure_5.jpeg)

 Führe mit Hilfe der Taste F9 eine größere Anzahl von Wurfserien der Länge 100 durch und beobachte, wie sich die Einzelserien von der kumulierten Serie unterscheiden.

![](_page_57_Figure_2.jpeg)

*Anleitung: Setzt man den Wert in Zelle D1 auf "1", kann man mit F9 die Zufallsversuche durchführen. Will man eine neue Serie starten, muss man in D1 zunächst ein "0" eingeben. Dies setzt die kumulierten Werte zurück. Anschließend gibt man wieder die "1" ein.* 

*Technischer Hinweis: Beim Auszählen werden Zellen überschrieben. Dies muss das System zulassen. Im Allgemeinen gibt es eine Fehlermeldung zurück. Daher muss man die folgende Einstellung vornehmen (bei MS-Excel): Extras – Optionen – Berechnung: Dort ein Häkchen bei "Iteration" setzen und als maximale Iterationszahl 1 angeben.* 

# **DIE GEBURTSTAGSWETTE – SIMULATION**

**AUFGABE:** Lohnt es sich, in einer Schulklasse darauf zu wetten, dass zwei Personen am selben Tag (Tag/ Monat) Geburtstag haben?

**IDEE:** Wir simulieren mit dem GTR die Verteilung der Geburtstage in Klassen von 20, 30 und 40 SchülerInnen. Dies sollte uns helfen bei einer ersten Einschätzung, ob die Wette überhaupt plausibel ist – genauer: ob in dieser Größenordnung überhaupt "Zwillinge" vorkommen?

### **VORGEHEN:**

- o Wir erstellen zunächst Reihen von 20 (30, 40) Versuchen mit den Versuchsausgängen {1, 2, 3, ... , 365}. Diese müssen wir dann noch geschickt auszählen. (s. Anleitung auf dem Beiblatt)
- o Anschließend führen wir "viele" solcher Reihen von 20 (30, 40) Versuchen durch. Haltet die Ergebnisse eurer Versuchsreihen in der nachfolgenden Tabelle fest.

*TIPP: Jeder führt für sich Serien durch und hält die Ergebnisse in einer Strichliste fest. Die ausgezählten Listen könnt ihr unten in der Tabelle sammeln.* 

o Schließlich müssen wir die Ergebnisse darauf hin untersuchen, ob sie eine Vermutung hinsichtlich der Wahrscheinlichkeit zulassen, mit der "Zwillinge" in einer Klasse auftauchen.

![](_page_58_Picture_110.jpeg)

### **Anleitung zur Simulation:**

Zunächst würfeln wir natürliche Zahlen zwischen1 und 365. Davon brauchen wir Reihen der Länge 20 – für jedes Kind der Klasse 1 Zahl.

Für die Auswertung speichern wir die Daten in Liste L1. Damit wir "Zwillinge" besser entdecken können, wird L1 sortiert. Der Befehl findet sich im Menü [LIST] OPS unter 1:SortA(. Zu ergänzen ist der Name der Liste.

Wir können die sortierte Liste im Arbeitsbildschirm oder im Listeneditor betrachten.

Um die Analyse weiter zu vereinfachen, lassen wir den GTR die Differenzen zwischen den Listeneinträgen berechnen. Der Befehl findet sich in demselben Menü wie eben. Hier die Differenzen im Listeneditor.

Im Ausgangsbildschirm kann man das Ergebnis ebenfalls sehen. Hier nochmals beide Varianten nebeneinander.

Nur im Ausgangsbildschirm jedoch kann man die Differenzen ebenfalls sortieren. Und nun zeigt die Null am Anfang sofort, dass ein Zwilling dabei war.

![](_page_59_Figure_8.jpeg)

![](_page_59_Picture_133.jpeg)

## **DIE GEBURTSTAGSWETTE – BAUMANALYSE**

AUFGABE: Wie groß ist die Wahrscheinlichkeit, dass in einer 20-köpfigen Schulklasse ein "Doppelgeburtstag" (Tag und Monat stimmen überein) auftritt? Bei welcher Klassengröße steigt diese Wahrscheinlichkeit auf über 50%?

**IDEE**: Alle 20 Schülerinnen und Schüler gehen nach draußen vor die Klassentür, treten einzeln ein und nennen ihren Geburtstag. Wie groß ist die Wahrscheinlichkeit, dass bei jeder eintretenden Person ein neuer Geburtstag genannt wird? Wie viele Personen müssen in der Klasse sein, damit diese Wahrscheinlichkeit unter 50% fällt – und damit die Wahrscheinlichkeit für einen "Doppelgeburtstag" auf 50% oder mehr steigt?

**LÖSUNG**: Die erste Person nennt einen neuen Geburtstag mit der Wahrscheinlichkeit  $\frac{365}{365}$ , die zweite

mit der Wahrscheinlichkeit  $\frac{364}{365}$  usw. Aufgrund der Pfadregel ist für die 20-köpfige Klasse daher der folgende Bruch zu berechnen:

![](_page_60_Picture_187.jpeg)

**DURCHFÜHRUNG**: Da der GTR die großen Werte für den Zähler bzw. den Nenner nicht getrennt berechnen kann, lassen wir ihn schrittweise rechnen und beobachten das Ergebnis der Multiplikation.

Im Listeneditor geben wir in L1 die Nummer der jeweils eintretenden Person ein, in L2 berechnen wir den Zähler, ...

... und in L3 den Wert des jeweils neu zu dem Gesamtprodukt hinzuzufügenden Bruch.

Das Produkt der gesammelten Teilbrüche lassen wir in L4 ausgeben. Der Befehl lautet prod(L3) und befindet sich im Menü [2nd] [LIST] Math.

Nun können wir schrittweise prüfen, wie sich die Wahrscheinlichkeit für verschiedene Geburtstage mit jeder eintretenden Person verringert.

![](_page_60_Figure_11.jpeg)

![](_page_60_Picture_188.jpeg)

![](_page_60_Figure_13.jpeg)

![](_page_60_Picture_189.jpeg)

*Da der Listeneditor des GTR keine echte Tabellenkalkulation ist, benötigt man einen kleinen Kniff, um das Produkt jeweils neu berechnen zu lassen: Der 2. Summand sorgt dafür, dass in jeder Zeile, die schon berechnet wurde, das Produkt ausgegeben wird.* 

![](_page_60_Figure_16.jpeg)

![](_page_60_Picture_190.jpeg)

## **DIE GEBURTSTAGSWETTE – BAUMANALYSE (ALTERNATIVE)**

AUFGABE: Wie groß ist die Wahrscheinlichkeit, dass in einer 20-köpfigen Schulklasse ein "Doppelgeburtstag" (Tag und Monat stimmen überein) auftritt? Bei welcher Klassengröße steigt diese Wahrscheinlichkeit auf über 50%?

**IDEE**: Alle 20 Schülerinnen und Schüler gehen nach draußen vor die Klassentür, treten einzeln ein und nennen ihren Geburtstag. Wie groß ist die Wahrscheinlichkeit, dass bei jeder eintretenden Person ein neuer Geburtstag genannt wird? Wie viele Personen müssen in der Klasse sein, damit diese Wahrscheinlichkeit auf unter 50% fällt – und damit die Wahrscheinlichkeit für einen "Doppelgeburtstag" auf 50% oder mehr steigt?

**LÖSUNG**: Die erste Person nennt einen neuen Geburtstag mit der Wahrscheinlichkeit  $\frac{365}{365}$ , die zweite

mit der Wahrscheinlichkeit  $\frac{364}{365}$  usw. Aufgrund der Pfadregel ist für die 20-köpfige Klasse daher der folgende Bruch zu berechnen:

$$
\frac{365}{365} \cdot \frac{364}{365} \cdot \dots \cdot \frac{347}{365} \cdot \frac{346}{365}
$$

**DURCHFÜHRUNG**: Da der GTR die großen Werte für den Zähler bzw. den Nenner nicht getrennt berechnen kann, lassen wir ihn schrittweise rechnen und beobachten das Ergebnis der Multiplikation.

Im Speicher N halten wir fest, die wievielte Person den Raum betritt, in W, wie große die aufmultiplizierte Wahrscheinlichkeit ist, dass die bis dahin eingetretenen Personen alle unterschiedliche Geburtstage haben. Zu Beginn wird N auf 0 und W auf 1

Um die Übersicht zu behalten, lassen wir in der Ausgabe sowohl N als auch W angeben.

![](_page_61_Figure_9.jpeg)

gesetzt.

![](_page_61_Picture_11.jpeg)

}→N:1→W

In einer "Schleife" zählt N jeweils 1 hoch, und der alte Wert von W wird dem neu hinzukommenden Faktor multipliziert.

| и→м: 1→ш                            |
|-------------------------------------|
| N+1→N: (365–N+1)∕<br>B65*W→W: (N,W) |
|                                     |
| 9972602742.<br> -99179583413        |
|                                     |

# **DAS HERON-VERFAHREN: EIN ZAHLENWERT FÜR**  $\sqrt{12}$

### **Vorüberlegung:**

- 1. Die im folgenden KOS eingetragenen Punkte P(12| 1) und Q(2| 6) legen jeweils ein Rechteck fest. Beide Rechtecke haben jeweils denselben Flächeninhalt von 12 cm<sup>2</sup>. Bestimme die Koordinaten weitere Punkte, deren zugehörige Rechtecke ebenfalls diesen Flächeninhalt haben. Gibt es Punkte mit der x-Koordinate 5 bzw. der y-Koordinate 8?
- 2. Trage alle berechneten Punkte in das folgende Koordinatensystem ein und verbinde sie zu einem Graphen. Beschreibe diesen Graphen und gib eine geeignete Funktionsgleichung an.

![](_page_62_Figure_6.jpeg)

3. Unter all den Punkten des in Aufgabe 2 gezeichneten Graphen gibt es einen, bei dem das zugehörige Rechteck ein Quadrat ist. Beschreibe so genau wie möglich, wo dieser Punkt liegt.

## **Durchführung:**

- 1. Einer der Punkte aus Aufgabe 1 habe als eine Koordinate den Wert 10. Wie berechnet man die zugehörige andere Koordinate? Welche *beiden* Rechtecke erhältst du aufgrund dieser Ergebnisse? Wie liegen sie bezüglich des Zielquadrates?
- 2. Von den eben ermittelten Rechteckseiten ist die eine zu groß, die andere zu klein. Berechne aus diesen beiden Zahlen die Seitenlänge eines neuen Rechtecks, die näher an der Länge der Quadratseite liegt. Bestimme auch die zweite Rechteckseite.
- 3. Wiederhole das Verfahren aus 2. mit den *neuen* Seitenlängen.

# **DAS HERON-VERFAHREN IM GTR**

### **Rekonstruktion und Vertiefung**:

Zunächst übertragen wir das Verfahren vom "großen" Koordinatensystem in den GTR.

Erstelle eine Tabelle mit "Eckpunkten" für die gesuchten Rechtecke und plotte diese.

![](_page_63_Figure_5.jpeg)

Gib für die Berechnungen in L2 eine geeignete Formel ein. (L3 dient lediglich der "Kontrolle".)

![](_page_63_Picture_7.jpeg)

Der Plot der bisherigen Werte. (Beachte, dass der GTR zu geringe Unterschiede in der Höhe nicht mehr darstellen kann.)

Gib im y-Editor die zugehörige Funktionsgleichung ein.

Der gesuchte Eckpunkt für das Quadrat befindet sich genau im Schnittpunkt des Graphen mit der 1. Winkelhalbierenden. Berechne diesen Schnittpunkt mit Hilfe des GTR.

Die Winkelhalbierende wird im y-Editor eingegeben.

x<br>3.464101615<br>Ans^2

 $12$ 

![](_page_63_Picture_13.jpeg)

Den Befehl zur Berechnung des Schnittpunkts findest du im Menü [2nd][CALC]5:intersect

Die Probe zeigt, dass der berechnete Wert gut ist.

# **Übung**:

'≳⊟X

΄6

Zur Berechnung des gesuchten Eckpunktes benötigen wir nur die beiden Gleichungen im y-Editor. Führe das Verfahren entsprechend für weitere Quadratwurzeln durch, z. B. für  $\sqrt{24}$  (s.u.) oder  $\sqrt{50}$ .

![](_page_63_Figure_18.jpeg)

![](_page_63_Picture_19.jpeg)

### **Vertiefung und rechnerischer Kern:**

Als wir das Heron-Verfahren kennengelernt haben (siehe M 9.1 a), hat sich gezeigt, dass es ein sinnvolles Verfahren ist, das arithmetische Mittel aus den vorhandenen Seitenlängen eines Rechtecks zu berechnen, um zu einer besseren Annäherung an das gesuchte Quadrat zu kommen – und dieses Verfahren mehrfach zu wiederholen. Diese Idee setzen wir nun mit unserem GTR um.

### **Vorüberlegung:**

Kläre zunächst die Schritte, die bei Herons "Mittelwertmethode" nötig sind. Halte diese Schritte in der folgenden Tabelle fest.

| Schritte | 1. Seite | 2. Seite         | Differenz <sup>*</sup> |
|----------|----------|------------------|------------------------|
|          | z. B. 10 | $12:10 = $       | .                      |
|          |          |                  |                        |
|          |          |                  |                        |
|          |          | $\mathbf{R}$ $=$ |                        |

*<sup>\*)</sup> Diese Spalte kann man auch zum Schluss auszufüllen*

## **Übertragung auf den GTR:**

Erst die lange Variante.

Beachte die Doppelpunkte in den Eingabezeilen (Eingabe mit Hilfe von [ALPHA]). Sie sorgen dafür, dass erst am Ende der Eingabezeile gerechnet wird. 10 wird im Speicher A festgehalten. Die zweite Seite speichern wir in B und

![](_page_64_Figure_10.jpeg)

![](_page_64_Figure_12.jpeg)

Der Mittelwert wird als neuer Startwert in A gespeichert.

| 87142857<br>Ŝ.<br>485529784<br>464167483<br>3.464101616 <br>3.464101615 <br>3.464101615 |
|-----------------------------------------------------------------------------------------|
|-----------------------------------------------------------------------------------------|

Keine sichtbare Verbesserung des Ergebnisses mehr.

![](_page_64_Picture_16.jpeg)

berechnen den Mittelwert (die neue erste Seite).

![](_page_64_Figure_18.jpeg)

Dann wird wieder der Mittelwert berechnet.

**M 9.1** 

Kürzer ist die nebenstehende Variante. Hier wird auf "unnötiges" Speichern von Zwischenergebnissen verzichtet.

![](_page_65_Figure_2.jpeg)

Probiere unterschiedliche Startwerte aus. Wie lange benötigt das Verfahren, bis es keine sichtbaren Verbesserungen mehr liefert?

| 50→A                      |    |
|---------------------------|----|
| (12/A+A)/2→A              | 50 |
| 25,<br>12,79885           |    |
| 6.86821874<br>4.307698321 |    |
|                           |    |

Startwert: 50.

## **Exkurs: Tabellenkalkulation**

Wenn man ein Tabellenkalkulationssystem benutzt, kann man den Aufbau der obigen Tabelle direkt übertragen. In den Listen des GTR ist das nicht möglich. Hier ein Beispiel für eine entsprechende Umsetzung:

![](_page_65_Picture_93.jpeg)

## **EXPLORIEREN VON ZUSAMMENHÄNGEN I**

**Aufgabe:** Untersuche die nachfolgende Behauptung:

*"Die Summe zweier beliebiger aufeinanderfolgender ungerader natürliche Zahlen ist immer durch vier teilbar."* 

- **a)** Zeige zunächst mit Hilfe deines GTR, dass die Aussage sinnvoll ist, indem du zehn selbstgewählte Beispiele überprüfst.
- **b)** Beweise die Aussage anschließend, indem du eine geeignete Termdarstellung ...
- **c)** ... oder ein geeignete bildliche Darstellung benutzt.

*Hinweis*: Für die Arbeit mit dem GTR bietet es sich an, in den Listen zu arbeiten. In  $L_1$  kannst du deine erste ungerade Zahl frei wählen. Der GTR berechnet dann in  $L_2$  die jeweils nachfolgende ungerade Zahl und prüft anschließend, ob die Summe durch vier teilbar ist.

![](_page_66_Figure_8.jpeg)

# **EXPLORIEREN VON ZUSAMMENHÄNGEN II**

**Aufgabe:** Untersuche die nachfolgende Behauptung:

*Es gibt genau zwei ganze Zahlen, deren Quadrat genauso groß ist wie das Neunfache der Zahlen vermindert um 14.* 

Löse die Aufgabe, indem du mit deinem GTR zunächst systematisch probierst. Begründe anschließend, warum sich aus den benutzten Termen die Behauptung ergibt.

*Hinweis*: Für die Arbeit mit deinem GTR bietet es sich an, in den Listen und im Plot die beiden Bedingungen zu untersuchen und zu vergleichen.

![](_page_67_Figure_6.jpeg)

![](_page_67_Figure_7.jpeg)